## **RXi HMI User Manual** GFK -3231A Jan 2022

# **RXi HMI** USER MANUAL

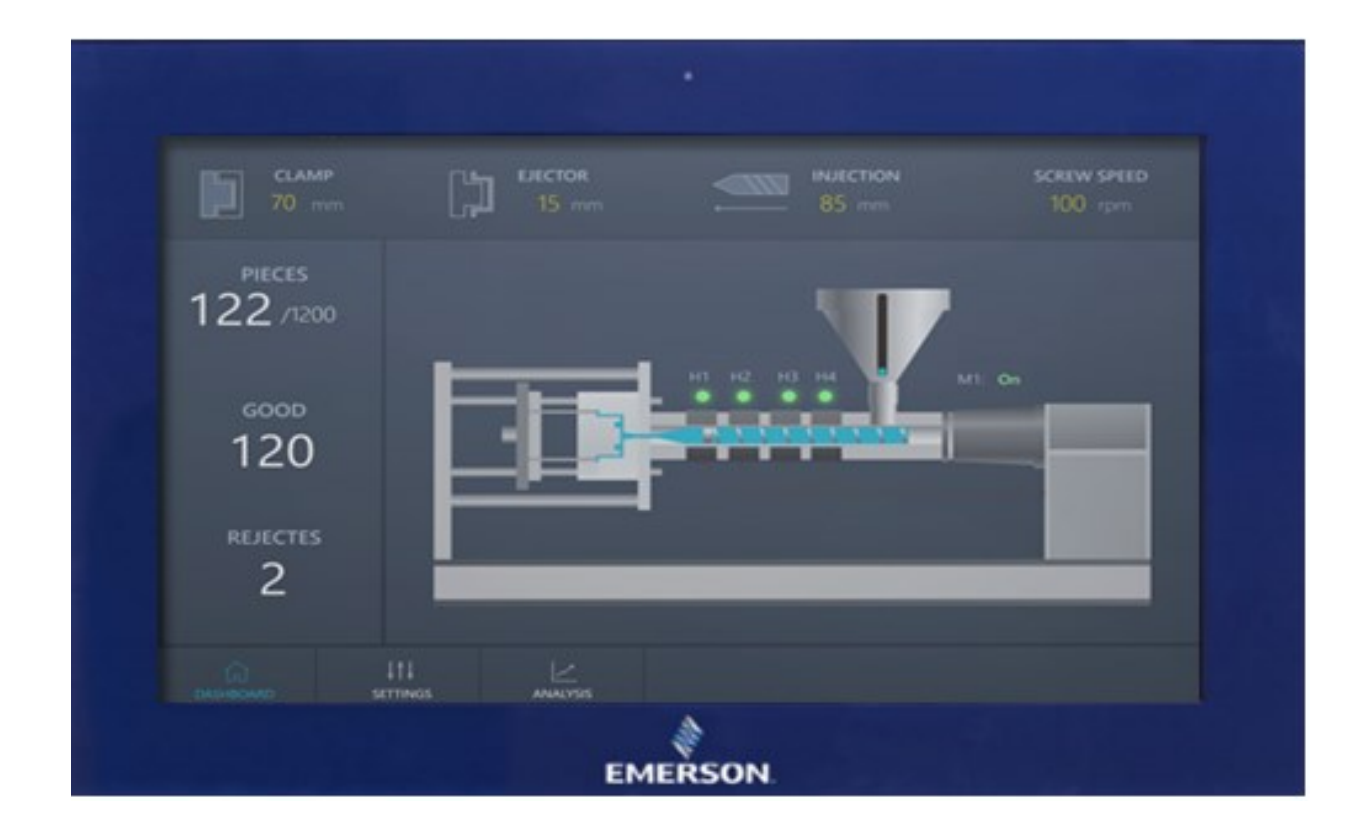

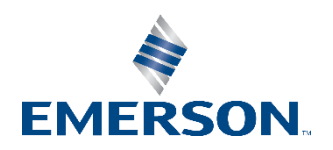

# Contents

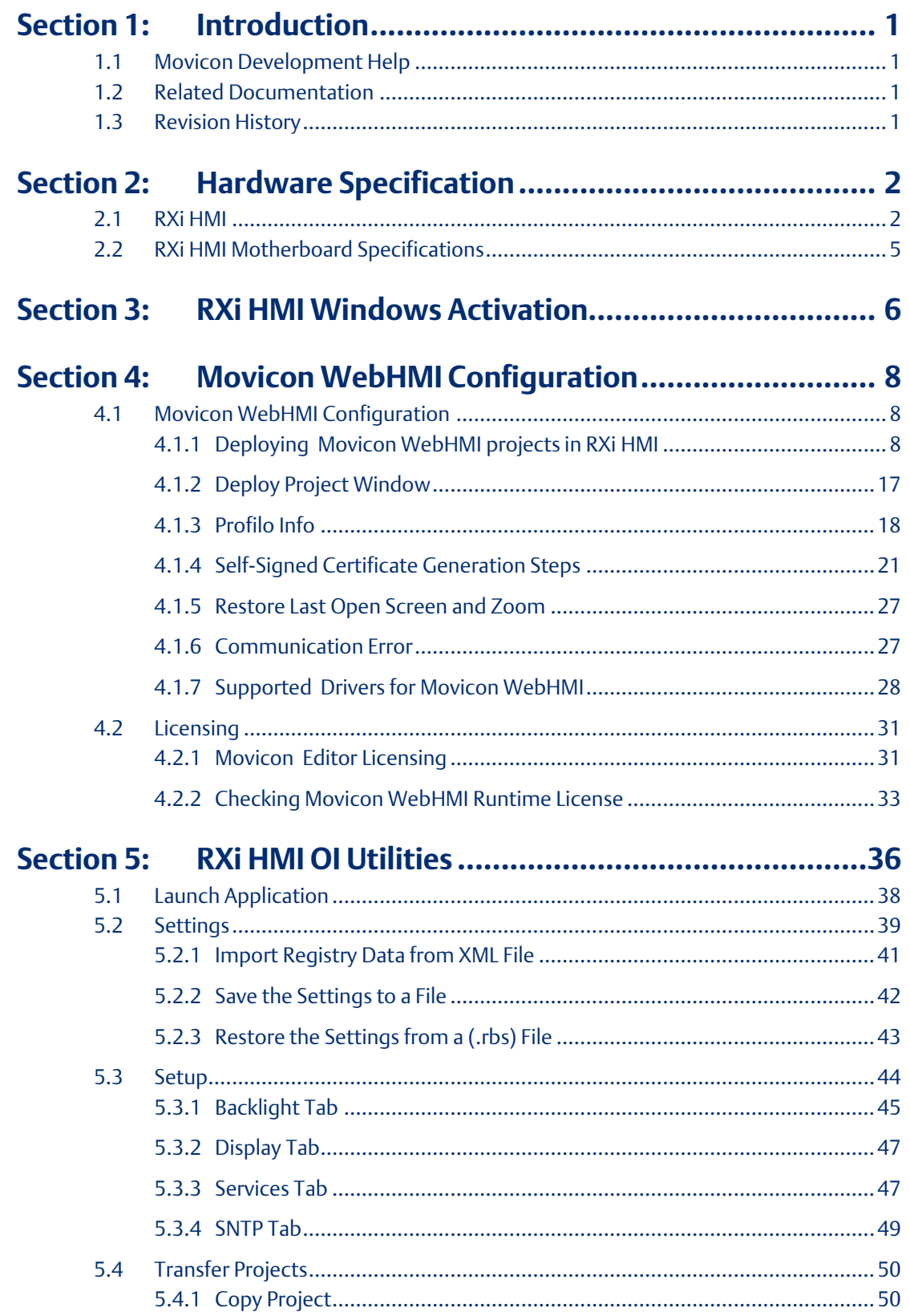

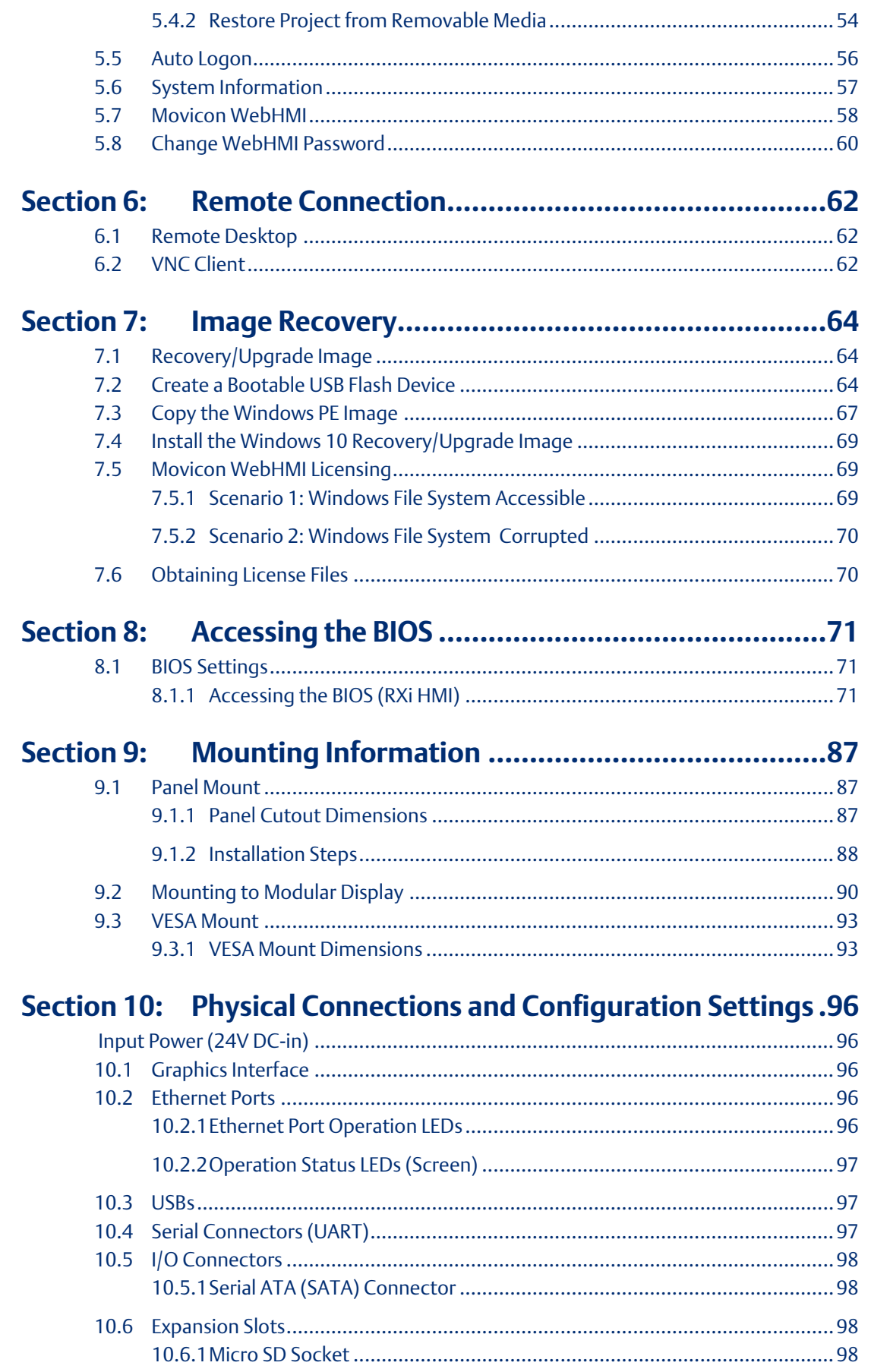

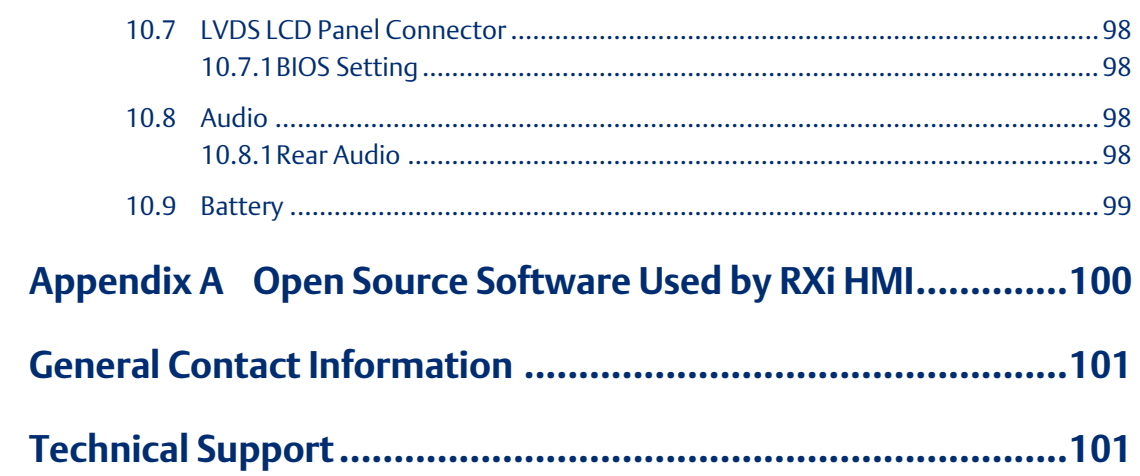

# **Warnings and Caution Notes as Used in this Publication**

## **WARNING**

Warning notices are used in this publication to emphasize that hazardous voltages, currents, temperatures, or other conditions that could cause personal injury exist in this equipment or may be associated with its use.

In situations where inattention could cause either personal injury or damage to equipment, a Warning notice is used.

# **A CAUTION**

Caution notices are used where equipment might be damaged if care is not taken.

Note: Notes merely call attention to information that is especially significant to understanding and operating the equipment.

These instructions do not purport to cover all details or variations in equipment, nor to provide for every possible contingency to be met during installation, operation, and maintenance. The information is supplied for informational purposes only, and Emerson makes no warranty as to the accuracy of the information included herein. Changes, modifications, and/or improvements to equipment and specifications are made periodically and these changes may or may not be reflected herein. It is understood that Emerson may make changes, modifications, or improvements to the equipment referenced herein or to the document itself at any time. This document is intended for trained personnel familiar with the Emerson products referenced herein.

Emerson may have patents or pending patent applications covering subject matter in this document. The furnishing of this document does not provide any license whatsoever to any of these patents.

Emerson provides the following document and the information included therein as-is and without warranty of any kind, expressed or implied, including but not limited to any implied statutory warranty of merchantability or fitness for a particular purpose.

# <span id="page-5-0"></span>Section 1: Introduction

The RXi HMI is an operator interface ready for local and machine visualization needs. Powered by Movicon.NExT WebHMI software, the RXi HMI offers intuitive 2D and 3D graphics, multi-touch gesture support, and historical trending. It supports a wide variety of OT protocols, OPC UA and MQTT for remote connectivity, and supports HTML5 for remote visualization. The RXi HMI is industrial environment ready with ATEX, UL Hazloc, Marine, and IP66 certifications. Web HMI project files can be configured and deployed to the RXi HMI using the Movicon.NExT configuration tool which can be installed on a separate computer or laptop."

# <span id="page-5-1"></span>**1.1 Movicon Development Help**

This documents centers on configuration of the RXi HMI hardware. For help with the Movicon WebHMI development environment, please consult the Movicon User Manual listed in the following section.

# <span id="page-5-2"></span>**1.2 Related Documentation**

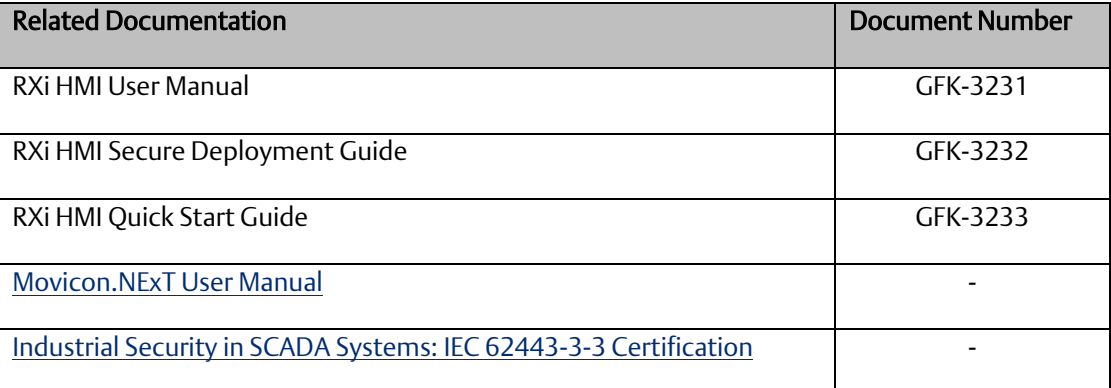

# <span id="page-5-3"></span>**1.3 Revision History**

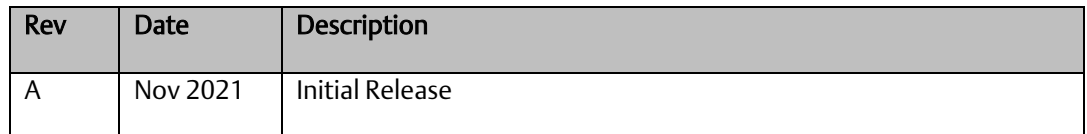

# <span id="page-6-0"></span>Section 2: Hardware Specification

# <span id="page-6-1"></span>**2.1 RXi HMI**

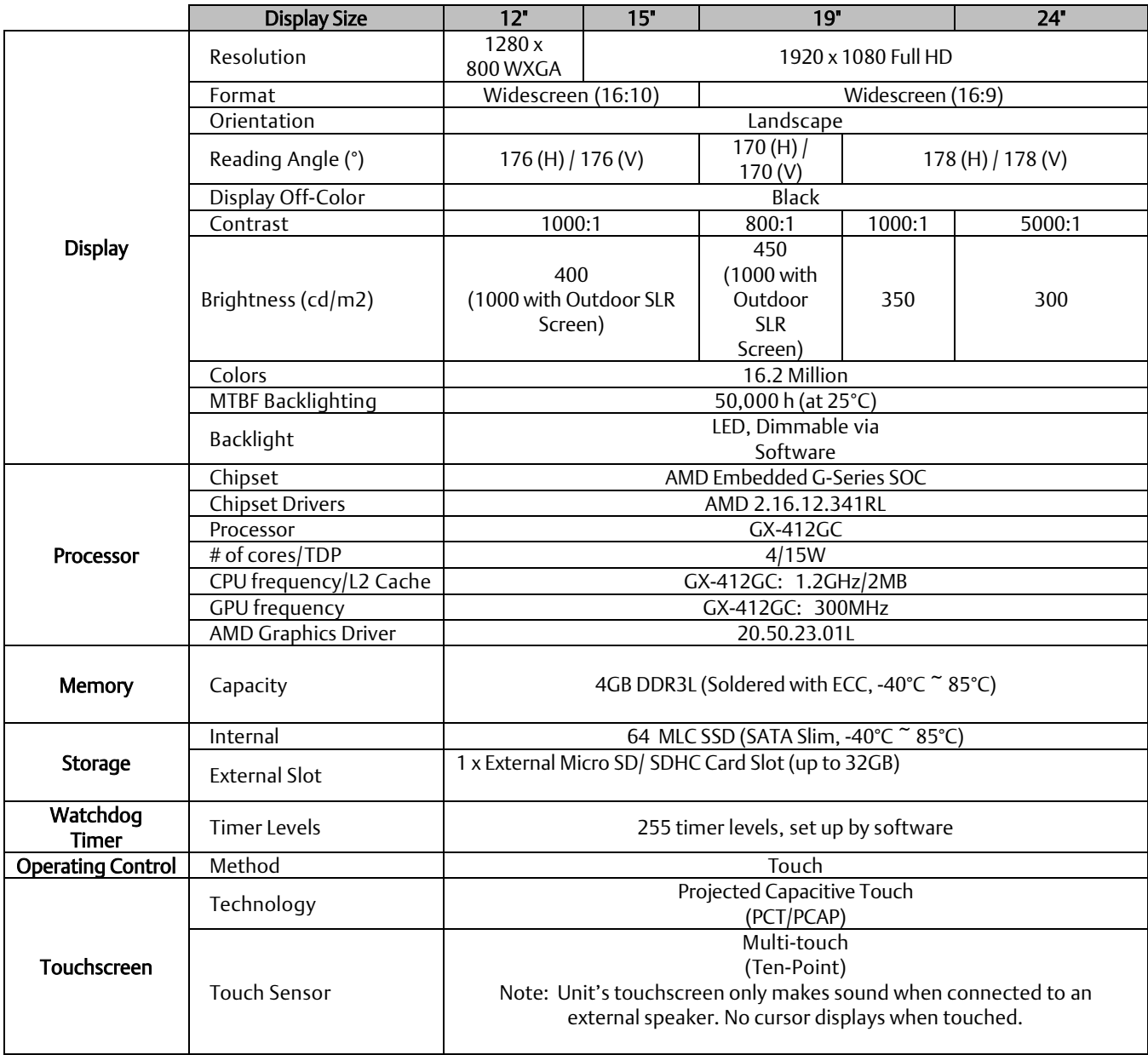

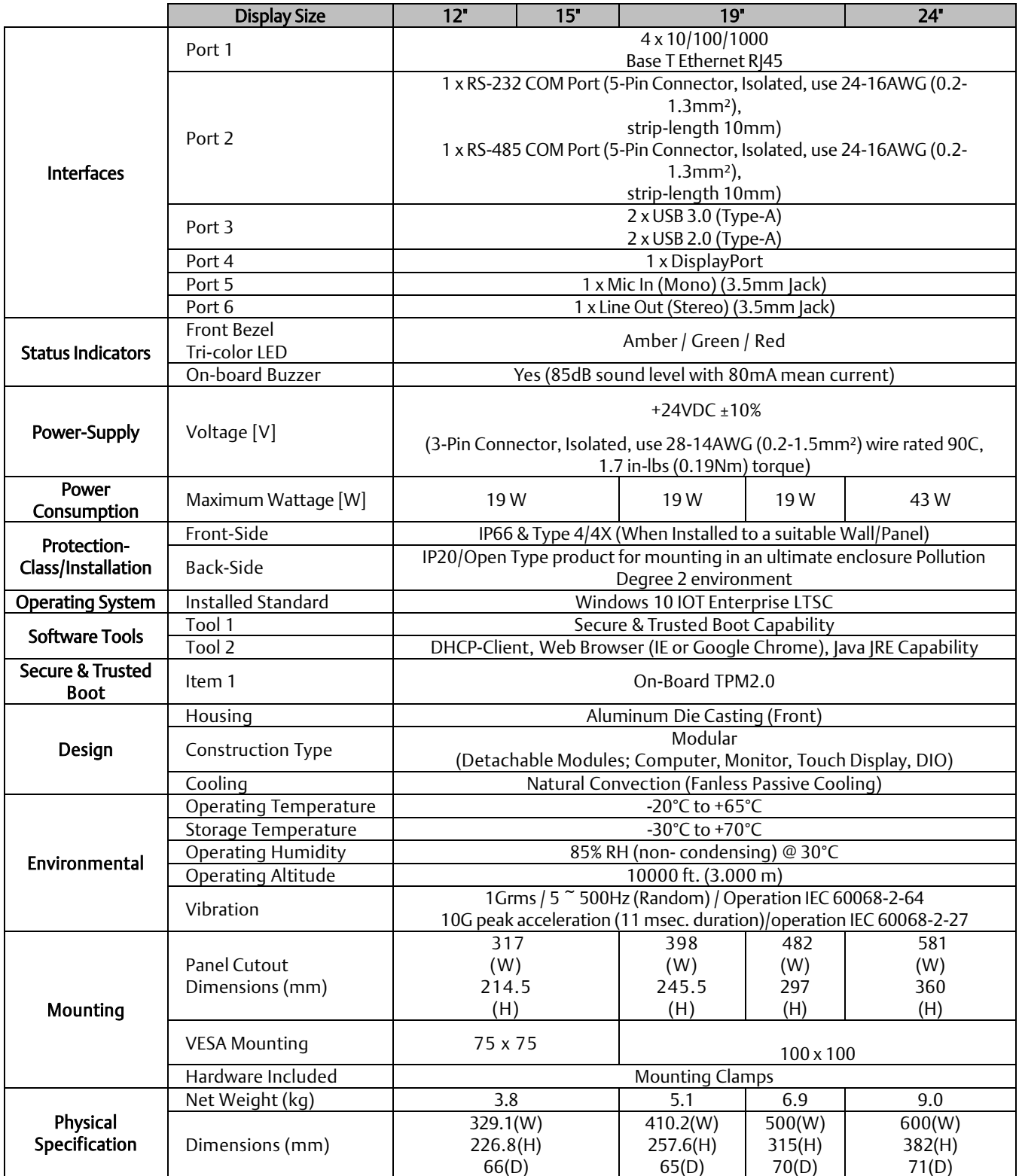

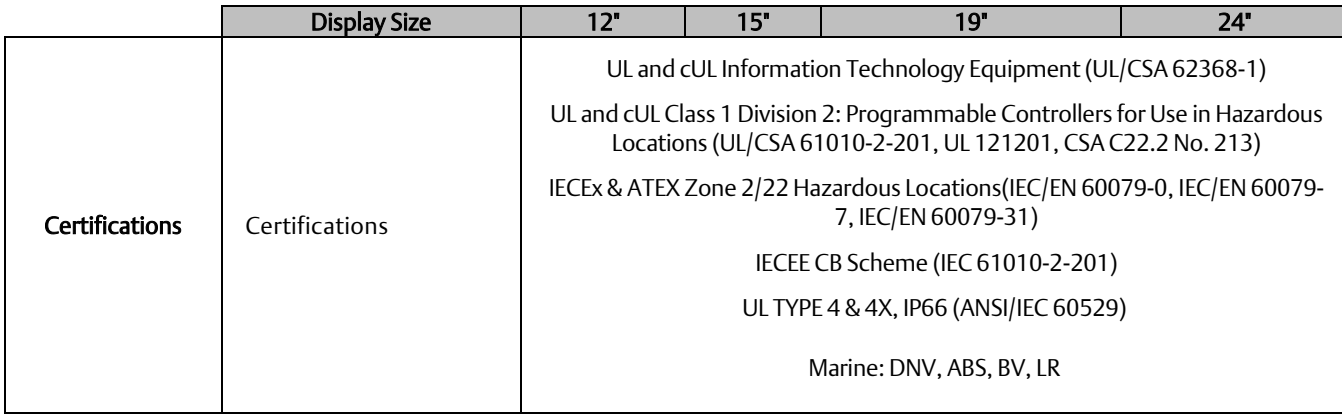

# <span id="page-9-0"></span>**2.2 RXi HMI Motherboard Specifications**

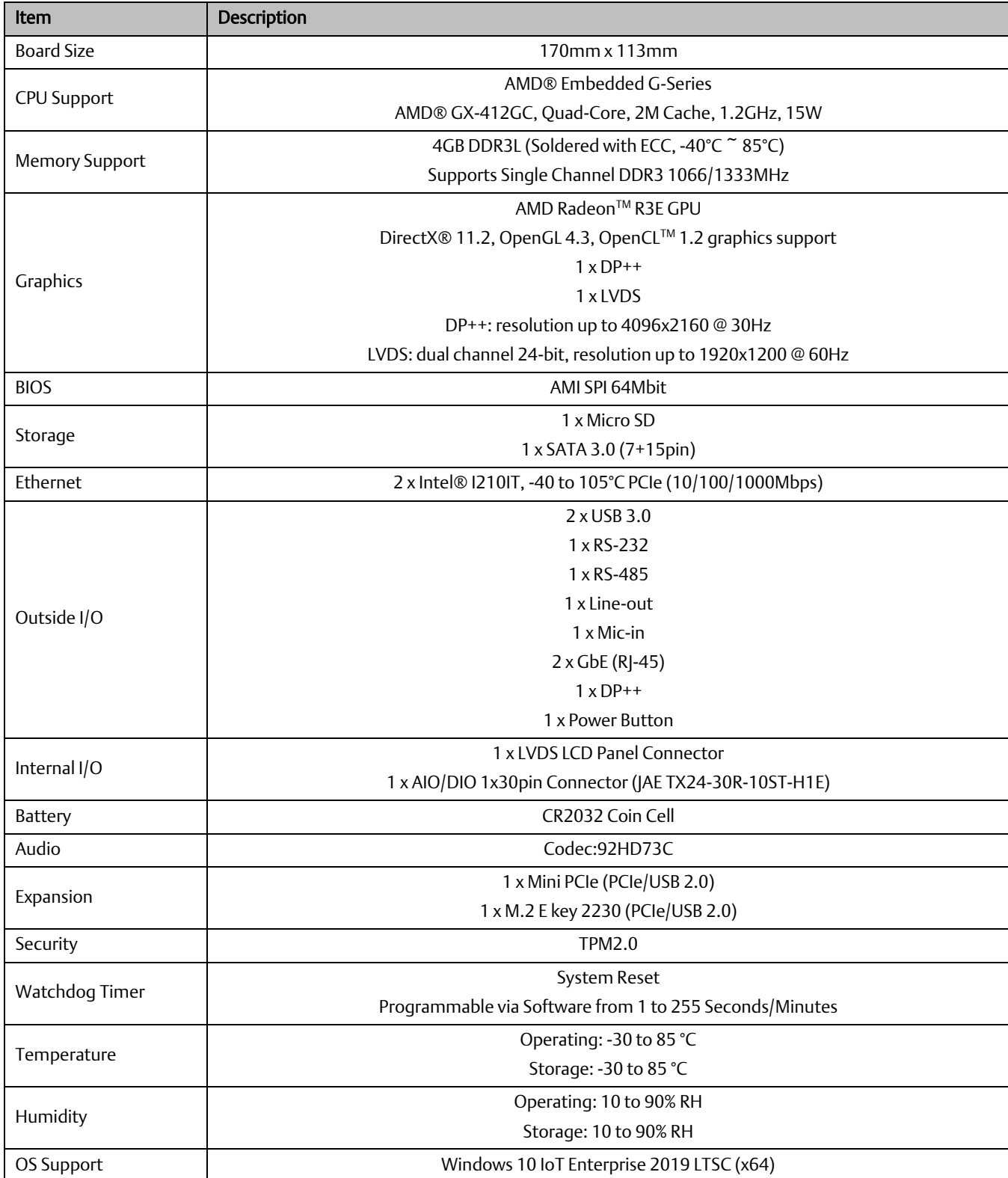

# <span id="page-10-0"></span>Section 3: RXi HMI Windows Activation

The preloaded Windows 10 IOT Enterprise image on RXi HMI is activated by Default. The product key is embedded with the Windows.

By default, the user must enable each device for activation.

Each device is subject to one of three potential states :

Activated State: If the device is connected to the Internet, the device will automatically activate over the Internet [\(Figure 1\)](#page-10-1).

### <span id="page-10-1"></span>**Figure 1: Activated State**

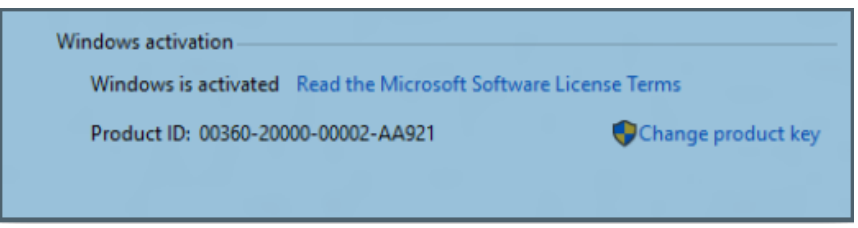

Deferred Activation State: If the device is not connected to the Internet, it will remain in a deferred activation state [\(Figure 2\)](#page-10-2).

### <span id="page-10-2"></span>**Figure 2: Deferred Activation state**

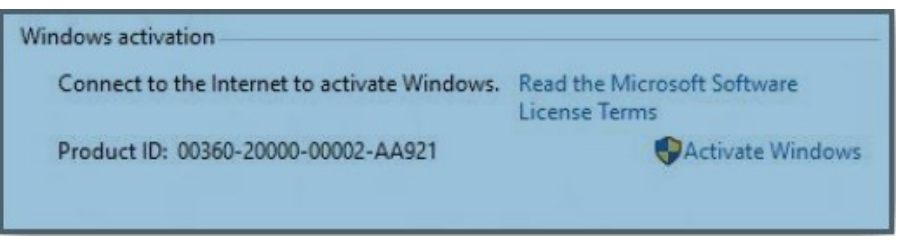

Note: The Windows Activation dialog box will display Connect to the Internet to Activate Windows, but it may not display the **Activate Windows** icon nor reduce functionality.

Not Activated State: If the device connects to the Internet and the activation attempt fails due to an invalid licensing key or one that has exceeded its activation allotment, it will enter a Not Activated state.

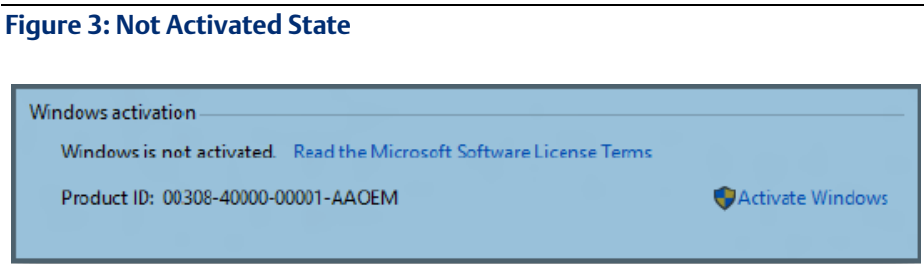

After a device has been activated, it will remain activated unless a significant change triggers a need to reactivate the device, such as a motherboard replacement or completely reimaging the device.

# <span id="page-12-0"></span>Section 4: Movicon WebHMI Configuration

# <span id="page-12-1"></span>**4.1 Movicon WebHMI Configuration**

# <span id="page-12-2"></span>4.1.1 Deploying Movicon WebHMI projects in RXi HMI

This topic shows you how to transfer the project to an RXi HMI.

The steps to deploy the project correctly are:

- 1. Launch the Movicon.NExT 4.1 editors from the desktop shortcut or the Start Menu.
- 2. Create a new Movicon project by choosing the WebHMI Project Wizard model from the Startup Page. The user can open the already created project by clicking Open Existing Project.

### **Figure 4: WebHMI Project Wizard**

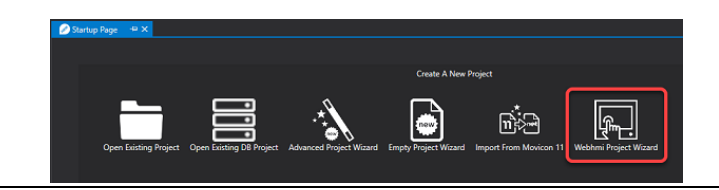

3. Add required screens, graphical objects, tags, and configure drivers.

Note: Check the Movicon [NExT 4.1 User Manual](https://www.progea.com/manuals/?lang=en) or online/local help for more details about the configuration of Movicon WebHMI Project.

4. The **Project Type** property is one of the project properties that is used to set the project as a WebHMI type. When setting the project as a WebHMI, the Project Explorer, Toolbox and Animation Explorer, and Command windows will only show the resources, animation objects, and commands that are supported while visualizing and using Web Client WebHMI.

### **Figure 5: Properties**

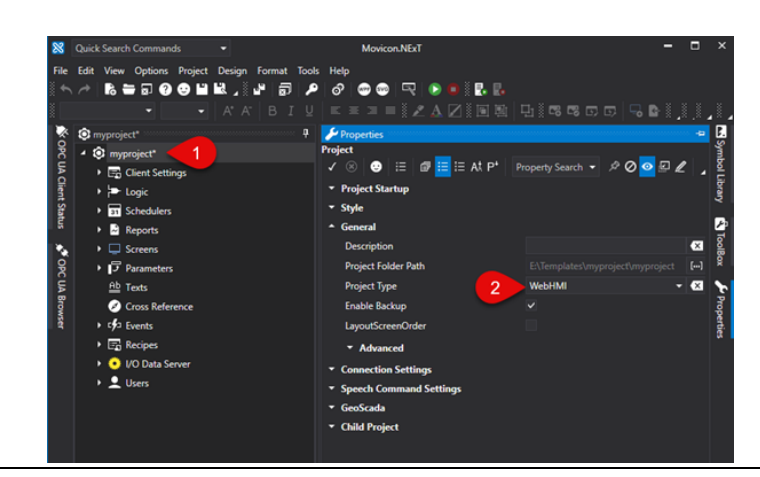

This property setting is particularly useful when:

- planning to develop a project that includes only those functions supported by WebHMI,
- needing to verify the compatibility of a previously developed project with WebHMI visualization. Any objects and symbols used in the project and not supported by WebHMI will be highlighted as shown i[n Figure 6.](#page-13-0)

### <span id="page-13-0"></span>**Figure 6: Datalogger**

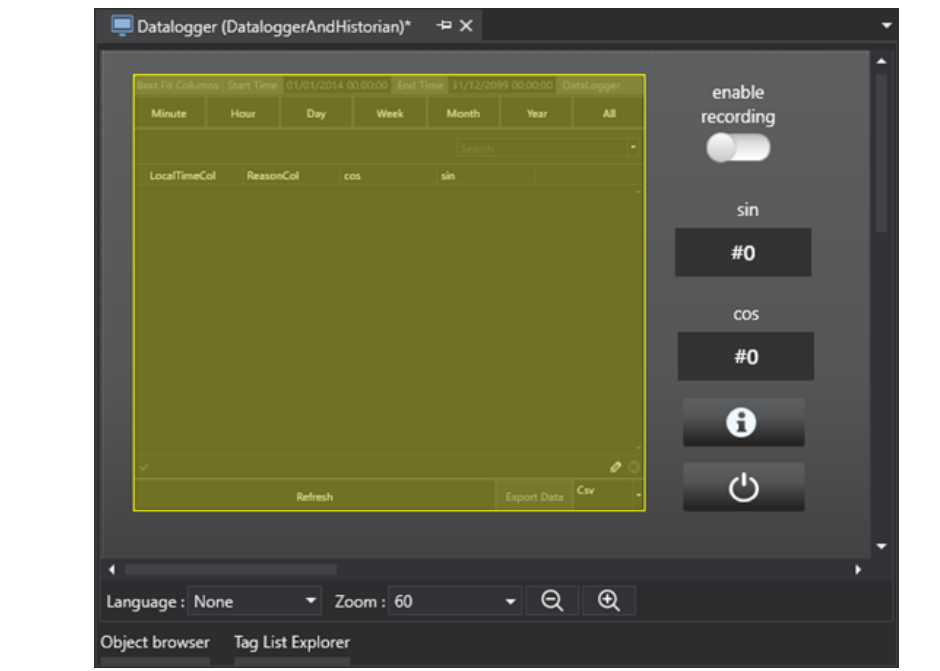

5. Select the command from the Options -> Create WebHMI (SVG/HTML5) menu from the project's toolbar that starts the project's export to SVG as shown below:

## **Figure 7: SVG**

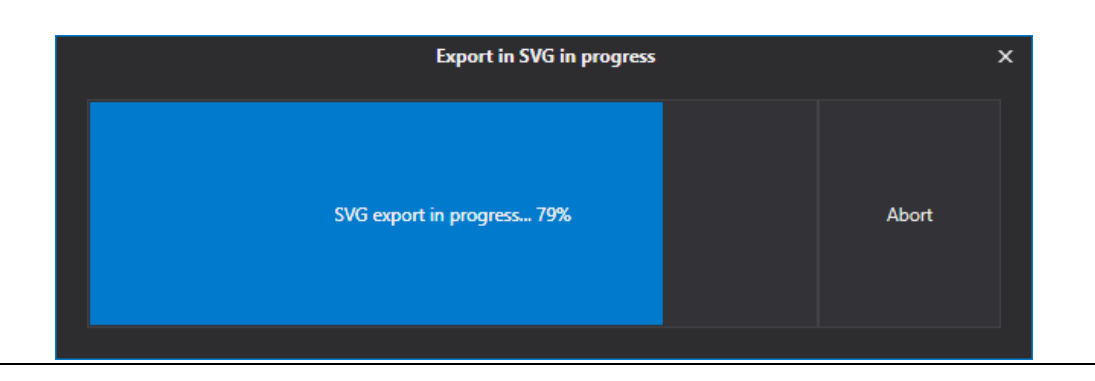

6. Once the export process has terminated, the user will be prompted to confirm whether or not to deploy and run the Web Server and Project on remote HMI as shown i[n Figure 8.](#page-14-0) Select Yes and the Deploy Project window will display.

### <span id="page-14-0"></span>**Figure 8: Run Server Remotely**

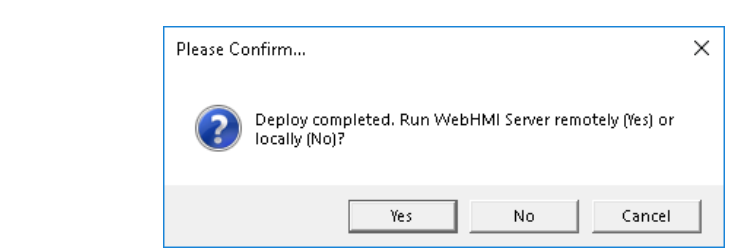

7. The Deploy Project window allows you to deploy the project on the RXi HMI along with the I/O Data Server and Web Server which are needed to run the WebHMI locally on the HMI. Enter User and Password as shown in green color. Provide the IP Address of the RXi HMI and port as 5002 <IP Address of RXi HMI:5002> as shown in the blue color box. Finally, click on Connect Commands as shown in the red color box of [Figure 9.](#page-14-1)

Check the Deploy Project Window section for a detailed view of the different Parameters.

Note: The default user and password are Admin@123

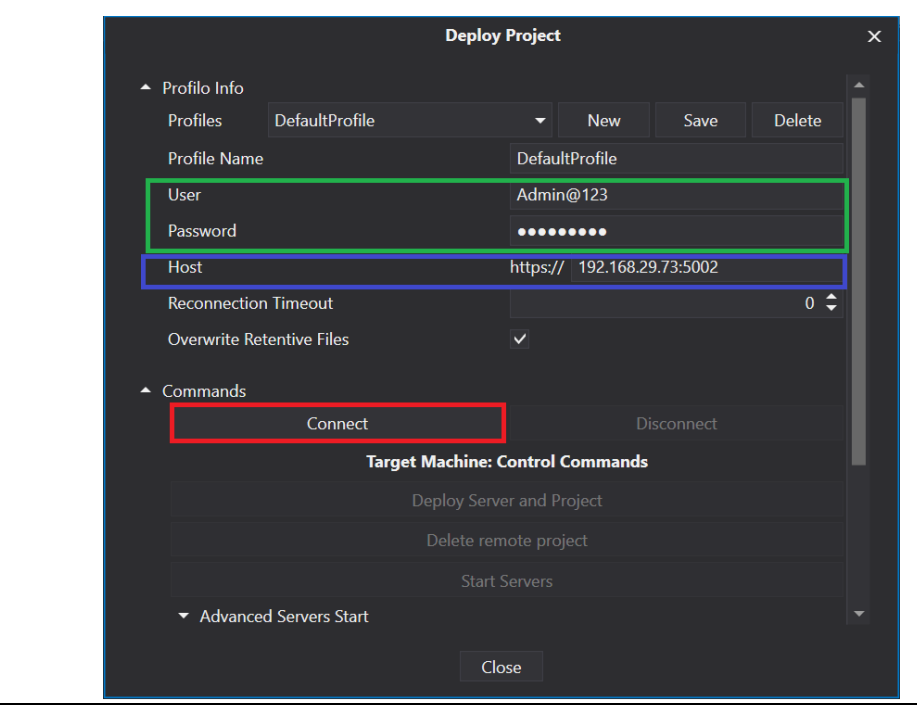

### <span id="page-14-1"></span>**Figure 9: Deploy Project**

8. After clicking on Connect, the application will prompt for server certificate information. Click on Yes to continue with an unsecured connection. The user needs to create a selfsigned certificate. The steps to create a self-signed certificate are in Sectio[n 4.1.4,](#page-25-0) *[Self-](#page-25-0)[Signed Certificate Generation](#page-25-0)* Steps.

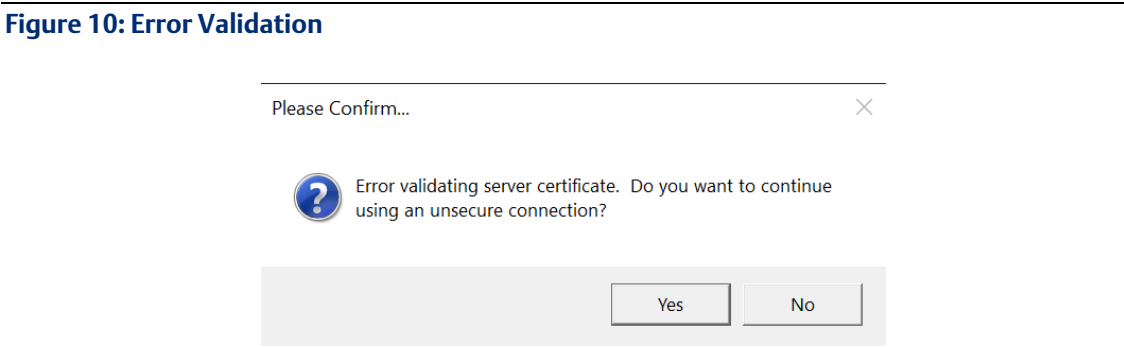

9. The user will be prompted to deploy the I/O Data Server if not found on the RXi HMI as shown below. Click Yes to start uploading the I/O Data Server to RXi HMI.

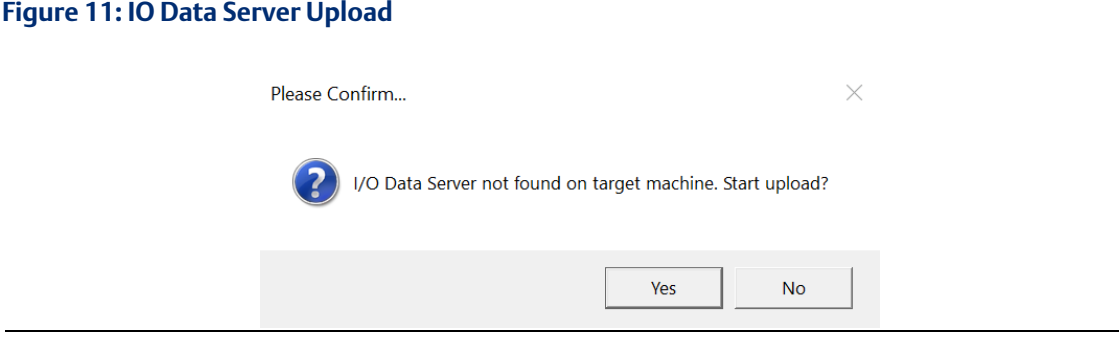

10. The user will be prompted to deploy the WebHMI Server if not found on the RXi HMI as shown below. Click Yes to start uploading the WebHMI Server to RXi HMI.

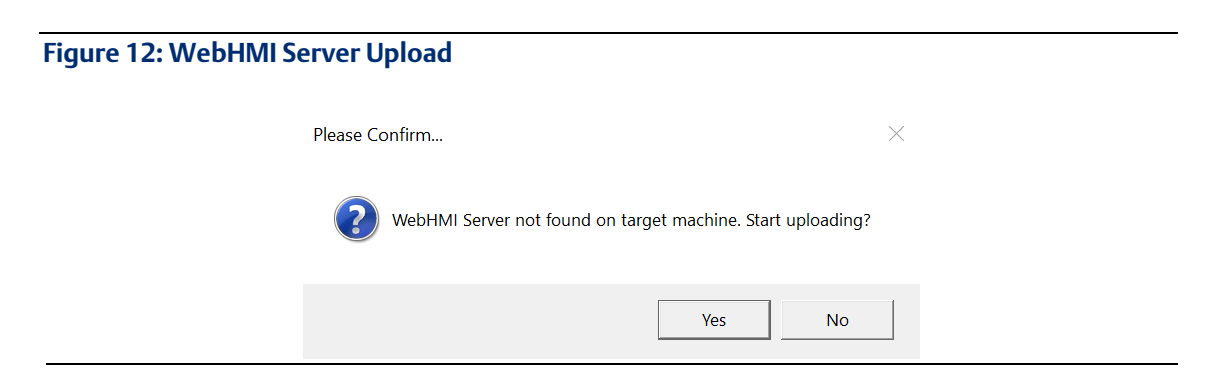

## **Figure 13: Deploy Project**

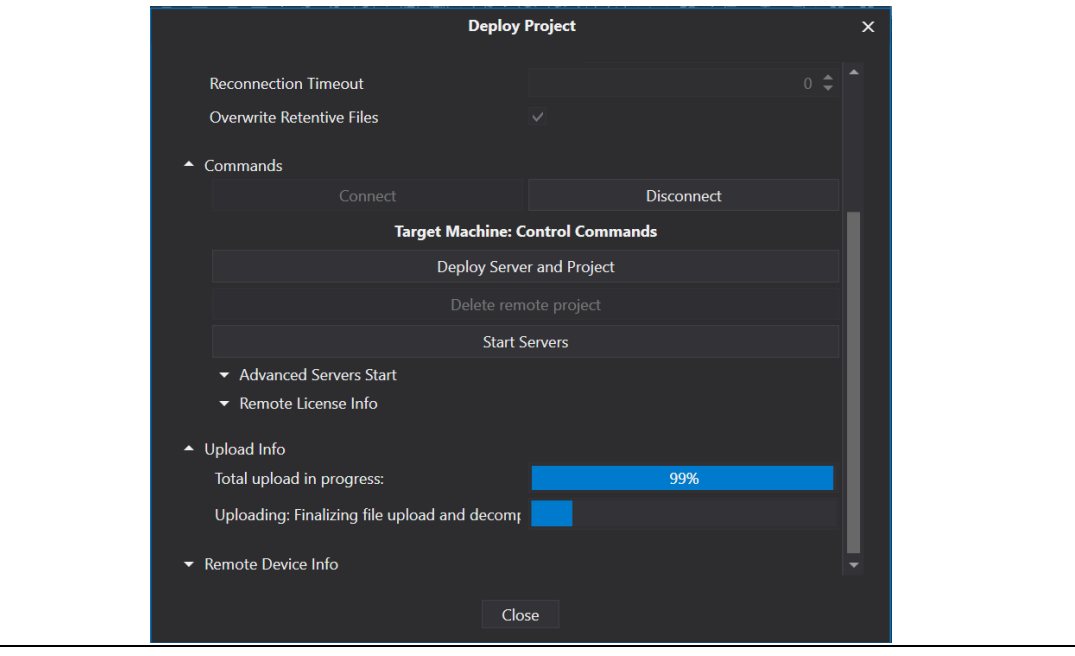

11. The user will be prompted to deploy the current project as shown below. Click Yes to start deploying the current project to RXi HMI.

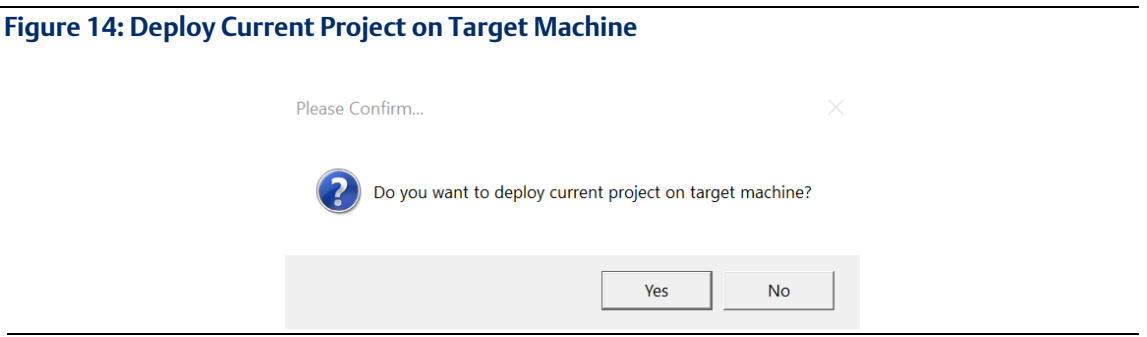

Note : If the project is already deployed and the user is trying to download a different project, then the user will be prompted to replace the current project as shown in [Figure](#page-16-0)  [15.](#page-16-0) It is always recommended to select Yes.

<span id="page-16-0"></span>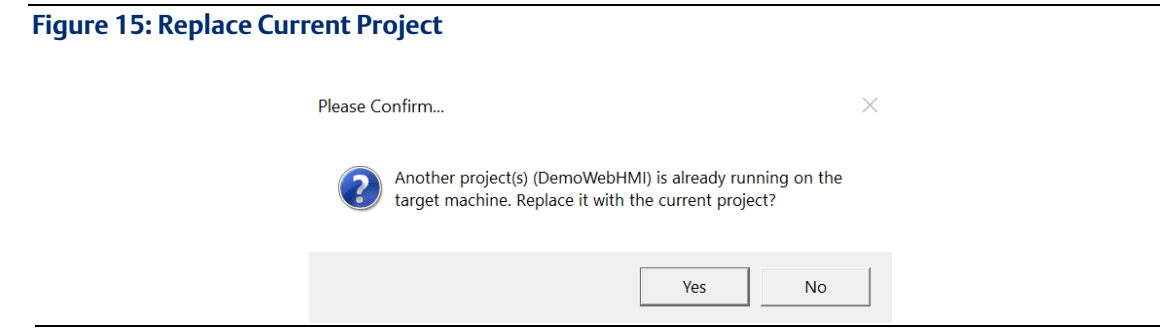

12. Once the project deployed is completed the user will be prompted with the below dialog. Click OK to close the pop-up dialog.

**Figure 16: Deployment Completed** 

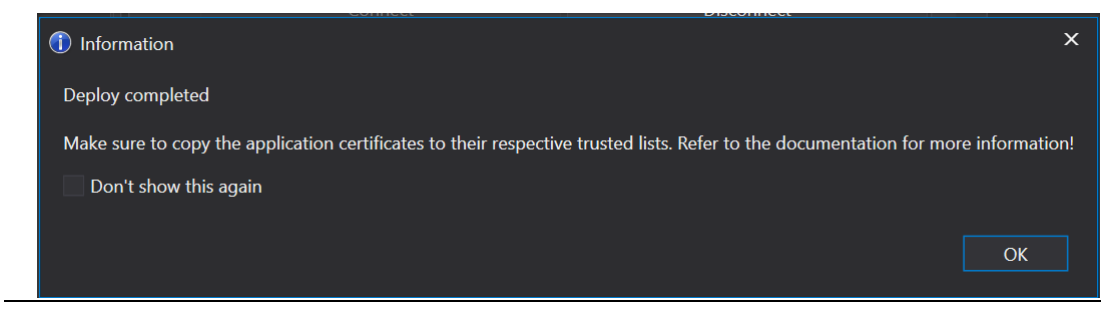

13. Start all the enabled servers [\(Figure 17\)](#page-17-0).

## <span id="page-17-0"></span>**Figure 17: Start Servers**

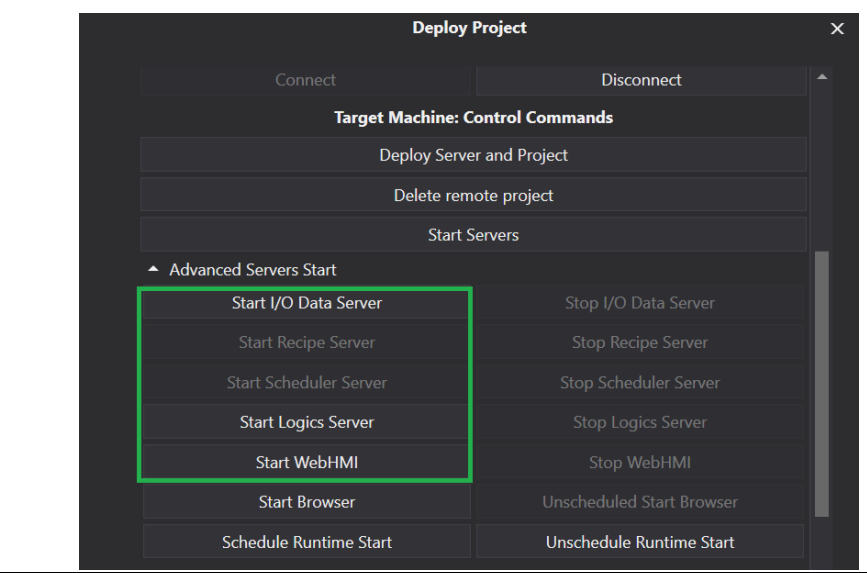

14. The Movicon WebHMI project can be opened as below on the RXi HMI. The project is deployed by the integrated Web Server on ports 5000 (HTTP) and 5001 (HTTPS). The default configuration requires that the request received on port 5000 be automatically redirected to port 5001.

## **Start Browser**

To open a Google Chrome browser with a deployed project, the user needs to click on the Start Browser command. This will become the default operation on launch.

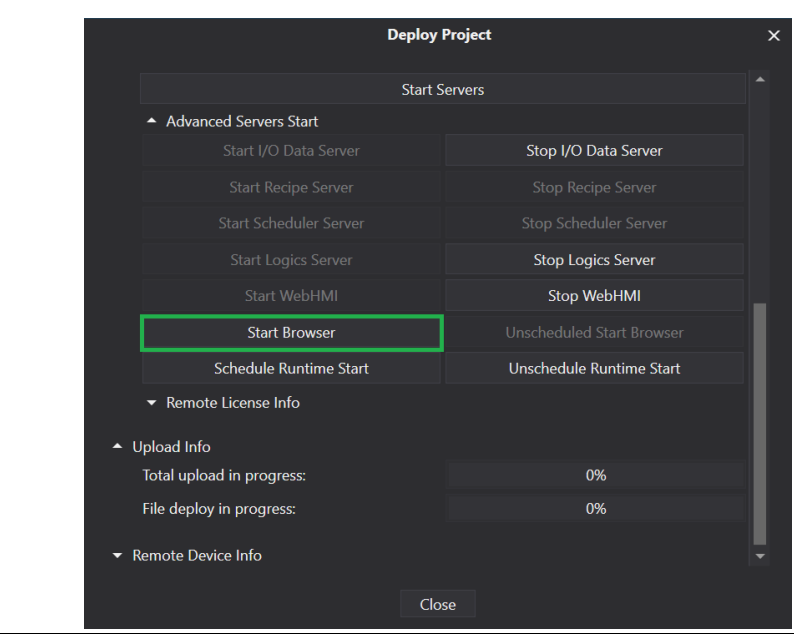

**Figure 18: Start Browser**

Note: The Start Browser command will schedule the Google chrome browser to start automatically on every reboot with a deployed project.

When the user restarts the RXi HMI after deploying the WebHMI, a dialog will appear with the message Loading WebHMI, this could take about 60 seconds, as shown i[n Figure 19.](#page-18-0) The user can click on the OK button to close this dialog, or it will be closed automatically after 60 seconds.

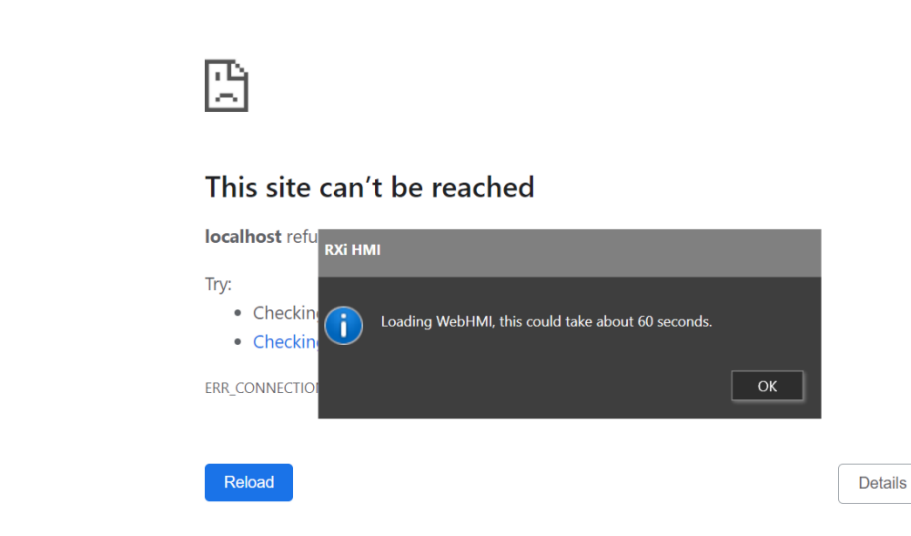

<span id="page-18-0"></span>**Figure 19: Loading WebHMI**

# **Disable Automatic Sign-In**

If the automatic sign-in feature is not disabled, the scheduled browser will open two instances of Chrome on every reboot. To disable the feature, use the following steps:

Go to *Settings > Accounts > Sign-in options > Privacy > Use my sign-in info to automatically finish setting up my device and reopen my apps after an update or restart*. Set this option to off as shown in [Figure 20.](#page-19-0)

### <span id="page-19-0"></span>**Figure 20: Sign-In Options**

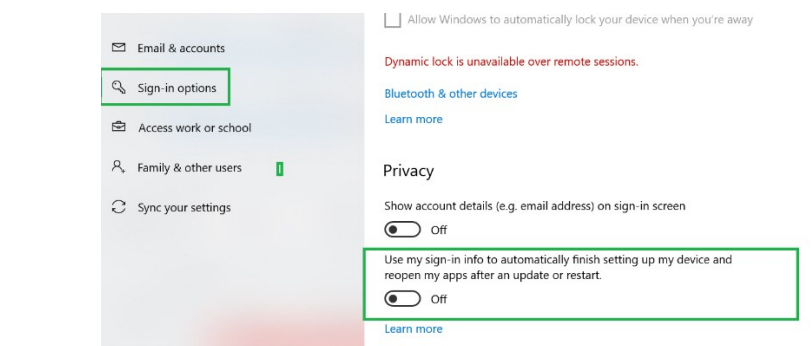

# **Opening Browser Manually on RXi HMI**

If the user elects to open the Movicon WebHMI screen manually by using the Google chrome browser with the addresses below, then Google chrome browser will not automatically start on every reboot with deployed project.

The following addresses can also be used by the web browser:

Example: [https://192.168.29.73:5001](https://192.168.29.73:5001/)

[https://localhost:5001](https://localhost:5001/)

It is also possible to open a different page from the Main page defined in the project by using the following syntax:

HTTP://<WebServer\_IP\_Address>:5000/?page=<ScreenName>

where <ScreenName> is the name of the Screen without extension.

Example: <https://192.168.10.10:5001/?page=Screen1>

Note: While opening the Movicon WebHMI Project using chrome browser the user will be prompted with a certificate that is not trusted as shown below. This is shown when the valid certificate is not installed. The user needs to click on [Proceed to <IP address of RXi HMI or](chrome-error://chromewebdata/)  [localhost> \(unsafe\)](chrome-error://chromewebdata/) to start loading the Movicon WebHMI.

## **Figure 21: Untrusted Certificate**

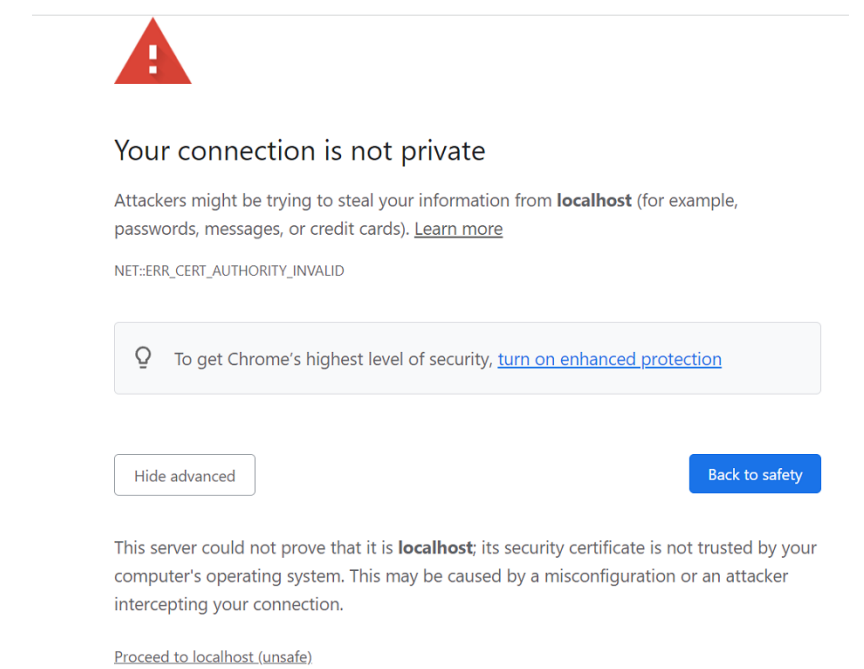

The user needs to create a self-signed certificate. The steps are available in Sectio[n 4.1.4,](#page-25-0) *[Self-](#page-25-0)[Signed Certificate Generation Steps.](#page-25-0)* 

15. The Movicon WebHMI project can also be launched directly by Clicking on the MoviconWeb HMI icon on the desktop to open the webHMI Project. In this scenario chrome browser opens the Movicon WebHMI project in full-screen mode.

**Figure 22: MoviconWeb HMI Icon**

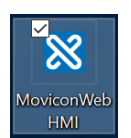

# <span id="page-21-0"></span>4.1.2 Deploy Project Window

The Deploy Project window allows the user to deploy the project on the HMI along with the I/O Data Server and Web Server which are needed to run the WebHMI locally on the HMI.

## **Figure 23: Deploy Project Window**

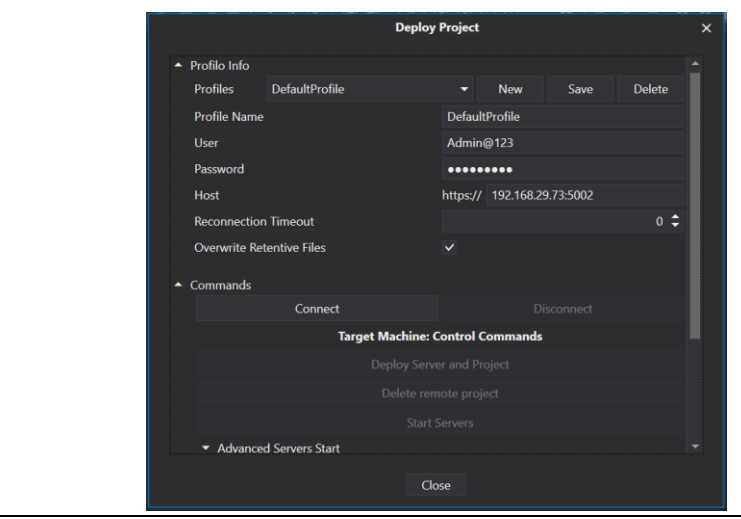

# <span id="page-22-0"></span>4.1.3 Profilo Info

This section demonstrates how to define different connection profiles, such as for Deploy Servers of different devices.

### **Figure 24: Profilo Info**

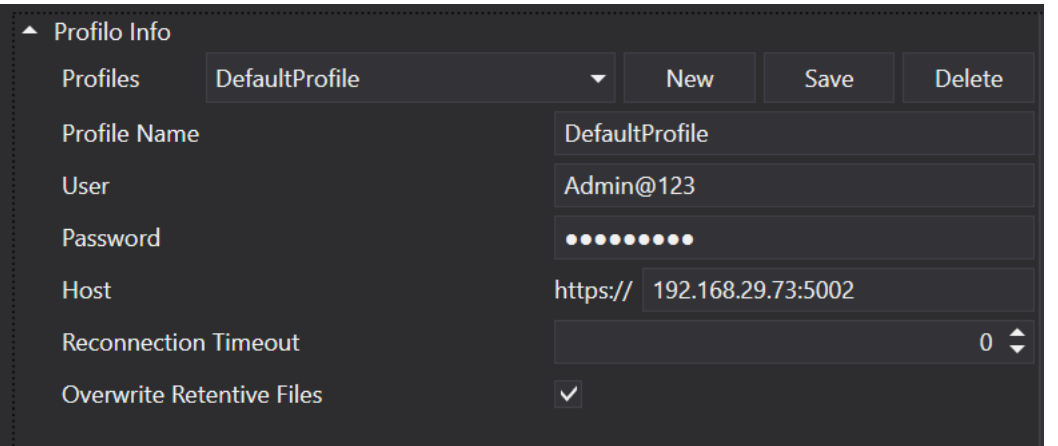

Profile name: The profile name is a unique identifier used by the developer to distinguish the various profiles.

User: The username is used to connect to the RXi HMI's Deploy Server.

Password: The password is used to connect to the RXi HMI's Deploy Server.

Host: The RXi HMI's IP address or hostname, including the Deploy Server port (E.g:192.168.0.74:5002)

Overwrite Retentive Files: The retentive data in the device will be overwritten with those in the project during the project deployment phase. The retentive files are located in the project folders:

- 1. ...\UFUAServer\Alarms
- 2. ...\UFUAServer\Tags
- 3. ...\UFUAServer\EventLog
- 4. ...\UFUAServer\Historian
- 5. ...\UFUAServer\DataLogger

# **Commands**

From this section, it is possible to manage the connection to the Deploy Server, control the Runtime components, and manage the license on the remote device.

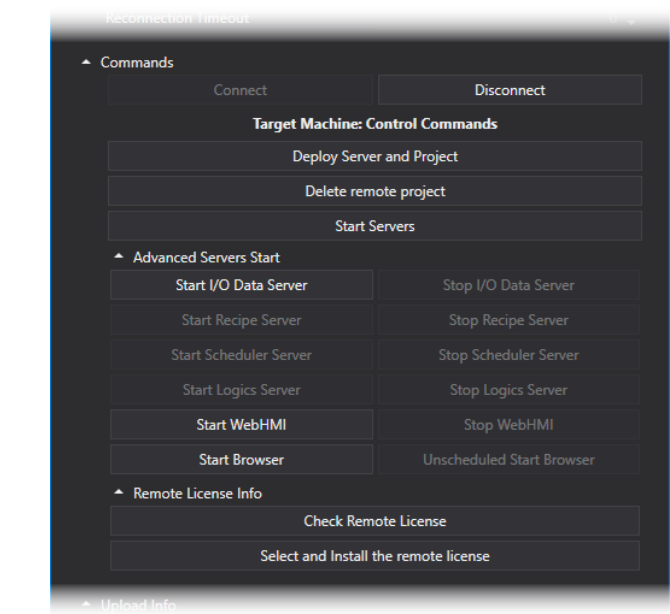

### **Figure 25: Commands**

- Connect/Disconnect: this allows you to connect to or disconnect from the RXi HMI's Deploy Server.
- Deploy Project and Server: deploys the Project, I/O Data Server, and WebHMI's Web Server on the RXi HMI.
- Cancel Remote Project: this cancels the project on the RXi HMI.
- Server Startup: Starts all the services on the RXi HMI.
- Advanced Server Startup: allows the execution of each Runtime component to be started up or stopped.
- Remote License Info > Check Remote License: displays the RXi HMI's active license options and Site Code
- Remote License Info > Install Remote License: this allows the software license to be installed on the remote HMI.

Note: When first connecting to the Target HMI and after the self-signed certificate has been accepted, you will be asked to download the I/O Data Server, the WebHMI's Web Server, and the project. If they are already present on the HMI, you will be asked if you wish to update them.

## Upload Info

This section reports the progress of the transfer in progress.

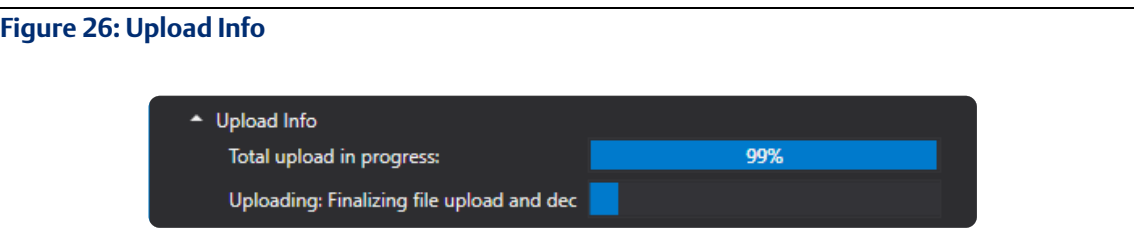

## Remote Device Info

This section shows the information on the remote device's processes and operating system.

### **Figure 27: Remote Device Info**

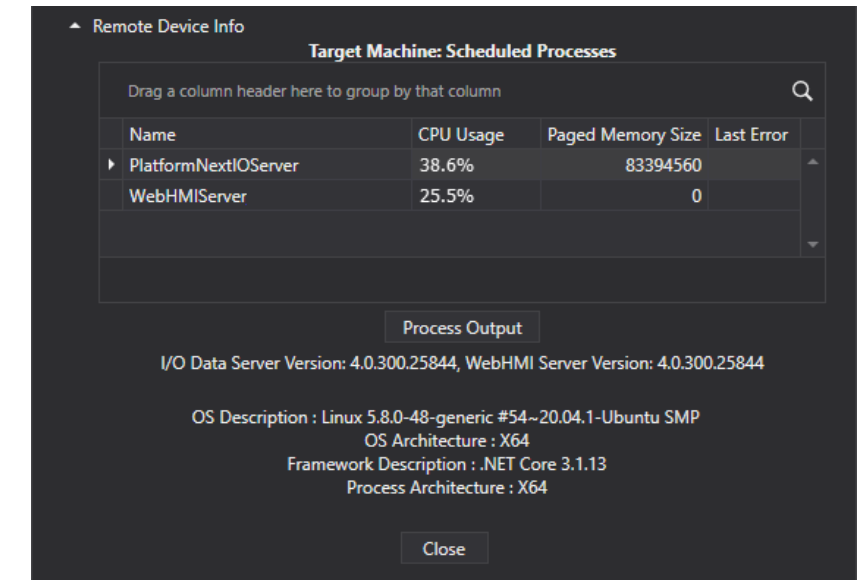

- Scheduled Processes: shows the process running on the remote HMI and CPU and RAM usage.
- Process Output: reports the actual Syslog file contents on the remote device.
- OS Description: shows the versions of the installed Runtime components and information on the HMI's operating system.

### **RXi HMI User Manual Section 4 GFK-3231A Jan 2022**

# <span id="page-25-0"></span>4.1.4 Self-Signed Certificate Generation Steps

1. Open a PowerShell window in administrator mode on the RXi HMI device and run the following command:

New-SelfSignedCertificate -NotBefore (Get-Date) -NotAfter (Get-Date).AddYears(1) -Subject "DESKTOP-HSCFREB" -KeyAlgorithm "RSA" -KeyLength 2048 -HashAlgorithm "SHA256" - CertStoreLocation "Cert:\CurrentUser\My" -KeyUsage KeyEncipherment -FriendlyName "HTTPS development certificate" -.TextExtension

@("2.5.29.19={critical}{text}","2.5.29.37={critical}{text}1.3.6.1.5.5.7.3.1","2.5.29.17={critical}{text }DNS=DESKTOP-HSCFREB")

Note: Make sure to change the Subject and DNS from **DESKTOP-HSCFREB** to your Machine Name as highlighted. Be sure to point the web browser to  $https://Machine-name>:5001$  once the machine name has been changed. It is advised to generate the certificate for localhost.

### **Figure 28: Windows Powershell**

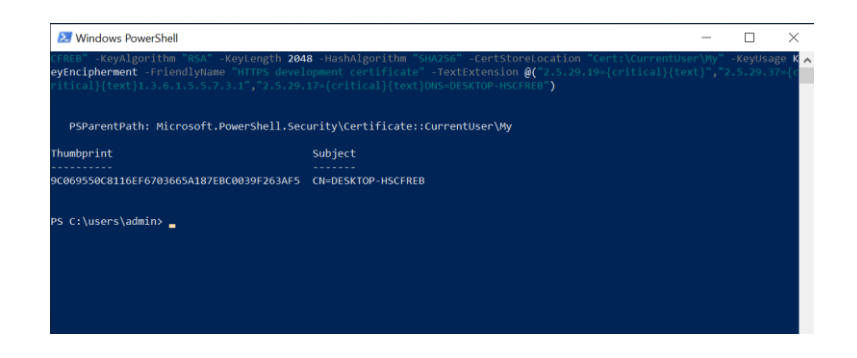

- 1. Press the (Windows) Key  $+$  R and type certmgr.msc
- 2. Find the certificate under Personal/Certificates. The Issued To field should be **DESKTOP-HSCFREB** and the **Friendly Name** should be HTTPS development certificate.

### **Figure 29: Issued To Field**

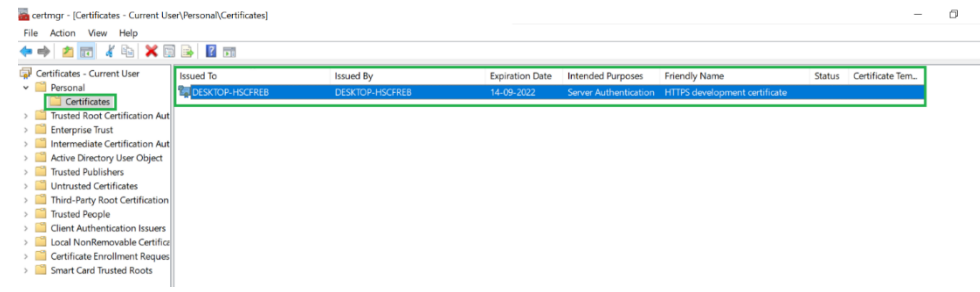

- 3. Right-click on the **DESKTOP-HSCFREB** certificate and choose **Copy**.
- 4. Select the Trusted Root Certificate Authorities -> Certificates and right-click paste as shown in Figure 1. You will be prompted with a security warning as shown i[n Figure 30.](#page-26-0)

<span id="page-26-0"></span>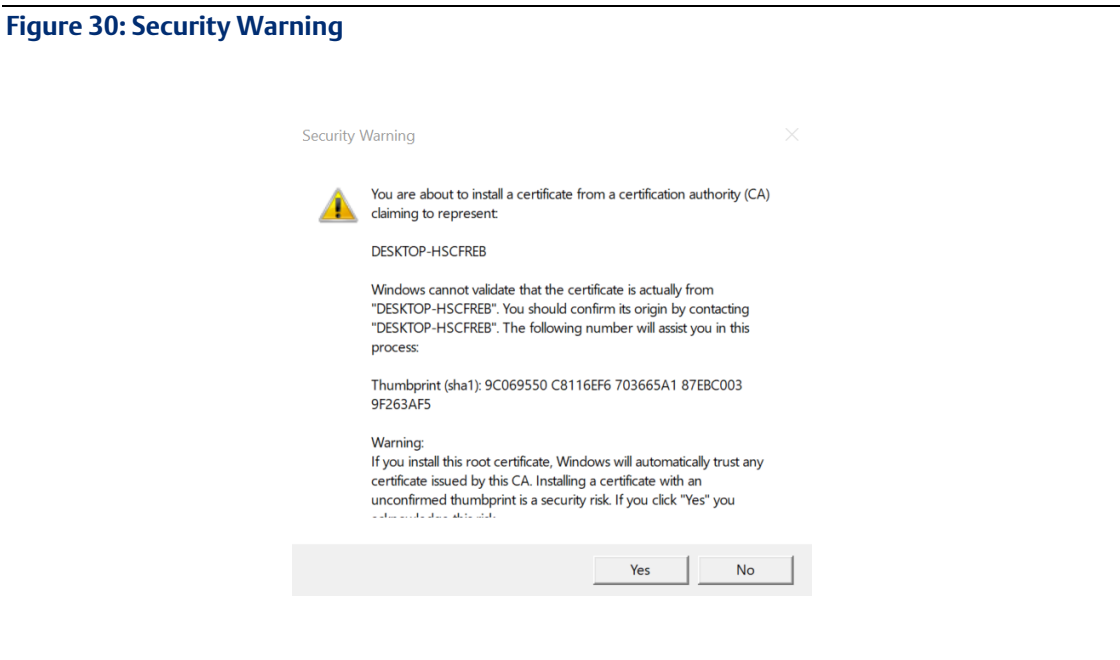

## **Figure 31: Trusted Root Certificate**

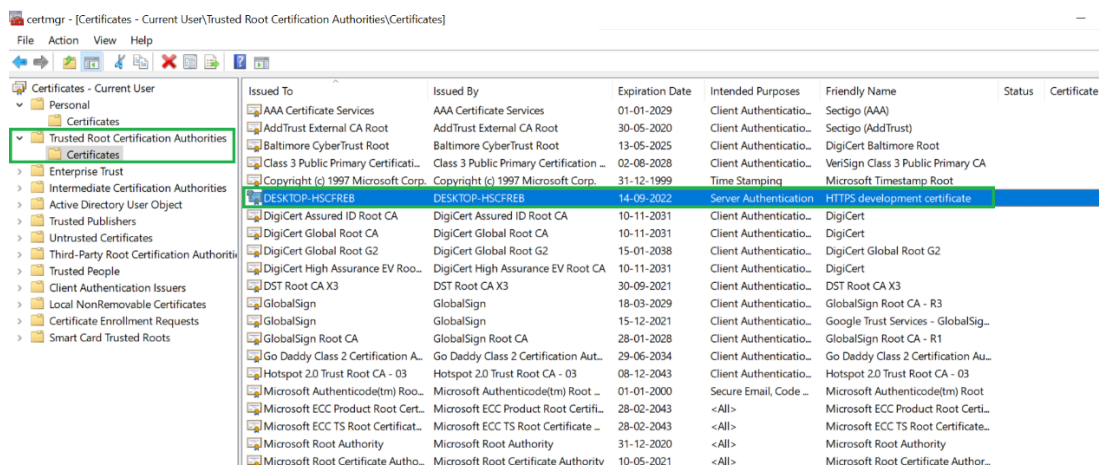

5. Follow the screenshots below to export the certificate into a \*.pfx using the export wizard.

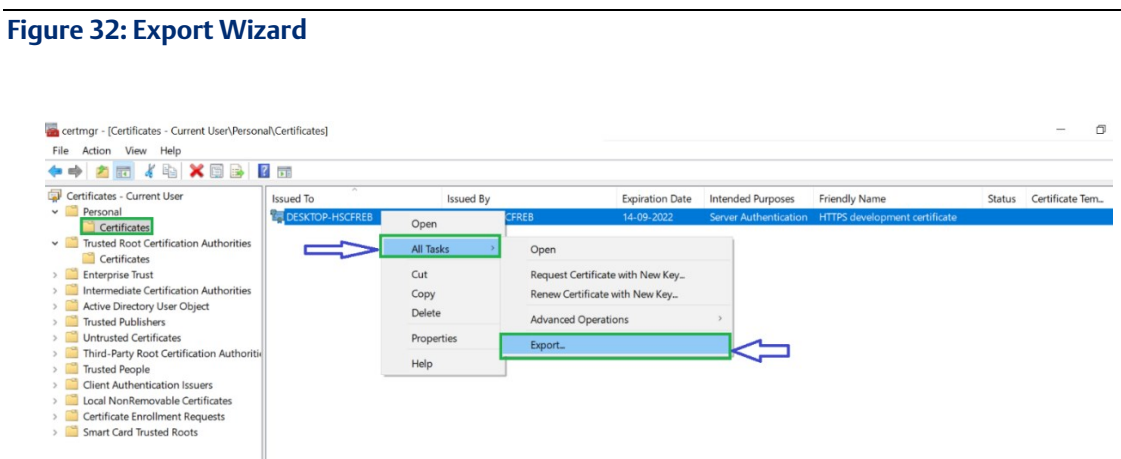

6. Follow the Export Wizard prompts.

## **Figure 33: Certificate Export Wizard**

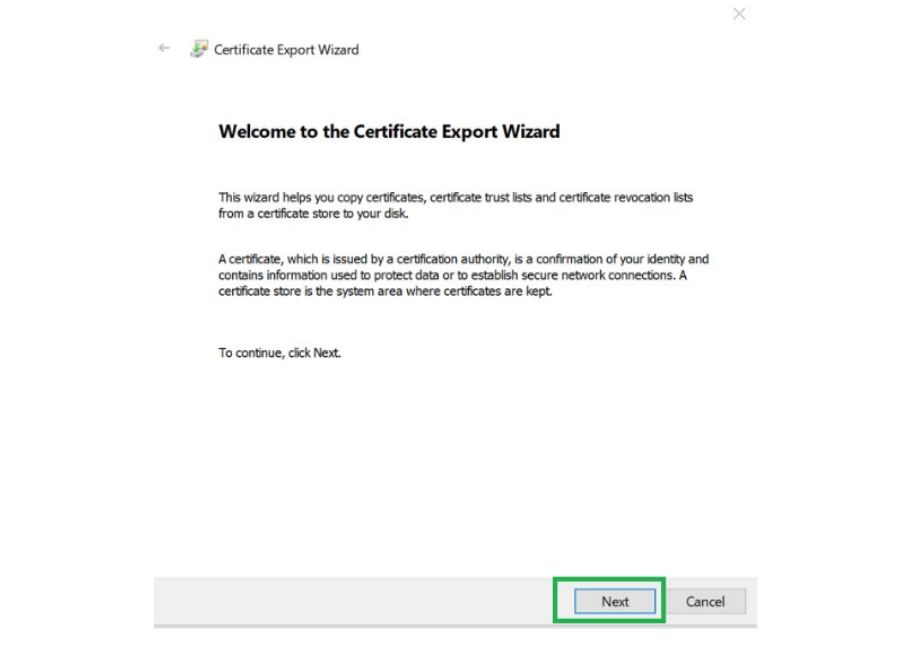

7. Export the Private Key.

## **Figure 34: Export Key**

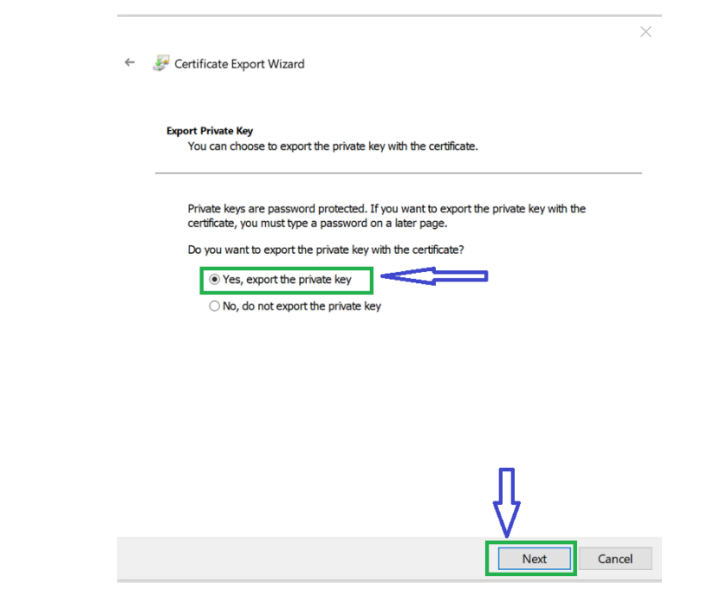

## 8. Select Personal Information Exchange.

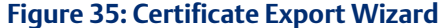

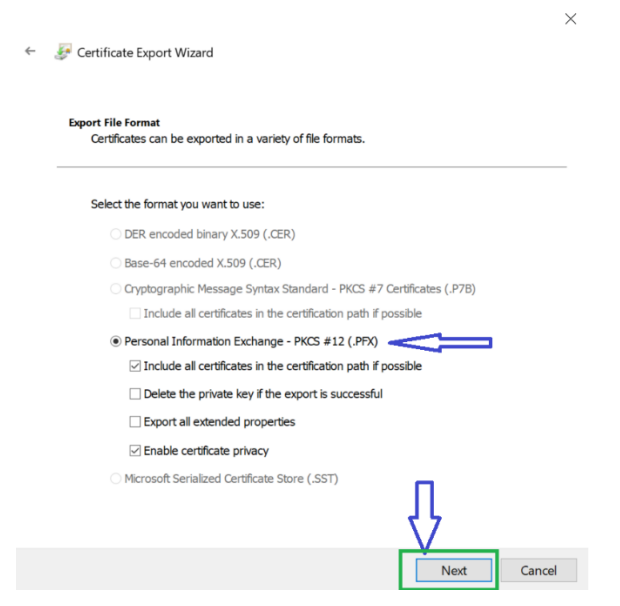

9. Create and confirm the new password.

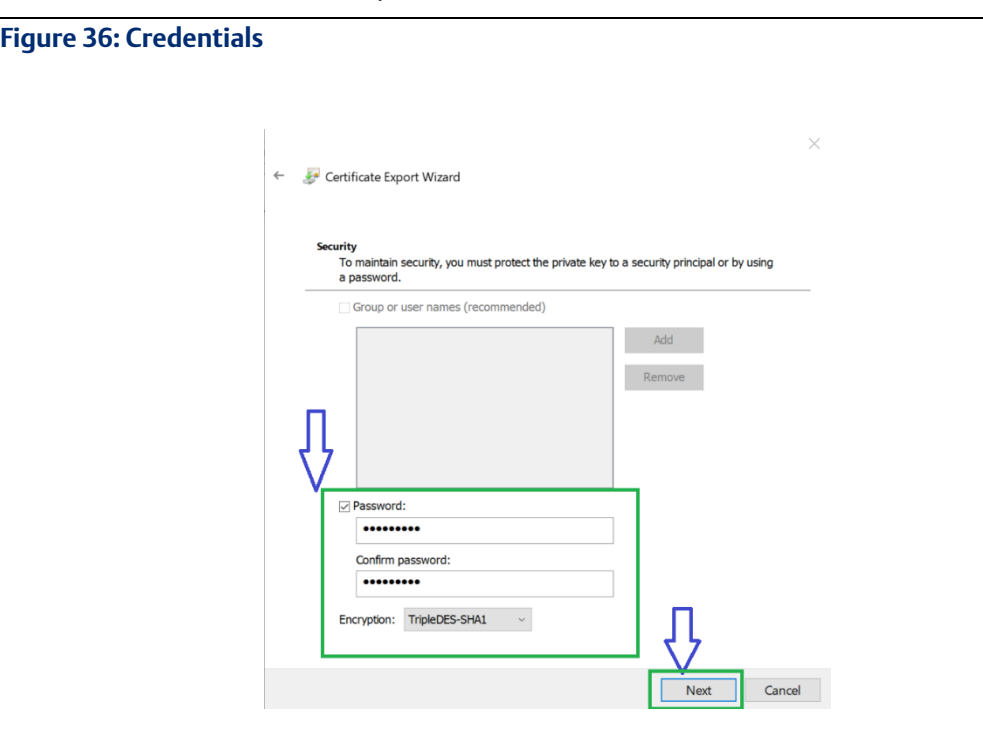

10. Browse for the Personal Information Exchange File (PFX). The file path is Users\*Public\Documentation\Progea*

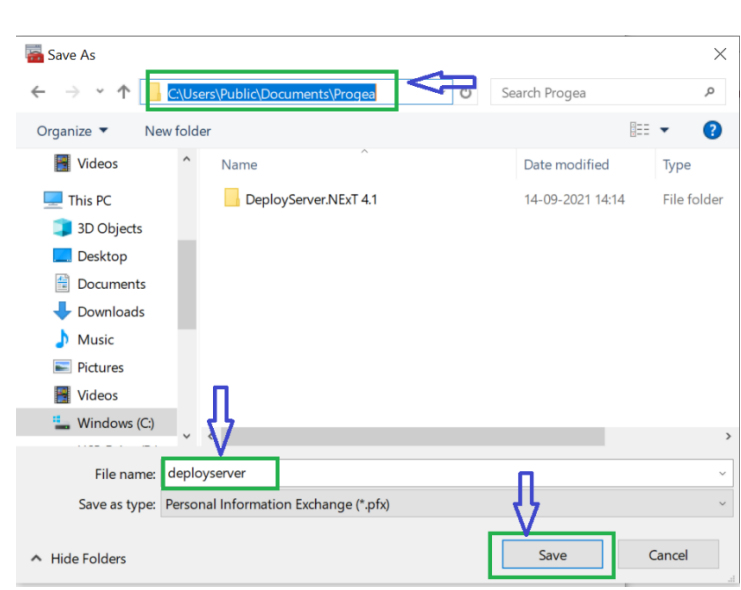

**Figure 37: .PFX File**

### **Figure 38: Certificate Export Wizard**

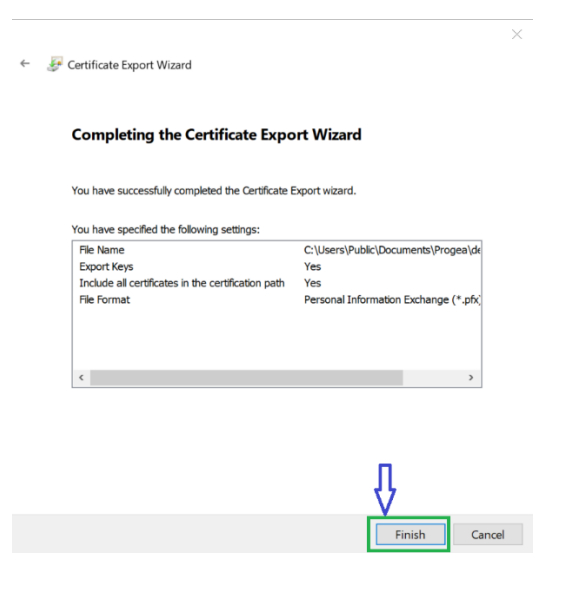

16. Browse to the Path "*C:\Program Files\Progea\Movicon 4.1\DeployServer-Files"* and modify the appsettings.json file. Add Kestrel section as seen in [Figure 39](#page-30-0)

Note: Browser to the path C:\Users\Public\Documents\Progea\DeployServer.NExT 4.1\WebHMIServer and also update appsettings.json file with the same information as done in Step 16.

### <span id="page-30-0"></span>**Figure 39: Add the Kestrel Section**

```
"Kestrel": {
"EndpointDefaults": {
"Protocols": "Http1"
Η,
"Certificates": {
   "Default": {
        "Path": "C:\\Users\\Progea\\Documents\\deployServer.pfx",
        "Password": "Admin@123"
    ł
```
Note: In these parts, you need to change the path and the password with the data that you have used for export the certificate.

17. Restart the RXi HMI device.

Note: In this case locally you can connect without any warnings about the certificate. If you want to connect also using a remote computer, you MUST trust the certificate also in the remote machine on Local Computer -> Trusted Root Certification Authorities.

# <span id="page-31-0"></span>4.1.5 Restore Last Open Screen and Zoom

The Restore Last Open Screen and Zoom property is a project property that is used to reload the last screen opened by the user and resets the zoom status and the position of the scrollbars. The property is unchecked by default.

### **Figure 40: Restore Last Open Screen and Zoom**

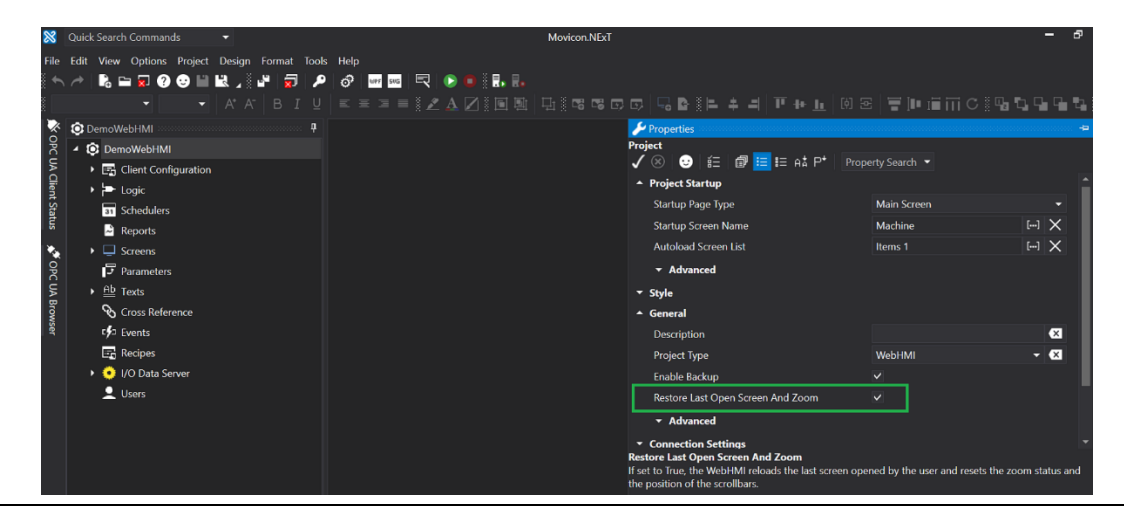

### Notes :

- 1. The Zoom scenario will not work when the zoom functionality is applied with the touch screen on the RXi HMI device.
- 2. To properly configure the zoom functionality, apply the zoom feature with a mouse (using the Ctrl button and mouse scroll wheel) or use the Chrome settings zoom value.

# <span id="page-31-1"></span>4.1.6 Communication Error

When the user stops and starts the server while the WebHMI is already running, the values displayed may not update or the WebHMI may display the error message seen i[n Figure 41.](#page-31-2)

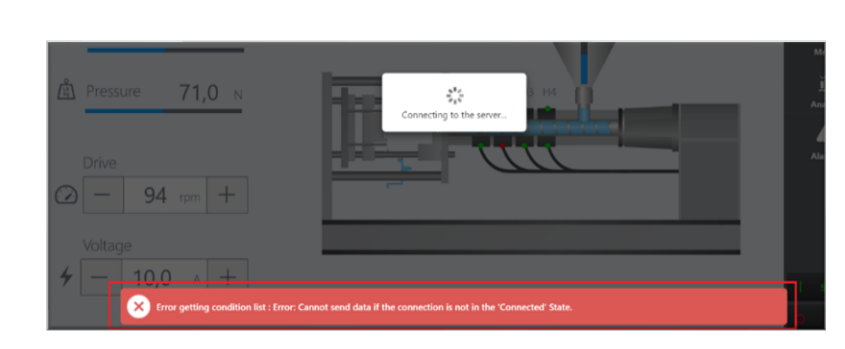

It takes around 60 seconds to get the updated values or come out of the error state automatically.

# <span id="page-31-2"></span>**Figure 41: Communication Error**

# <span id="page-32-0"></span>4.1.7 Supported Drivers for Movicon WebHMI

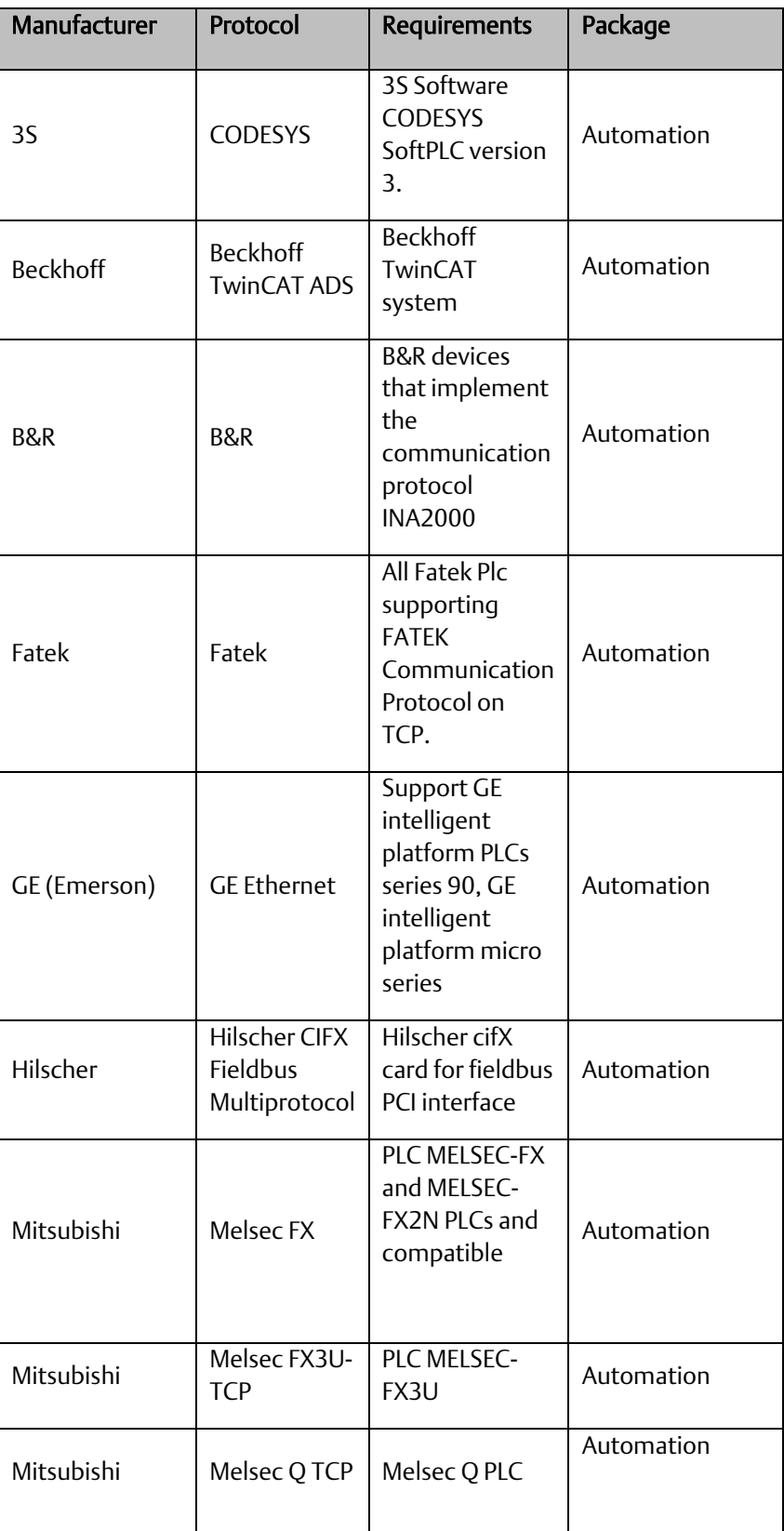

### **RXi HMI User Manual Section 4 GFK-3231A Jan 2022**

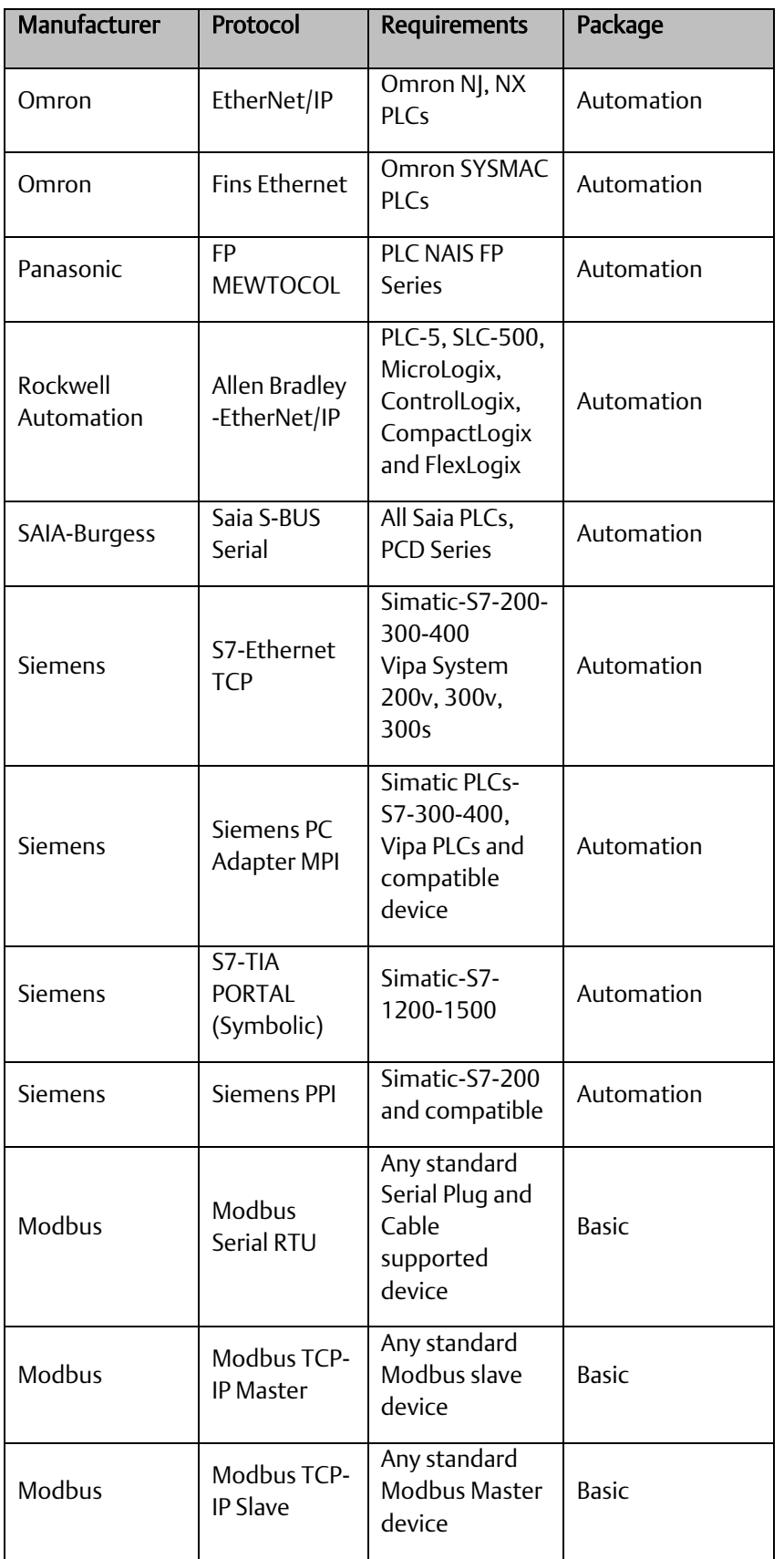

### **RXi HMI User Manual Section 4 GFK-3231A Jan 2022**

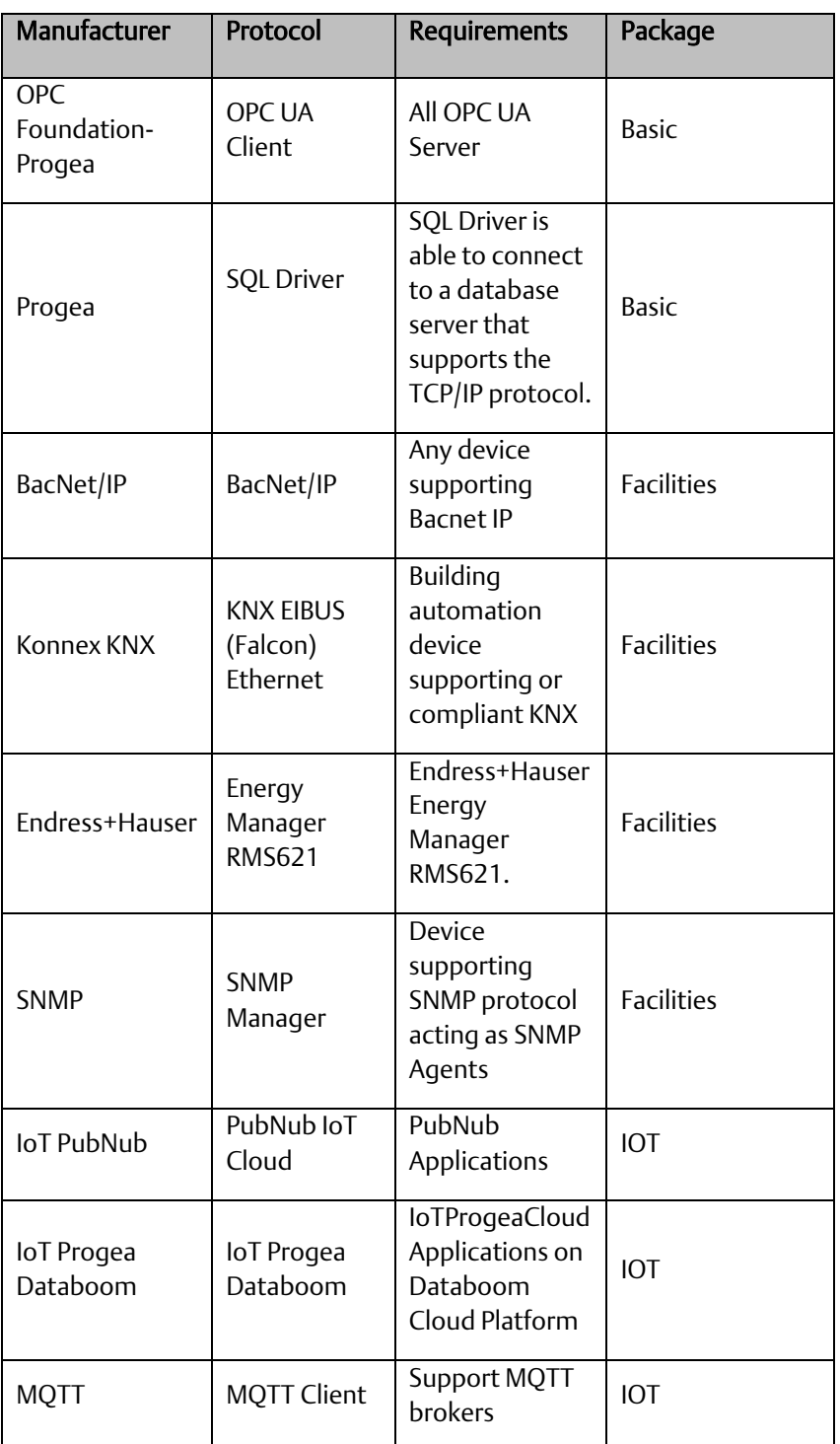

# <span id="page-35-0"></span>**4.2 Licensing**

# <span id="page-35-1"></span>4.2.1 Movicon Editor Licensing

The customer needs to contact the Progea support team for Movicon Editor license.

## **Movicon WebHMI Runtime License**

This section describes the licensing of Movicon WebHMI running on RXi HMI.

Movicon WebHMI Runtime license will be activated by default on the RXi HMI device. Movicon WebHMI license Locking occurs during image deployment at the Factory. License Daemon checks and identifies HW and gets product SKU from the License file. License Daemon reads HW MAC address and writes a MAC address in the license file. The license file is a JSON template file with the name "license.json".

License is locked to a specific MAC address and uses the OpenSSL toolkit to create a signed digest from the license file. The signed digest is written to the signature file named "license. sig".

# **Checking Movicon Editor License**

Select the command: Options > License->Check License menu from the project's toolbar to check the Movicon Editor License as shown below:

### **Figure 42: Editor License**

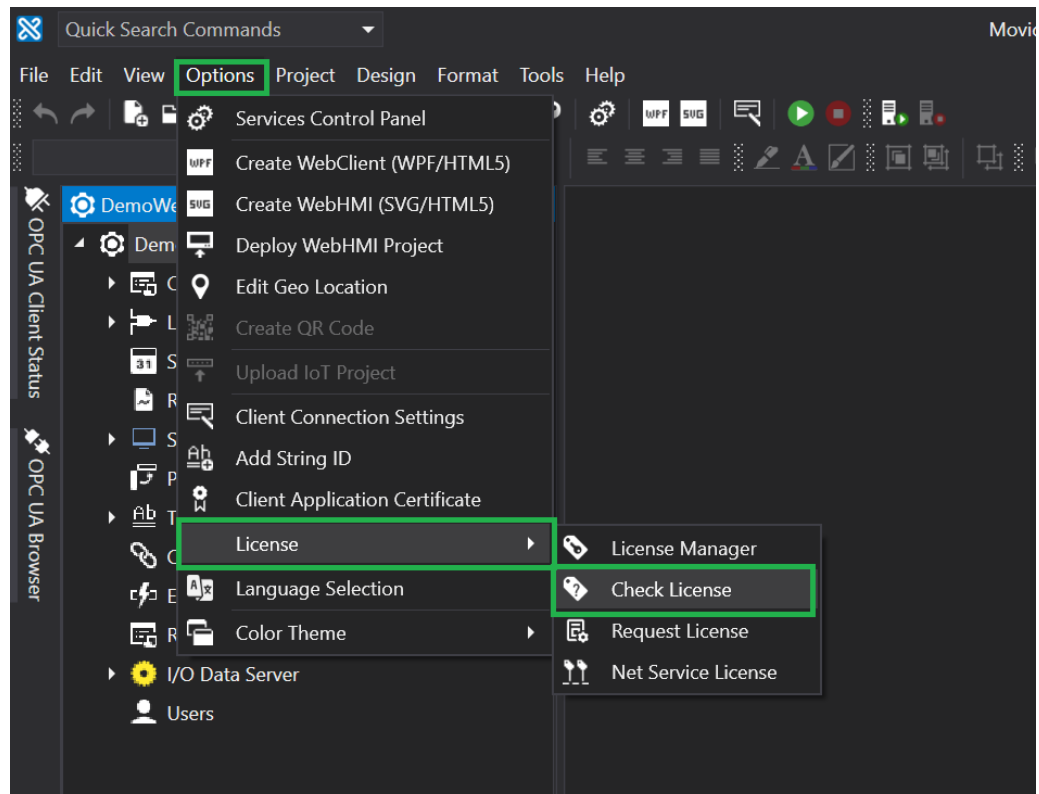
# **Figure 43: License Validated**

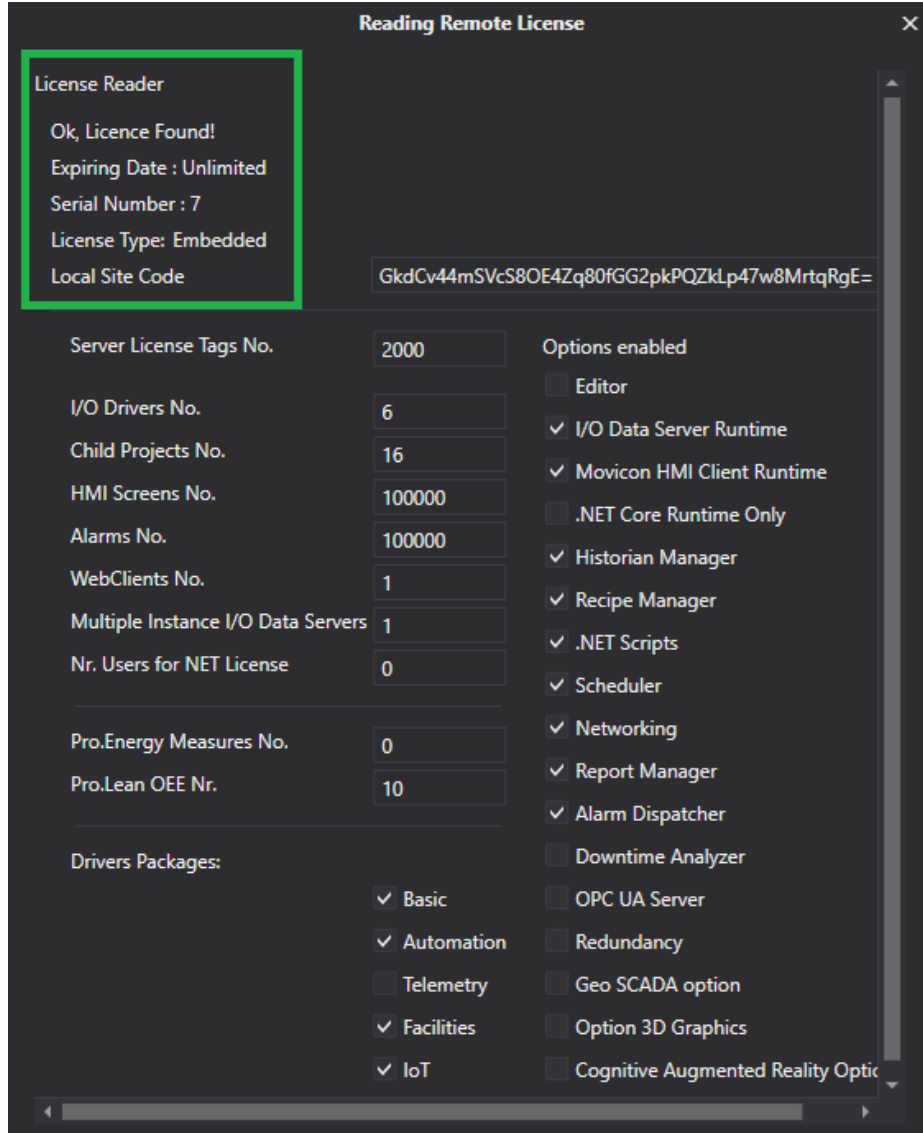

# 4.2.2 Checking Movicon WebHMI Runtime License

1. Click the Options menu from the toolbar and select the Deploy WebHMI Project to check the Movicon WebHMI Runtime License.

### **Figure 44: Deploy WebHMI Project**

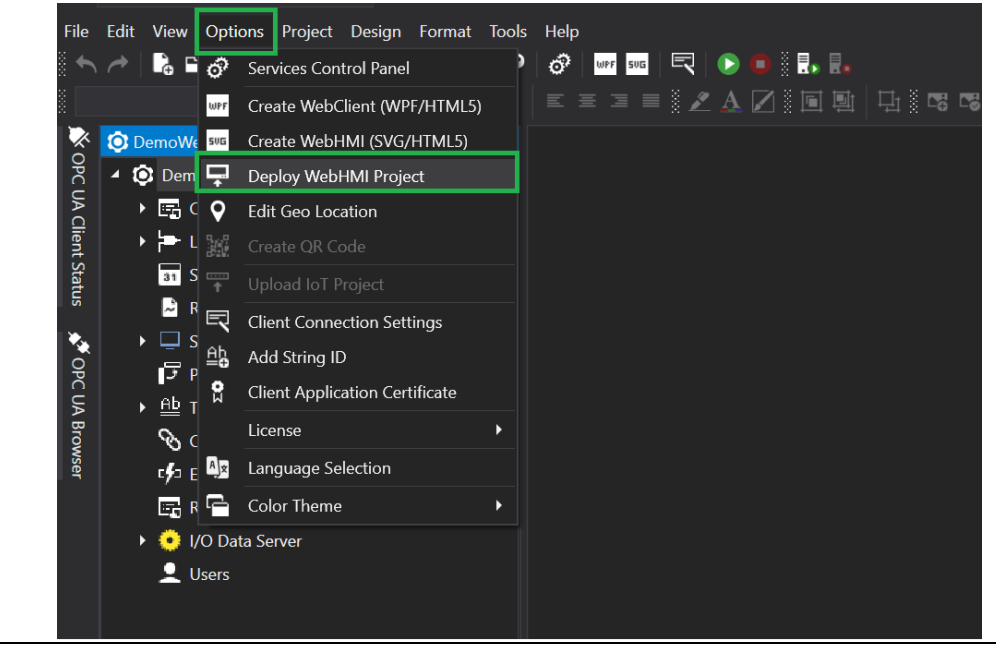

2. Enter the username, password, and IP address as seen i[n Figure 45.](#page-37-0) Click the Connect command button.

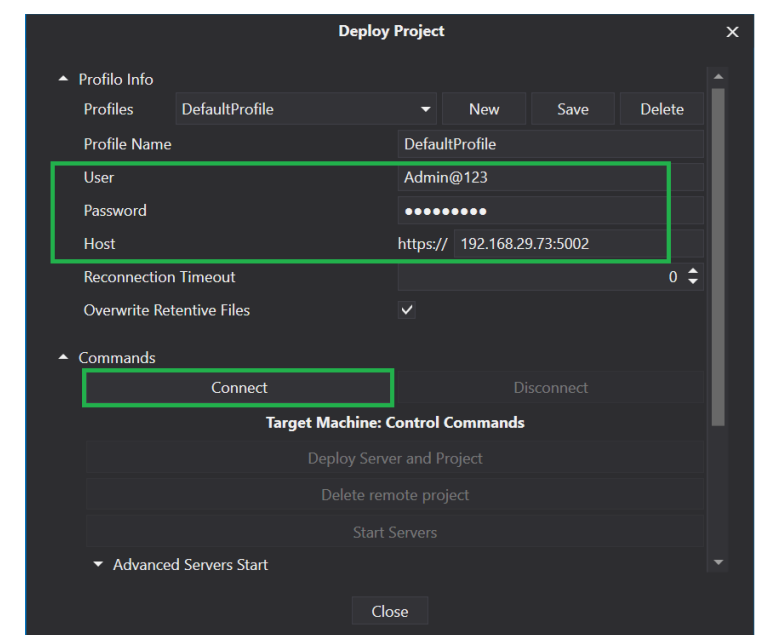

#### <span id="page-37-0"></span>**Figure 45: Connect Command**

3. The application will ask the user if they want to deploy the current project on the target machine. Select No.

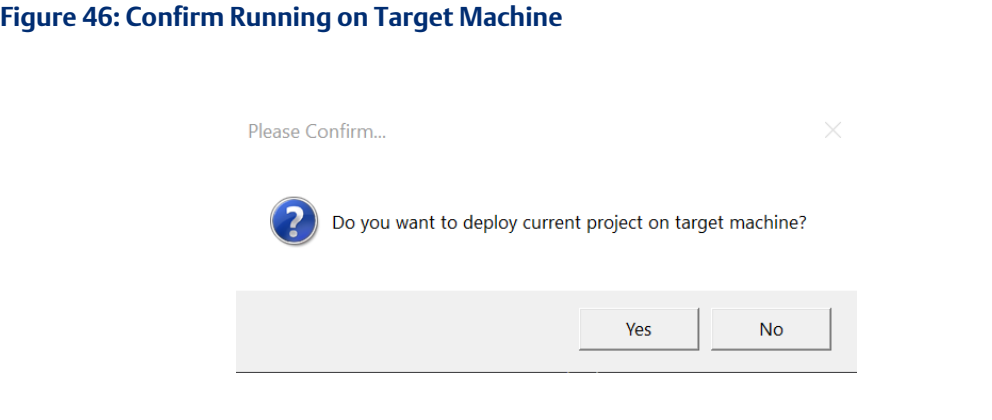

4. Navigate to the Remote License Info section in Deploy Project Window and click the Check Remote License option to check the Movicon WebHMI Runtime License on RXi HMI.

#### **Figure 47: Check Remote License**

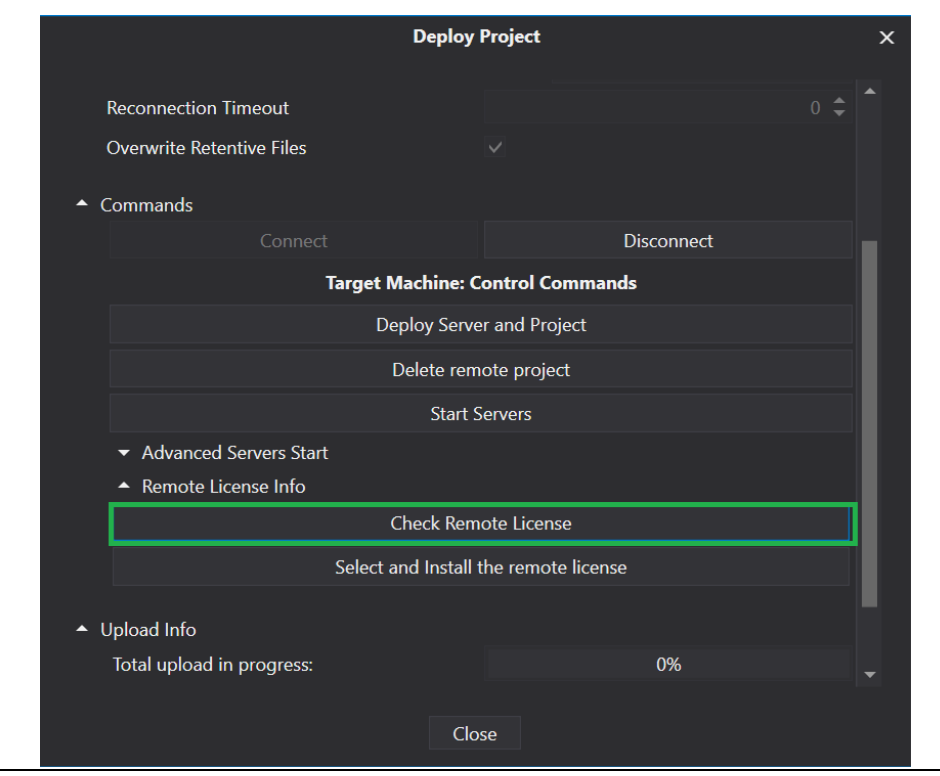

5. Fetch the License information from RXi HMI and display window to the user as shown i[n Figure](#page-39-0)  [48](#page-39-0)

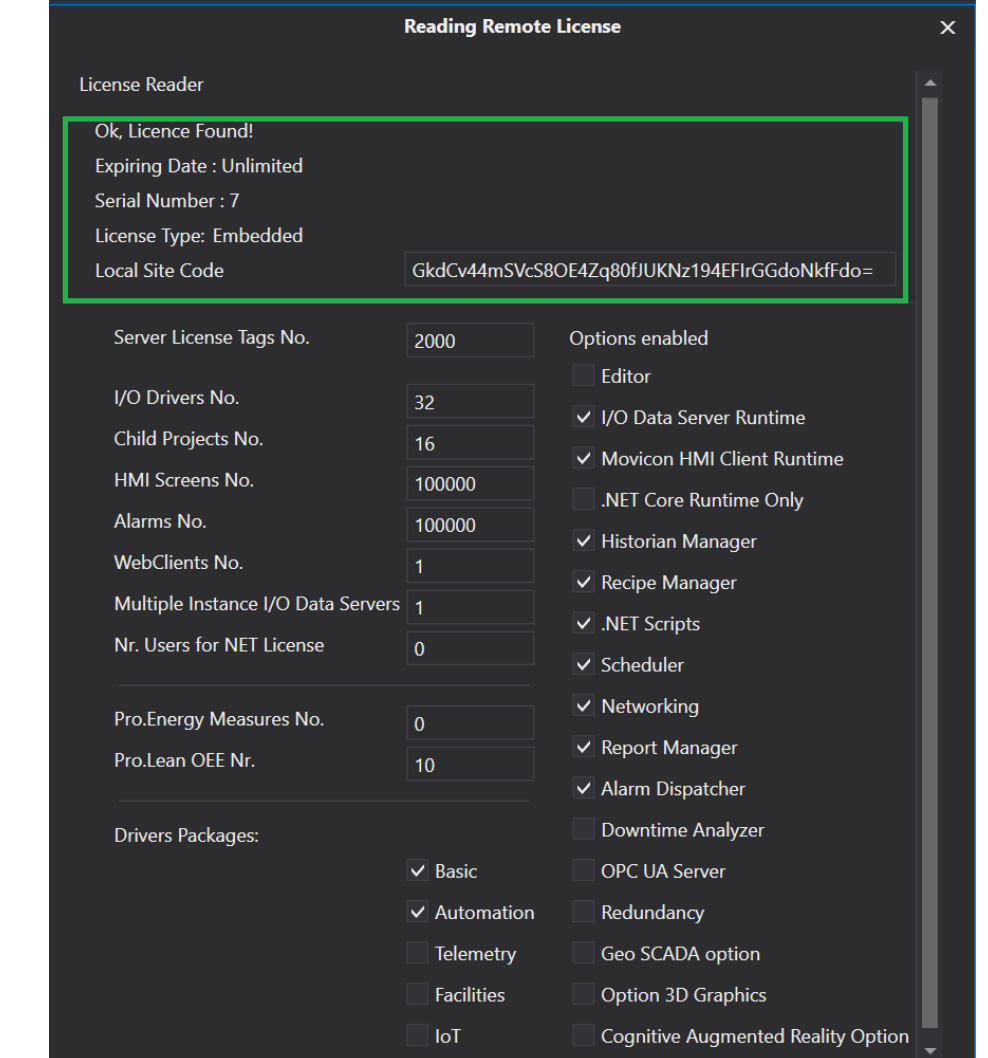

#### <span id="page-39-0"></span>**Figure 48: License Found**

Note: Browse to the Path *C:\Users\Public\Documents\Progea\DeployServer.NExT*  4.1\Projects\<Project Name>\Log. Open the System Log and check for the string You're running in demo mode. This is another way the user can check the Movicon WebHMI Runtime License on the RXi HMI device.

# Section 5: RXi HMI OI Utilities

The RXi HMI OI Utilities can be launched from the desktop using the shortcut icon as shown in [Figure 49](#page-40-0) or from the Start menu as shown in [Figure 50.](#page-40-1)

# <span id="page-40-0"></span>**Figure 49: Desktop Icon** Coogle<br>Google  $\aleph$  $\mathbf{m}$  $R^R \sim \Box \psi$  529 AM  $\mathcal{P} = \mathbb{H} \quad \blacksquare$  $\mathbb{R}^n$

<span id="page-40-1"></span>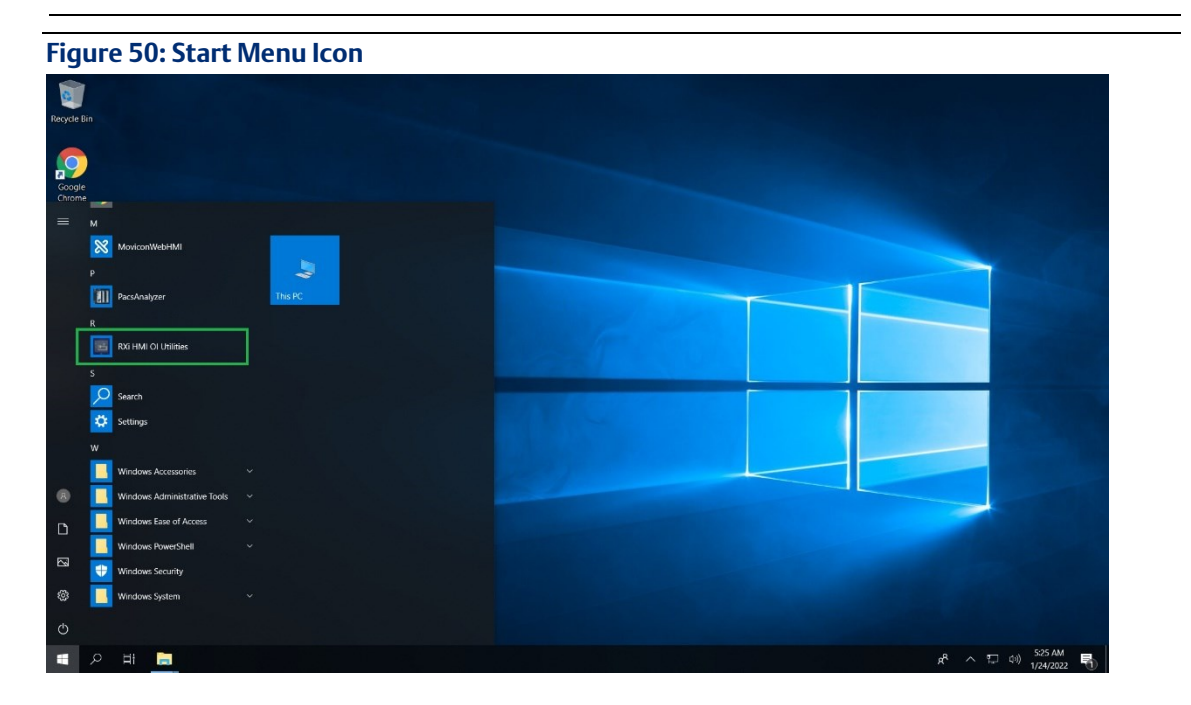

Note: Once the user clicks the RXi HMI OI Utilities then the UAC dialog will be prompted as shown i[n Figure 51.](#page-42-0) S Click Yes to launch the application.

**RXi HMI User Manual Section 5 GFK-3231A Jan 2022**

#### <span id="page-42-0"></span>**Figure 51: UAC Promt**

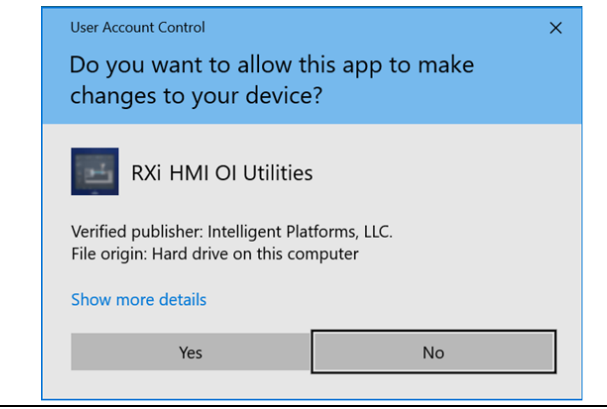

# **5.1 Launch Application**

Launch Application contains frequently RXi HMI applications. The user needs to click on the icon to launch the application. An application like Screen Sensitivity, Task Manager, Device Manager, Remote Desktop, VNC Server, Reboot to reboot the RXi HMI device, Control Panel, Date-Time, Taskbar, Admin Tools, PacsAnalyzer, Notepad, File Options, Volume Settings, Network.

- 1. Launch RXi HMI OI Utilities. Select Yes on the UAC prompt dialog.
- 2. Navigate to the Launch Application page under RXi HMI OI Utilities.
- 3. Click the icons to launch the application.

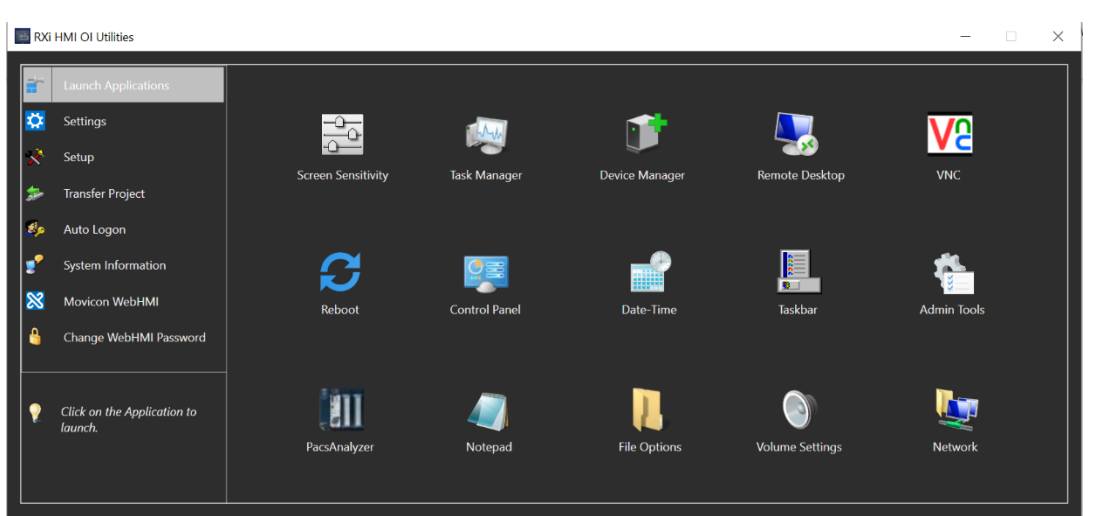

#### **Figure 52: Launch Tool**

# **5.2 Settings**

Settings page enables to store the settings of certain parameters of RXi HMI to a file (the extension assigned to this file type is .rbs) and then apply/restore the saved settings to the same RXi HMI or any other RXi HMI from the saved .rbs file, whenever required.

- 1. Launch RXi HMI OI Utilities. Select Yes on UAC prompt dialog.
- 2. Navigate to the Settings page under RXi HMI OI Utilities.

The settings page has two associated tabs:

- 1. System
- 2. Registry

System Tab – This tab has the different names of different settings that the user can select to save the setting's value to the file.

#### Note:

- 1. The System tab of the settings page is not used for setting the values for any device parameters. It is only used to make the selection of the parameter settings, that the user wants wishes to a file.
- 2. The feature supports saving and restoring static IP addresses.
- 3. Saving and restoring Date-Time will save or restore Time Zone information.
- 4. Restoring Display(Screen Rotation) is not allowed using Remote Desktop.

Registry Tab – This tab provides the option to the user to update values to keys in the device registry and save these records to the file so that the stored values can be restored to the corresponding keys, on the same RXi HMIat a later time, or, if needed, also on a different RXi HMI.

#### **E** RXi HMI OI Utilities Launch Applications Registry Display (Screen Rotation) Taskbar Autohide Setup  $\blacksquare$  BackLight Scrollbar (Height/ Width) **Transfer Project** Date - Time Auto Logon SNTP (Enable/ Disable) System Information Services (HTTP/FTP)  $\infty$ Movicon WebHML Volume Properties Network Settings Change WebHMI Password Save or Restore the System<br>settings and Registry. ,  $Save$  $\boxed{\phantom{1}$  Restore

#### **Figure 53: RXi HMI Settings - System Tab**

#### **Figure 54: RXi HMI Settings - Registry Tab**

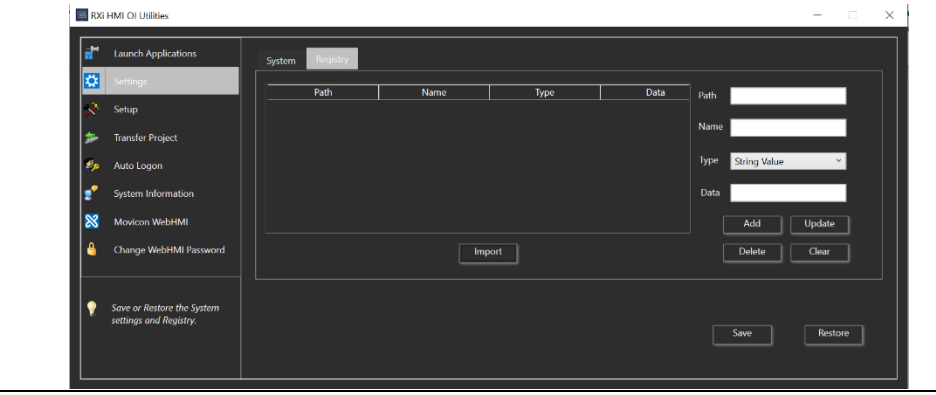

To update the value to a registry key, the user needs to click on the Update button which is shown i[n Figure 55.](#page-44-0) This figure will provide the user the values necessary for the Key Path, Name, Type, and Data. After entering the values, click the Add button to save the data and the entered data may be viewed as a record in the Registry tab.

#### <span id="page-44-0"></span>**Figure 55: Add Registry Key on Registry Tab**

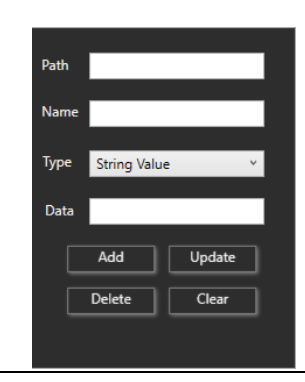

The entered data can be edited by selecting the record in the list box and It will update the data by clicking on the Update button. We can delete the registry from the registry list as well by clicking on the Delete button. All the entries, which are shown i[n Figure 56,](#page-44-1) will be cleared after clicking on the Clear button.

#### <span id="page-44-1"></span>**Figure 56: Registry List Display on Registry Tab**

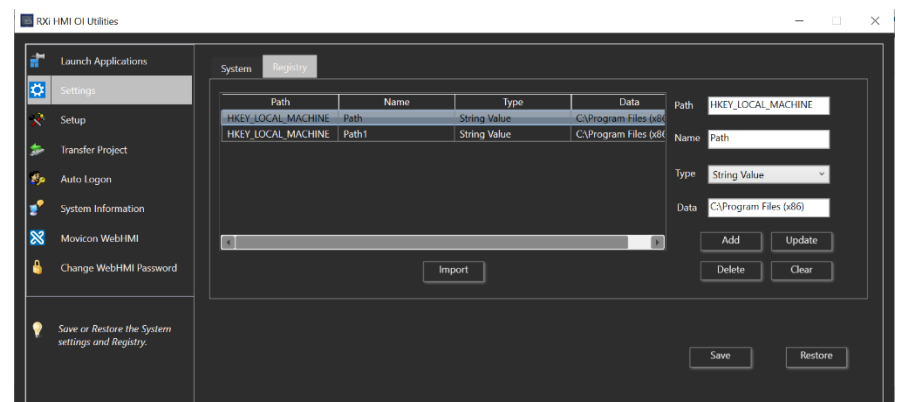

# 5.2.1 Import Registry Data from XML File

An alternate method to input the data to the registry is by using the Import option where the registry value data is available in an XML file and then imported using the Import option in the dialog. The schema of the XML data can be seen in the screenshot below.

#### **Figure 57: XML Schema for Registry**

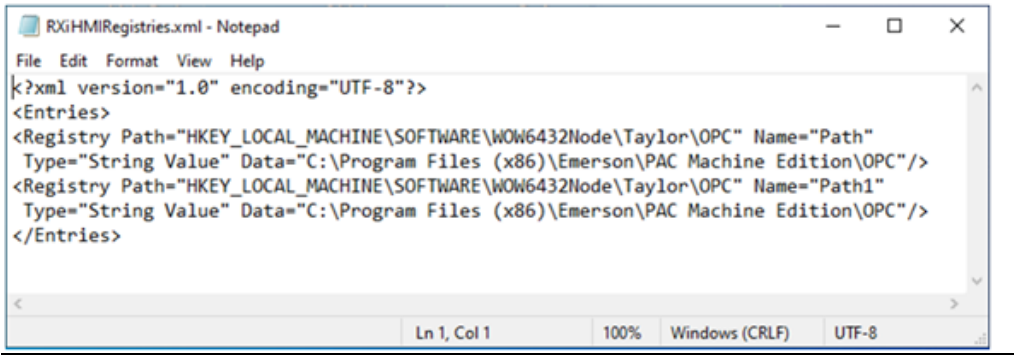

1. Click the Import button and browse for the XML file to be imported.

#### **Figure 58: Import XML Feature**

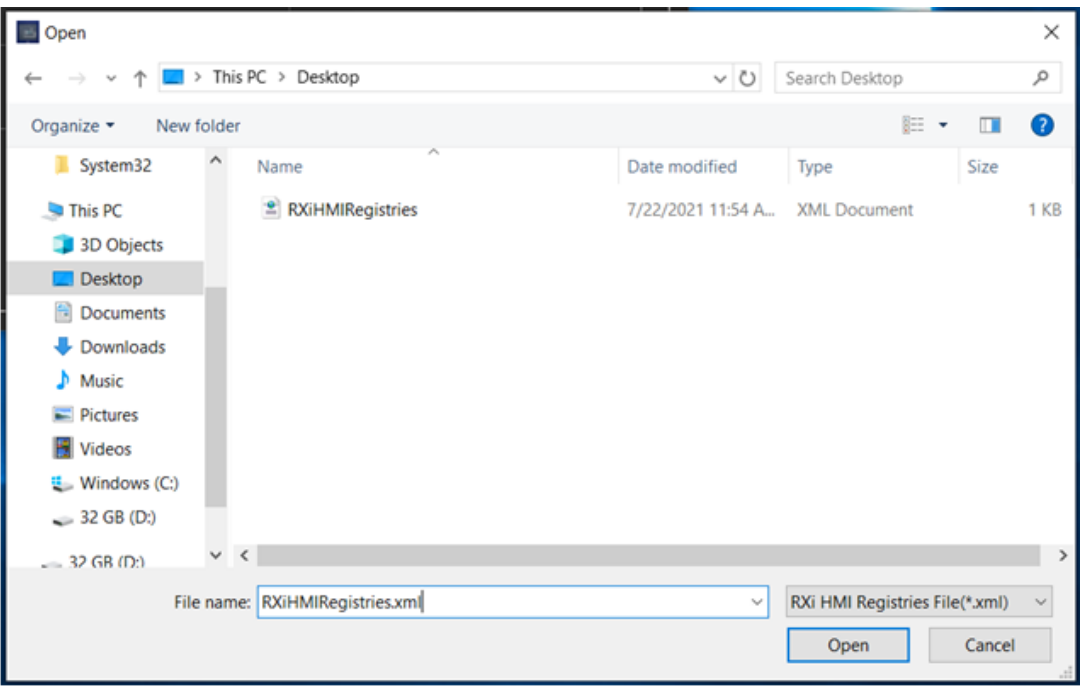

Note: The feature does not support editing any registry keys inside HKEY\_CLASSES\_ROOT.

# 5.2.2 Save the Settings to a File

To save the settings and registry values to a file, click on the Save button. It displays the file save dialog, allowing the user to select the folder location and provide the file name. Click the OK button which is shown in [Figure 59](#page-46-0) to complete the creation and saving of data to the file.

<span id="page-46-0"></span>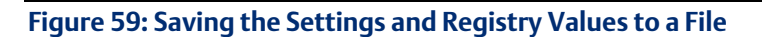

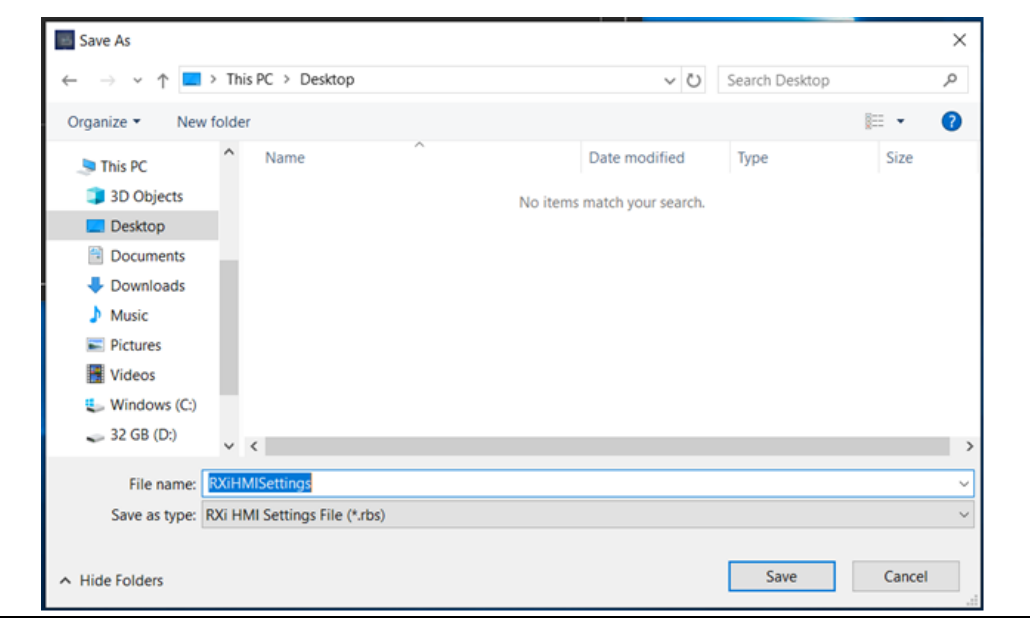

#### **Figure 60: Save Function Successful Notification**

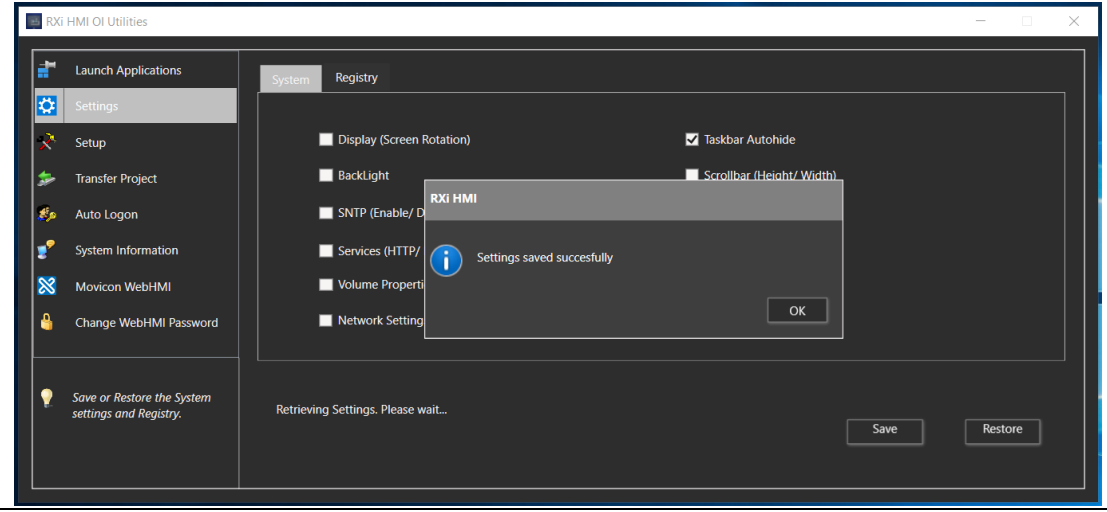

# 5.2.3 Restore the Settings from a (.rbs) File

To restore the settings from a file to an RXi HMI, the following steps need to be executed:

- 1. Make sure that the file is browsable from the target RXi HMI.
- 2. Click on the Restore button, select Ok when prompted for confirmation which is shown in [Figure 61.](#page-47-0)
- 3. In the Open File dialog, browse and select the (.rbs) file from which you would like to restore the data, then click on the Open button which is shown i[n Figure 62.](#page-47-1)
- 4. Once the .rbs file is restored then It will ask to restart the RXi HMI to apply the settings on the device which is shown i[n Figure 63.](#page-48-0)

#### <span id="page-47-0"></span>**Figure 61: Restore Function**

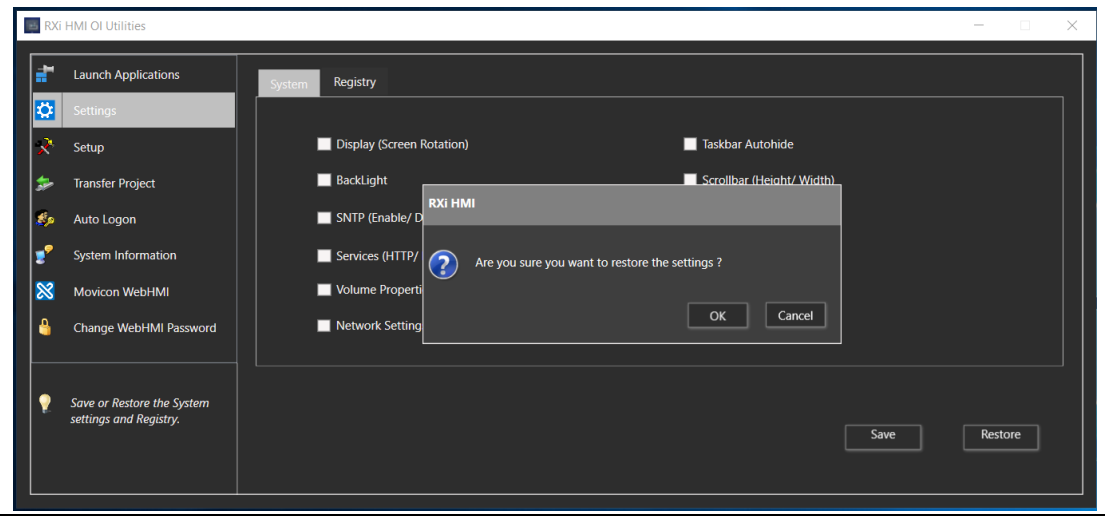

#### <span id="page-47-1"></span>**Figure 62: Browse to and select .rbs file**

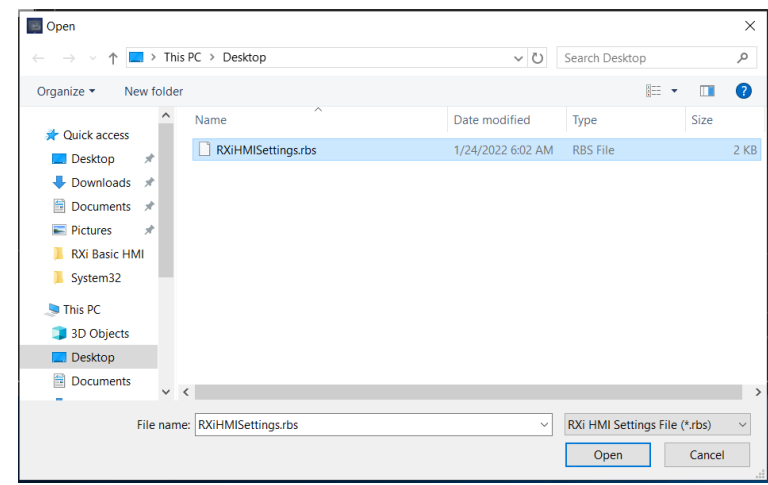

 $\overline{a}$ 

#### <span id="page-48-0"></span>**Figure 63: Settings Restored Notification**

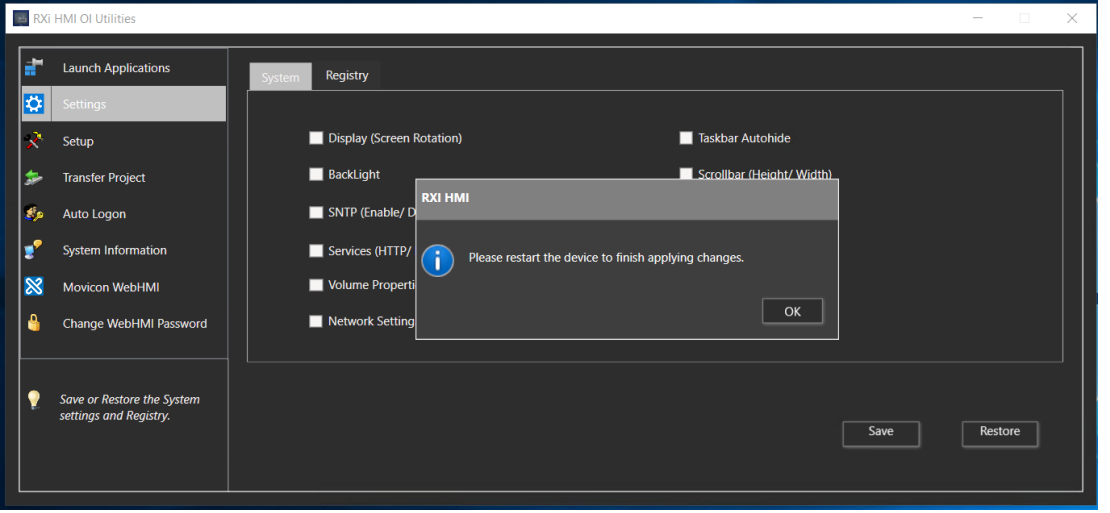

# **5.3 Setup**

The Setup page under RXi HMI IO Utilities allows the user to configure settings on the RXi HMI. It contains various tabs which will provide multiple operations on RXi HMI.

- Backlight It allows to configure the backlight/brightness.
- Display It allows to change the screen display rotation like 0, 90, 180, and 270 degrees of RXi HMI.
- Services It allows to enable or disable the FTP and HTTP services.
- SNTP It allows to fetch the network time settings from the configured SNTP server.

### **NOTICE**

To limit distraction the touchscreen will not generate a tone when pressed unless the device is connected to an external speaker.

A cursor will not display when the touchscreen is pressed. .

# 5.3.1 Backlight Tab

# **Backlight Adjustment**

- 1. Select the **Backlight** tab to configure the backlight.
- 2. The user can enable the Automatically Turn off Backlight in and specify an amount of time. The time intervals can be configured for 0 seconds (min.) to 5 hours (max.).
- 3. The user can set the backlight using the slider.

### **Figure 64: Backlight Adjustment**

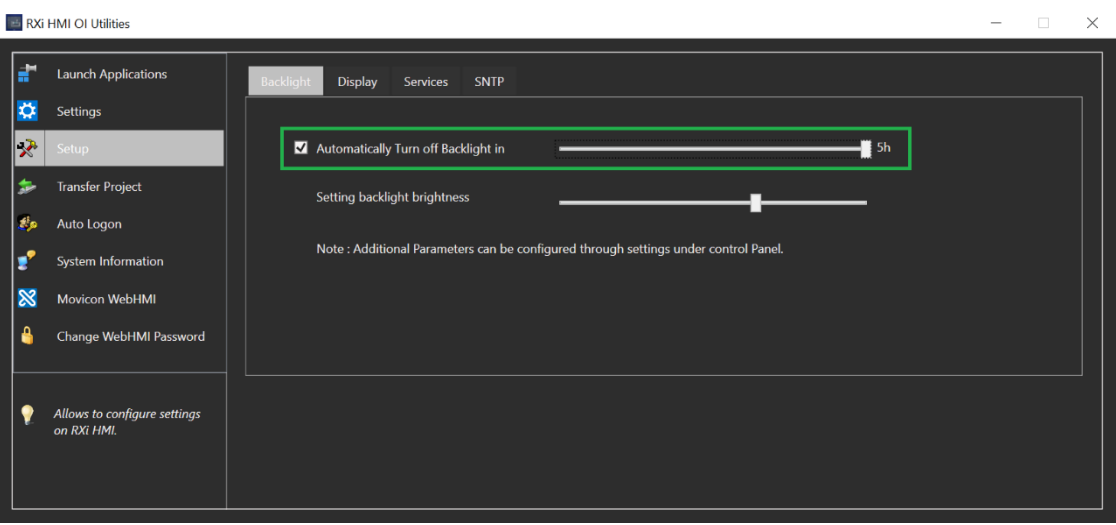

# **Brightness Adjustment**

- 1. Select the Backlight tab to configure the brightness.
- 2. The user can adjust the brightness using the slider. The leftmost slider movement is set to low brightness and the rightmost slider movement is set to higher brightness. The value varies from 0 to 100.

Note: Additional Parameters can be configured through settings under the control panel.

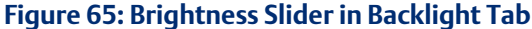

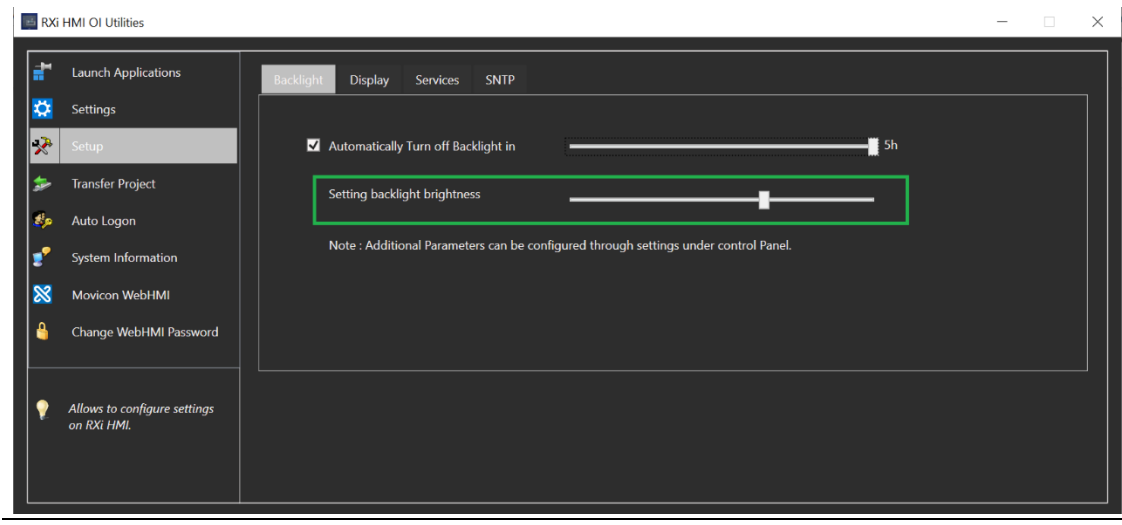

# 5.3.2 Display Tab

- 1. The Display tab has the RXi HMI screen rotation operations.
- 2. The user could set the display screen rotations on RXi HMI like:
	- $\bullet$  0 $\circ$  degree Rotation.
	- 90° degree Rotation.
	- 180° degree Rotation.
	- 270° degree Rotation.

#### **Figure 66: Screen Rotation**

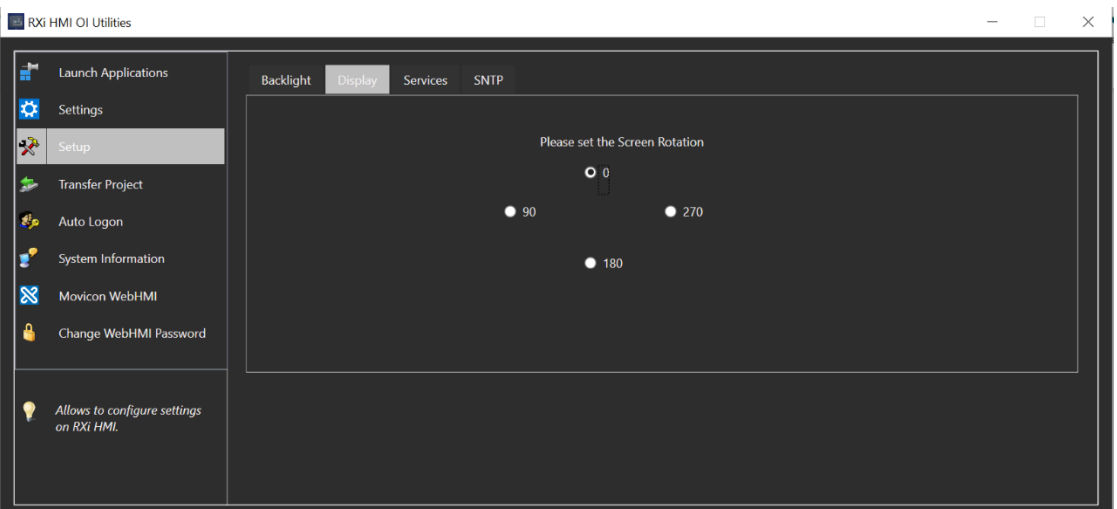

Note: Display Screen Rotation cannot be changed when RXi HMI Device is connected through Remote Desktop.

## **A** CAUTION

Although Emerson recommends the use of the protective sheet, do not operate the touchscreen with any hard materials, such as a screwdriver. This could damage the touchscreen display.

# 5.3.3 Services Tab

Services tab will provide multiple operations on RXi HMI which are as follows

- Enable FTP Server
- Enable HTTP Server

### **Enable FTP Server**

The File Transfer Protocol (FTP) server included with the RXi HMI unit supports standard (RFC 959). For secure transmission that protects the username and password and encrypts the content, FTP is often secured with SSL/TLS (FTPS) or replaced with an SSH File Transfer Protocol (SFTP).

Use RXi HMISetup Tool to configure the FTP server. *By default, the server is not enabled.* Once enabled, a background program will run, waiting for clients to connect. Sessions that are idle for five minutes are terminated by the server.

The server supports the non-secure operation. All information including username, password, and data is transmitted with no encryption and is susceptible to packet sniffing and various FTP attacks.

To enable the FTP Server:

1. Navigate to Control Panel\Programs and Features\Turn Windows features On or Off\Internet Information Services\FTP Server. Check all checkboxes that apply.

Note: If the server status is changed, the RXi HMI must be restarted before changes take effect.

### **Enable HTTP Server**

The HyperText Transfer Protocol (HTTP) server is included with the RXi HMI supports standard (RFC 2616). The HTTP server is configured with the RXi HMI Setup Tool*. By default, the server is not enabled.* Once enabled, a background program will run, waiting for clients to connect. An HTTP server can be accessed through the domain names of the websites it stores, and it delivers the content of these hosted websites to the end user's device. The server supports non-secure port 80 operations. Most browsers make HTTP requests on ports 80 and 443 by default.

To enable the HTTP Server:

- 1. Navigate to Control Panel\Programs and Features\Turn Windows features On or Off\Internet Information Services\Web Management Tools. Check all checkboxes that apply.
- 2. Navigate to Control Panel\Programs and Features\Turn Windows features On or Off\Internet Information Services\World Wide Web Services. Check all checkboxes that apply.

Note: If the user checked the FTP Server then we can see that the FTP service is running on RXi HMI.

Note: If the server status is changed, the RXi HMI must be restarted before changes take effect.

#### **Figure 67: Services Tab**

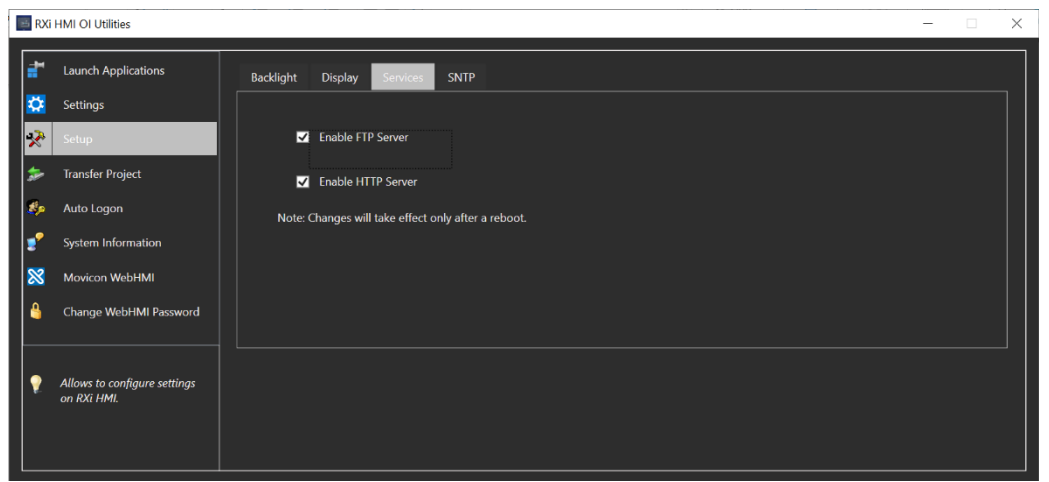

# 5.3.4 SNTP Tab

The SNTP tab allows fetching the network time settings from the configured SNTP server Select the SNTP tab to update the RXi HMI system time.

The SNTP server included with the RXi HMI supports SNTP Version 4 for IPv4, IPv6, and OSI. By default, the server is not enabled. The SNTP server supports non-secure UDP port 123 operations.

- 1. Check Enable SNTP.
- 2. Select from the drop-down or enter the server's name manually to configure the server.
- 3. Click on Update Now.
- 4. The RXi HMI will fetch the date and time from the configured server

Note: The user can enter multiple server names with comma-separated values.

#### **Figure 68: SNTP Tab**

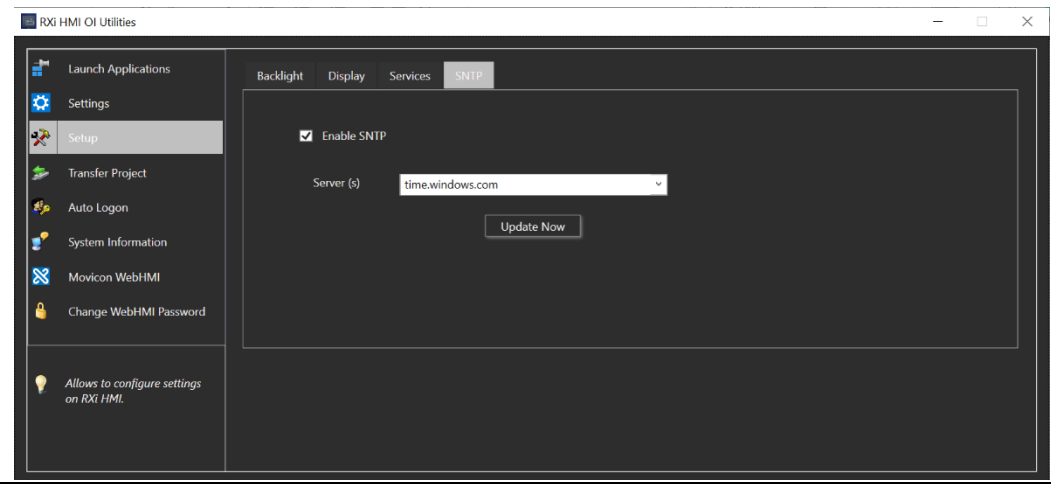

# **5.4 Transfer Projects**

The Transfer Projects Page will allow the user to perform multiple operations on RXi HMI which are listed below:

- 1. Copy Project: This operation copies the projects of RXi HMI to Removable Media transfers using SD cards.
- 2. Project Update: This operation updates the projects that are currently stored on the RXi HMI unit with a revision stored on a flash device, such as a Removable Media.
- 3. Restore Project: This operation restores the saved projects to any other RXi HMI from the Removable Media.

The installed Movicon WebHMI is secured with user and password. The user shall be able to proceed only when the credentials are successfully authenticated.

Note: The default user and password are Admin@123.

# 5.4.1 Copy Project

# **ACAUTION**

Before disconnecting power, verify that the copy or update operation is complete (no busy message or wait cursor).

To copy a project to a Removable Media:

- 1. Verify that there is a blank USB plugged into RXi HMI. FAT32 type is supported.
- 2. Launch RXi HMI OI Utilities. Select Yes on UAC prompt dialog.
- 3. Navigate to the Transfer Projects page under RXi HMI OI Utilities.
- 4. The user may need to select the target removable media if more than one is available on the RXi HMI.

5. After the user selects specific media (drive) or the default media (when only a single removable drive is available), the system will request the user's profile credentials (project deployment credentials) [\(Figure 69\)](#page-55-0).

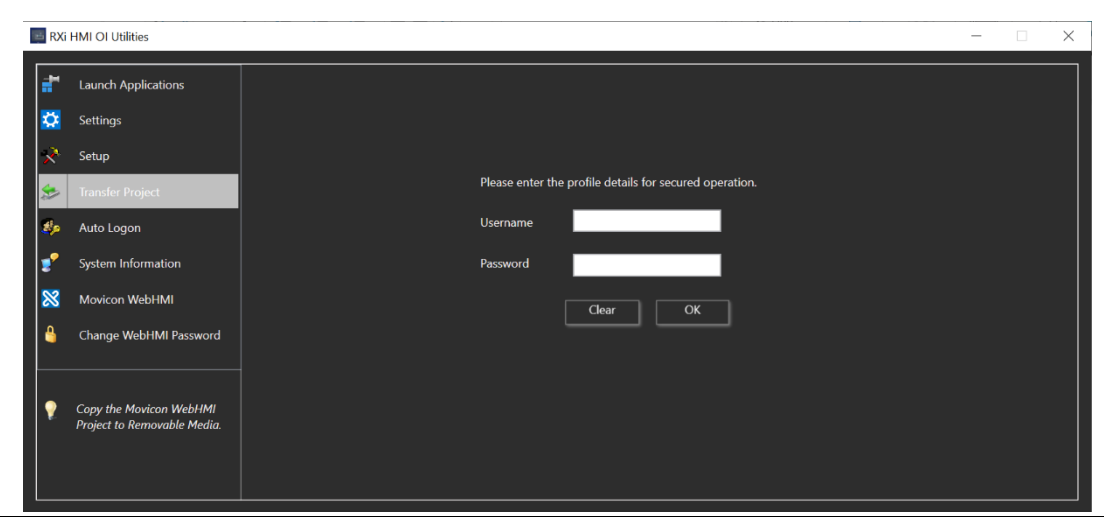

#### <span id="page-55-0"></span>**Figure 69: Profile Credentials**

6. After successful credentials, it will launch the below dialog [\(Figure 70\)](#page-55-1). The user needs to click on the Yes button to proceed with copy the projects.

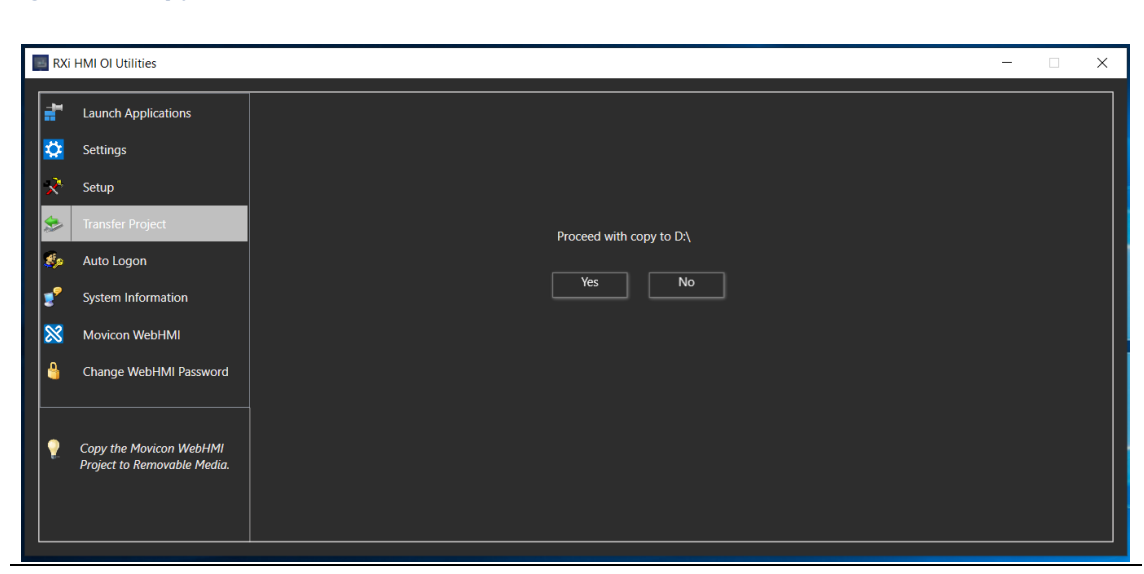

#### <span id="page-55-1"></span>**Figure 70: Copy Confirmation**

7. Once the user clicks on the Yes button, the projects will be copied to removable media as shown i[n Figure 71.](#page-56-0)

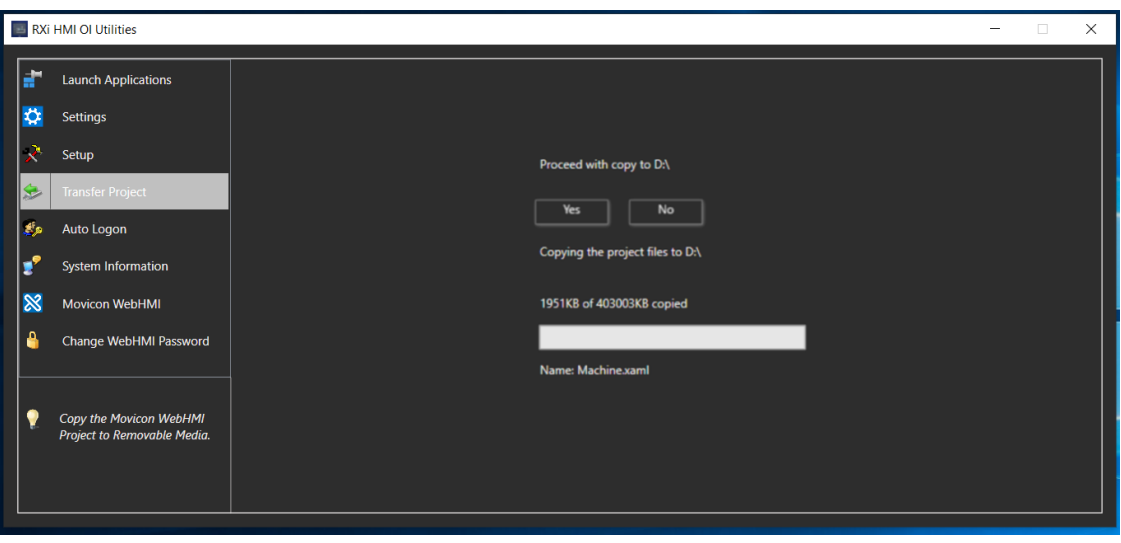

8. The status dialog box sill prompt a Copy Done message once projects are copied to the removable media [\(Figure 72\)](#page-56-1). Click OK.

#### <span id="page-56-1"></span>**Figure 72: Copy Project Status**

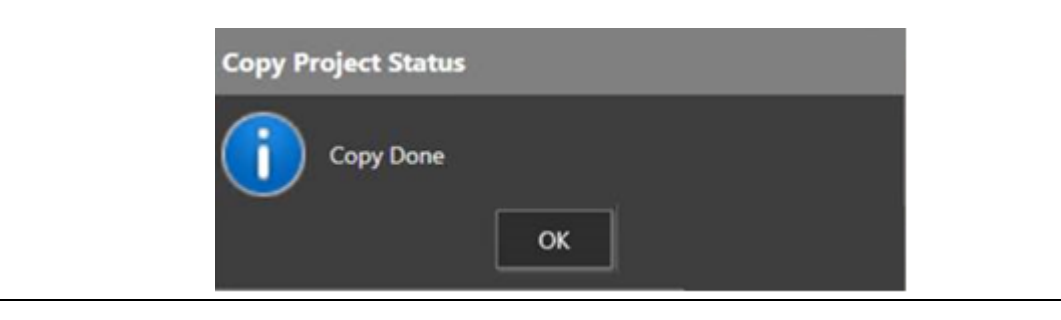

<span id="page-56-0"></span>**Figure 71: Copy Project Status**

#### Note:

After selecting the Transfer Projects tree item, if RXi HMI cannot find the Removable Media, then the user will be prompted with the below message [\(Figure 73\)](#page-57-0).

<span id="page-57-0"></span>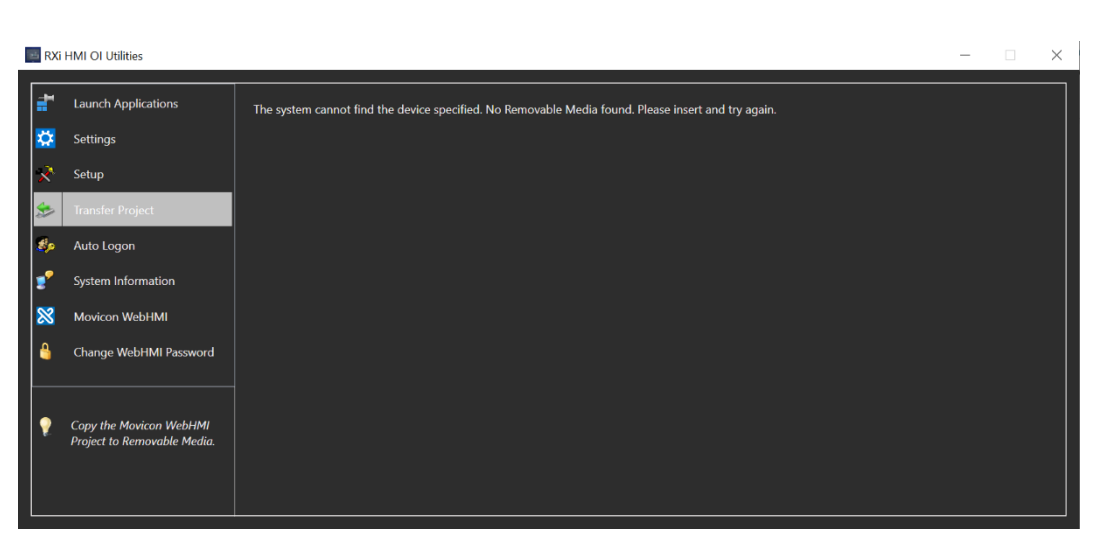

While the project files are copying, if the user tries to close the dialog box, it prompts the below message [\(Figure 74\)](#page-57-1) to the user. If the user clicks Yes it will stop the copying operation. If the user clicks on No, the project files will continue to copy.

<span id="page-57-1"></span>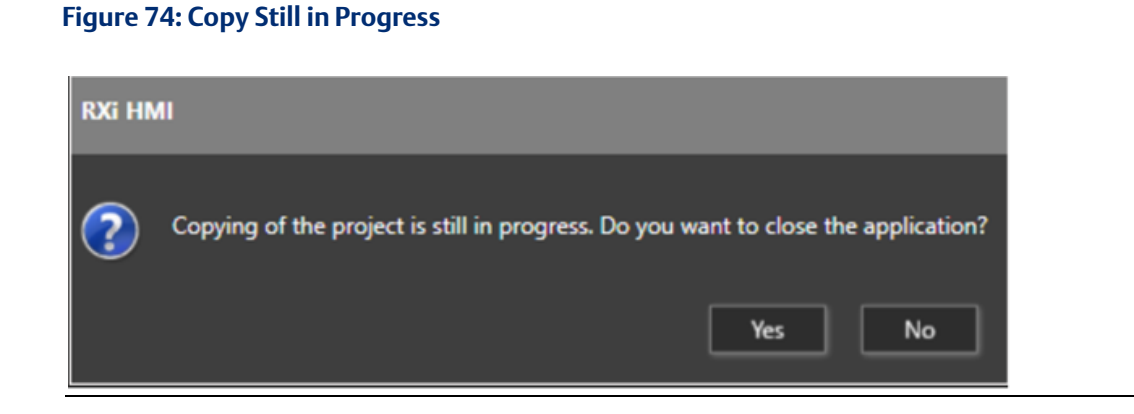

#### **Figure 73: No Removable Media**

# 5.4.2 Restore Project from Removable Media

The Restore Project function restores the saved projects to any other RXi HMI from the Removable Media.

To restore a project to an RXi HMI:

- 1. After successfully copying the projects to the removable media, insert this removable media into the RXi HMI hardware and reboot the unit.
- 2. After powerup, the unit will prompt the user with the below dialog [\(Figure 75\)](#page-58-0) to proceed to restore copied projects from the removable media to the RXi HMI.

#### <span id="page-58-0"></span>**Figure 75: RestorePCCard**

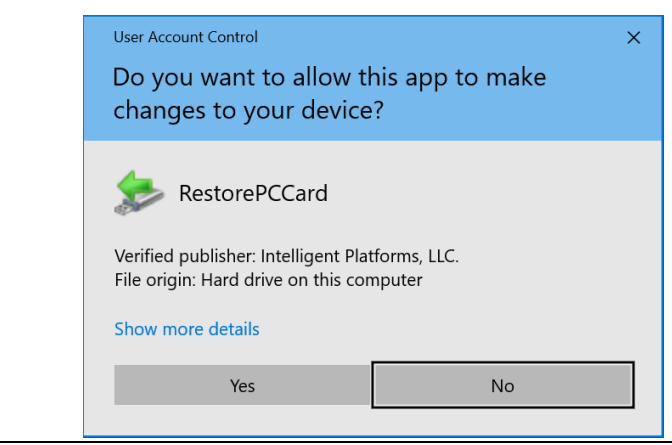

3. The user will now see the drive selection screen as shown i[n Figure 76.](#page-58-1)

Note: If there are only one removable media in the RXi HMI, the hardware will default to the mounted drive.

# <span id="page-58-1"></span>**Figure 76: Select Media** Select Media  $\Box$  $\times$ **Select Media for Restore:**  $D:\setminus$ OK Cancel

4. The user will see the prompt to proceed with the upgrade of the WebHMI project. Click the Yes button to proceed.

#### **Figure 77: Proceed with Upgrade of the WebHMI Project**

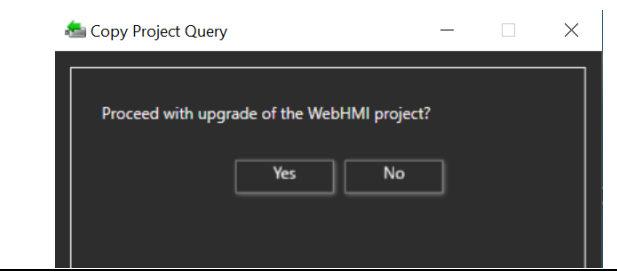

5. Once the project files are copied from removable media to RXi HMI, the user will see a Copy Done message [\(Figure 78\)](#page-59-0).

<span id="page-59-0"></span>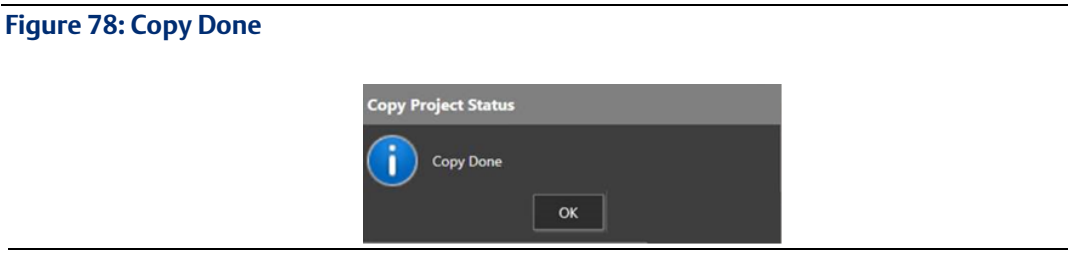

6. In a few seconds, a WebHMI screen will appear in the chrome browser in full-screen mode. Once the Chrome browser is launched, it can take up to one minute for the WebHMI screen to load completely.

Note: While the project files are copying, if the user tries to close the dialog box, it prompts the below message [\(Figure 79\)](#page-59-1) to the user. If the user clicks Yes it will stop the copying operation. If the user clicks on No, the project files will continue to copy.

<span id="page-59-1"></span>**Figure 79: Exit Application**

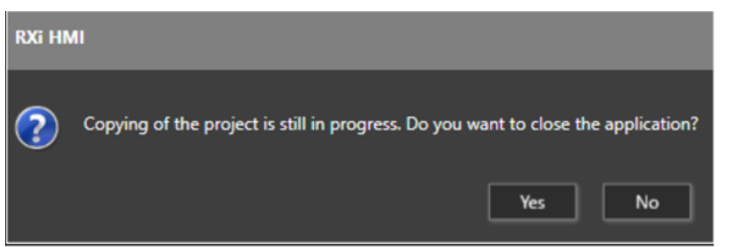

- 7. The restore/ upgrade operation will start when the removable media files have finished copying using the transfer project instructions.
- 8. The WebHMI will not start until the restore/ upgrade process is completed.

# **5.5 Auto Logon**

Users can configure the RXi HMI for auto logon. To enable/disable the feature:

- 1. Launch RXi HMI OI Utilities.
- 2. Select Yes on UAC prompt dialog.
- 3. Navigate to the Auto Logon page under RXi HMI OI Utilities.

Note: The following steps need to be performed for each user

4. Select the Enable/Disable option (as shown i[n Figure 80\)](#page-60-0).

Enter the username, password, and domain (if available) and click Apply. If the entered credentials are valid, then the Auto Logon feature will be enabled/disabled for the specific user. The user will be prompted to either Reboot Now or defer to later as shown i[n](#page-60-1) 

5. [Figure 81.](#page-60-1) 

If the entered credentials are not valid, an appropriate failure message will be shown to the user.

#### <span id="page-60-0"></span>**Figure 80: Auto Logon Page**

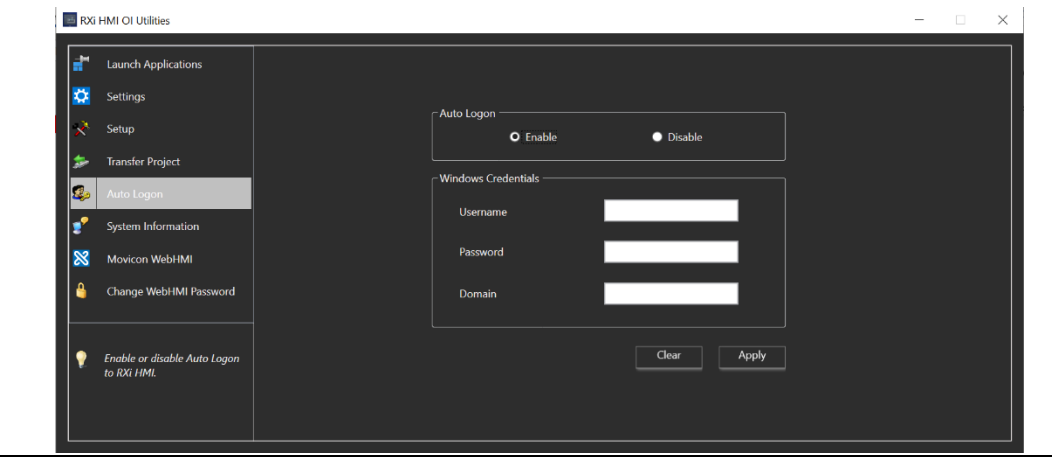

#### <span id="page-60-1"></span>**Figure 81: Reboot Options**

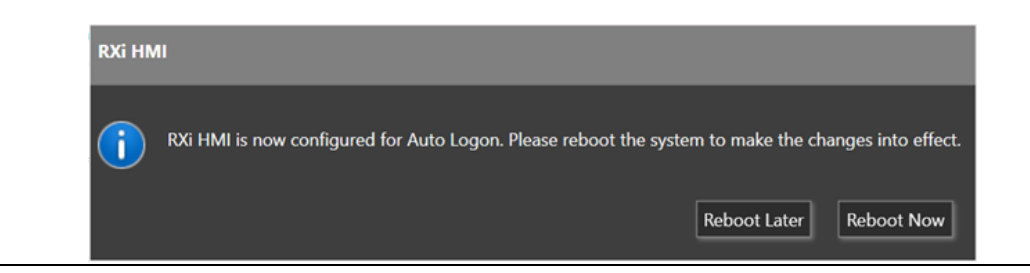

# **5.6 System Information**

System Information tool provides you the important system configuration of RXi HMI and saves the system configuration into the System log file.

- 1. Launch the RXi HMI OI Utilities. Select Yes on UAC prompt dialog.
- 2. Navigate to the System Information page under RXi HMI OI Utilities.

#### **Figure 82: System Information**

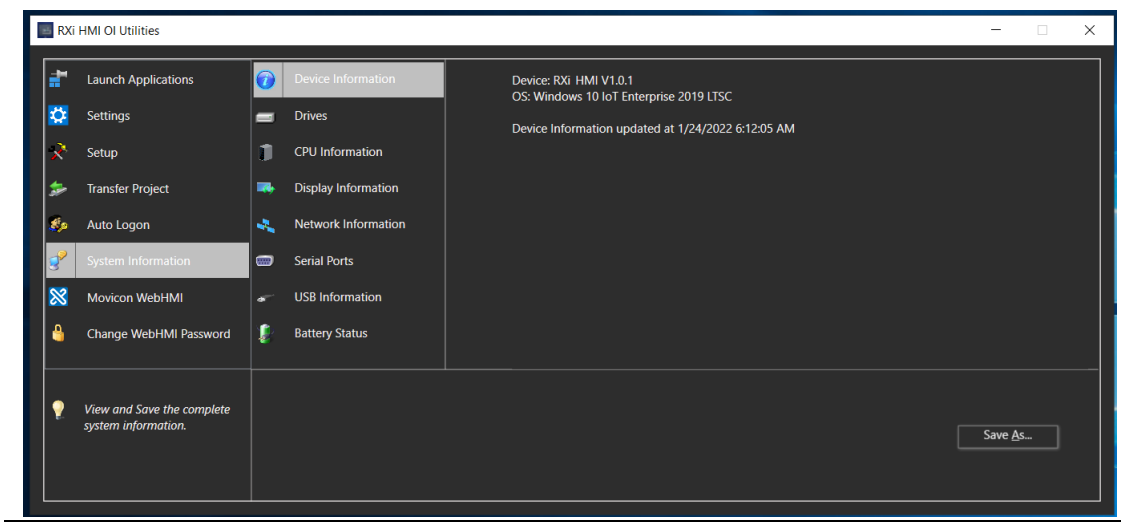

The System Information tool is used to configure various system parameters:

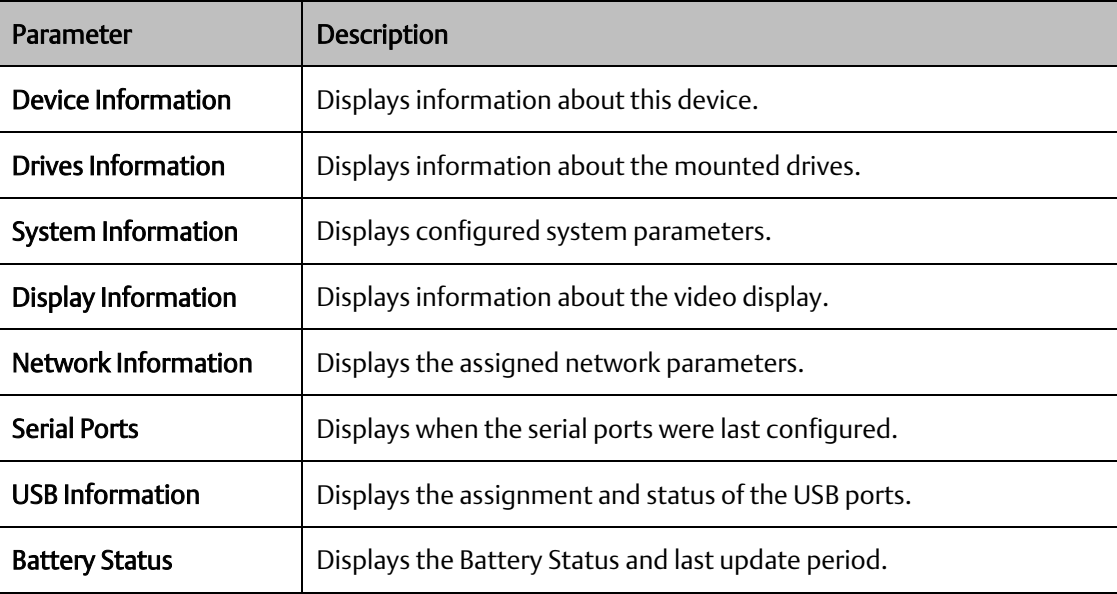

# **5.7 Movicon WebHMI**

Movicon WebHMI helps the user to launch deployed WebHMI Project. This page provides the details about the installed Movicon WebHMI version and deployed project name.

- 1. Launch RXi HMI OI Utilities. Select Yes on UAC prompt dialog.
- 2. Navigate to the Movicon WebHMI page under RXi HMI OI Utilities.
- 3. Click on the Start WebHMI button as shown in [Figure 83.](#page-62-0)
- 4. WebHMI screen will run automatically in chrome browser with full-screen mode.
- 5. If the project is not deployed, then the Chrome browser will run automatically and display the message that A Movicon WebHMI project couldn't be found on the device for the first time. Please download the WebHMI project from Movicon configuration tool as shown in [Figure 84.](#page-62-1)

#### <span id="page-62-0"></span>**Figure 83: Movicon WebHMI**

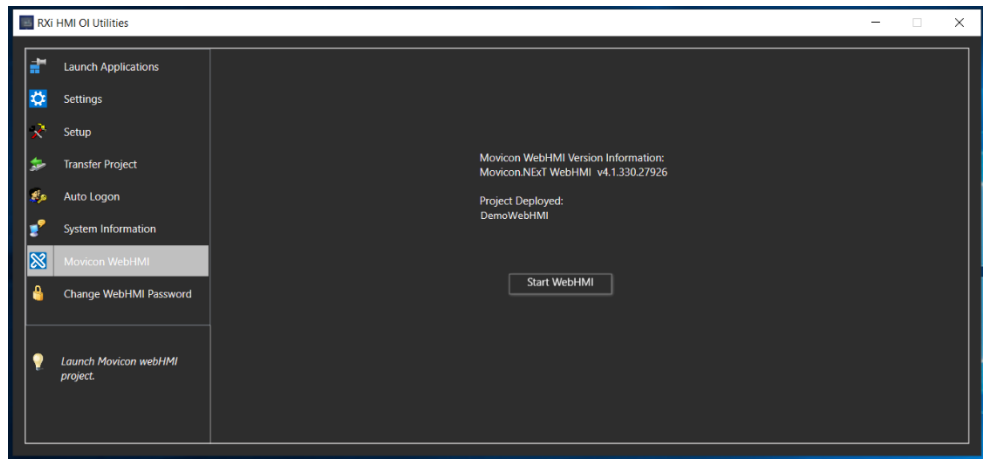

#### **Figure 84: Default Page**

<span id="page-62-1"></span>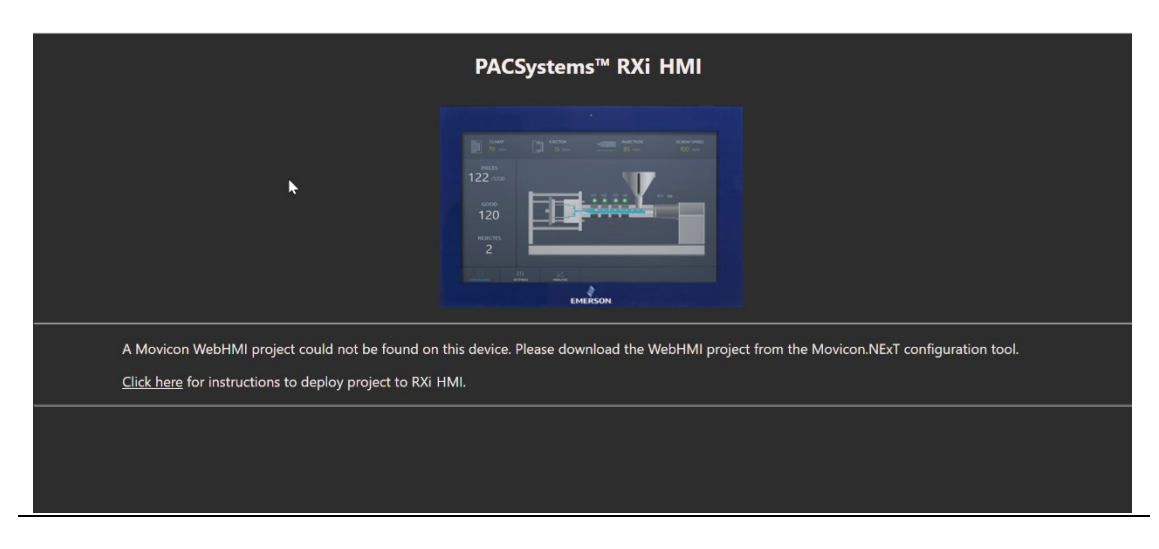

**RXi HMI User Manual Section 5 GFK-3231A Jan 2022**

# **5.8 Change WebHMI Password**

This page helps to change the Movicon WebHMI password. The default user and password are Admin@123.

- 1. Launch RXi HMI OI Utilities. Select Yes on UAC prompt dialog.
- 2. Navigate to the Change WebHMI Password page under RXi HMI OI Utilities.
- 3. Enter the user and old Password.
- 4. Enter the New Password and Confirm Password
- 5. Click on Apply to change the password in [Figure 85.](#page-64-0) A confirmation dialog will be prompted as shown in [Figure 86.](#page-64-1) Click OK to proceed further.
- 6. If the user and old password are not valid, then the error dialog message Incorrect User Or Current Password will be prompted as shown i[n Figure 87.](#page-65-0)
- 7. If the WebHMI credential is valid, the password will be changed. A success message dialog will be prompted as shown i[n Figure 88.](#page-65-1)

#### <span id="page-64-0"></span>**Figure 85: Change WebHMI Password**

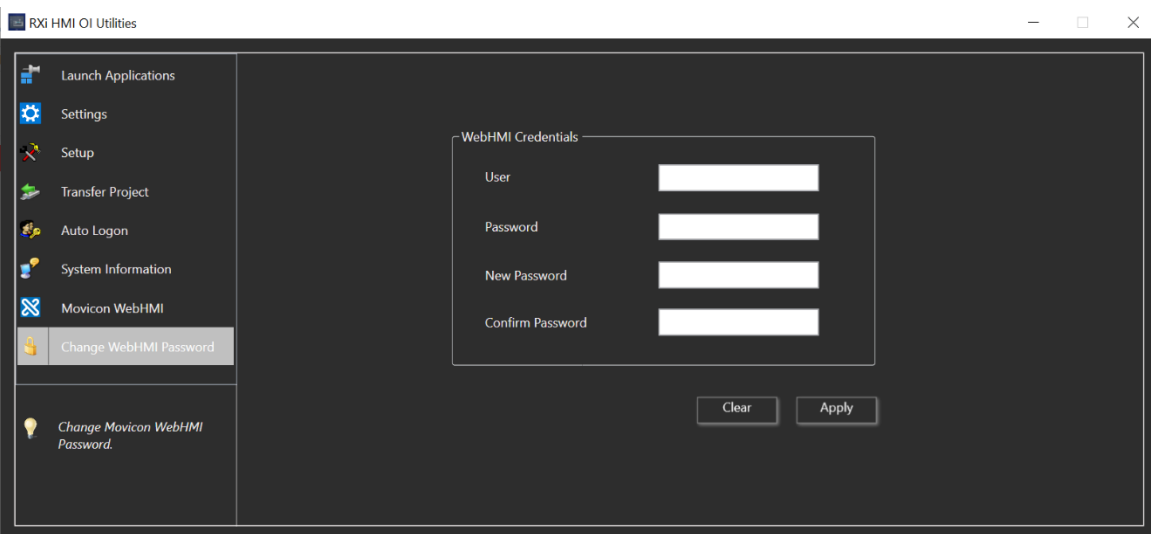

#### <span id="page-64-1"></span>**Figure 86: Confirmation Dialog**

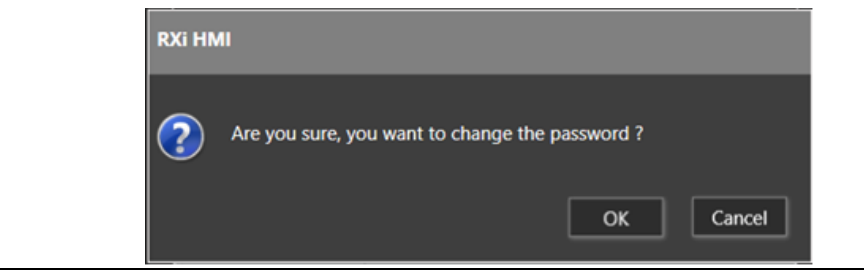

# <span id="page-65-0"></span>**Figure 87: Error Message**

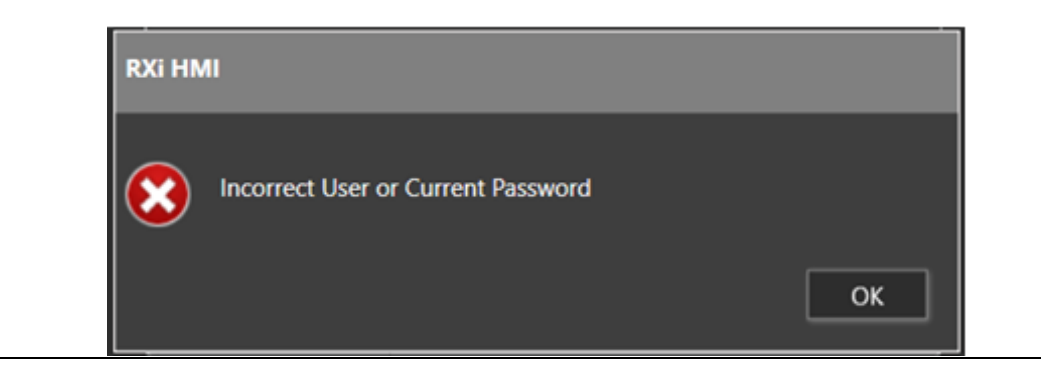

### <span id="page-65-1"></span>**Figure 88: Success Message**

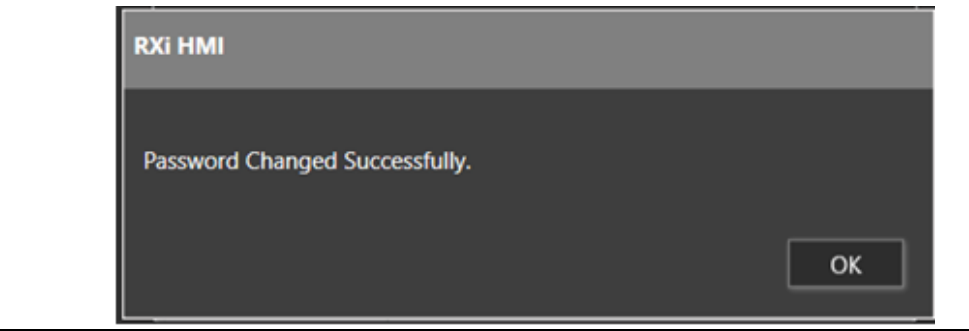

# Section 6: Remote Connection

The RXi HMI can be connected remotely from a local PC. There are two ways to connect remotely:

# **6.1 Remote Desktop**

- 1. Enable Remote Connection on RXi HMI. Select Start > Settings > System > Remote Desktop and turn on Enable Remote Desktop.
- 2. On your local PC: In the search box on the taskbar, type Remote Desktop Connection, and then select Remote Desktop Connection.
- 3. In Remote Desktop Connection, type the IP Address of the RXi HMI you want to connect to and then select Connect.

# **6.2 VNC Client**

The user can use any VNC client software to connect the RXi HMI. To do so the user needs to start the VNC server on the RXi HMI device.

VNC Server can be launched with the following steps:

- 1. Launch RXi HMI OI Utilities. Select Yes on UAC prompt dialog.
- 2. Navigate to the Launch Application page under RXi HMI OI Utilities.
- 3. Click the VNC icons to launch the application.

#### **Figure 89: Launch the VNC Application**

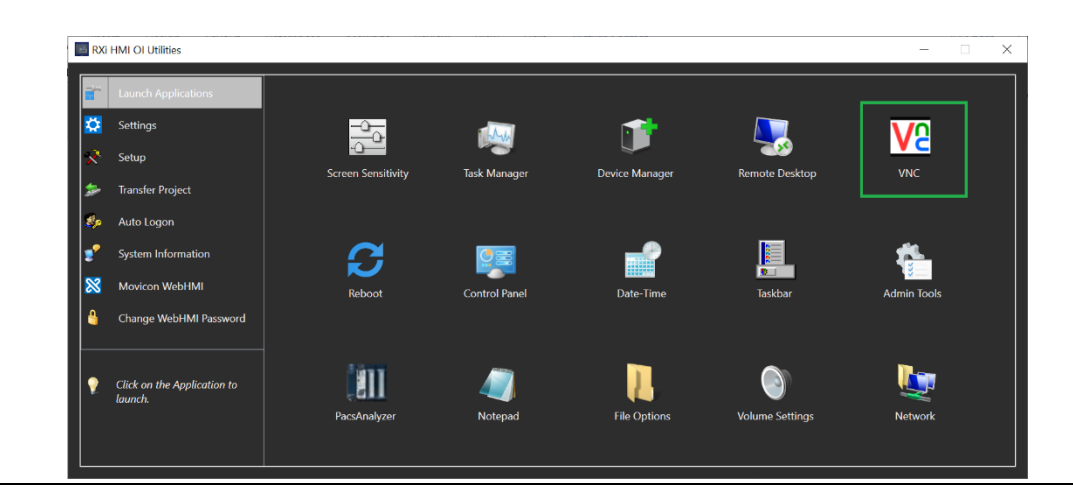

#### Note:

1. The remote connection to RXi HMI cannot be done if the device is in sleep mode. The user needs to awake the RXi HMI or set the Sleep to Never as shown below.

#### **Figure 90: Sleep Configuration**

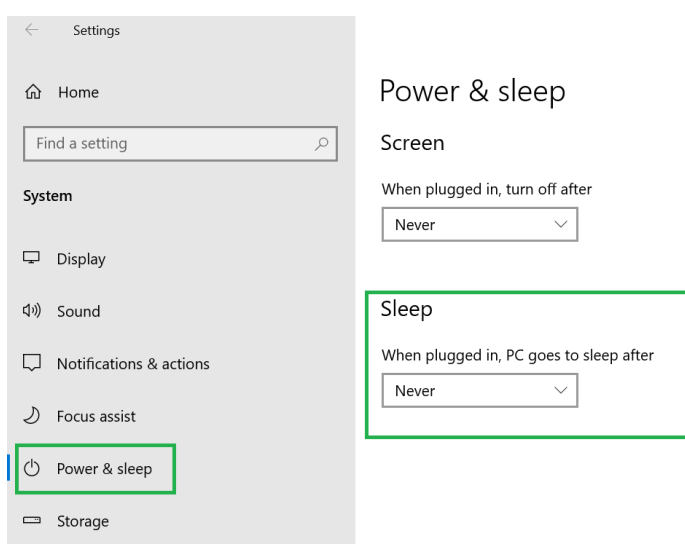

- 2. It is required to launch VNC Server after the RXi HMI device reboots.
- 3. The UAC (User Account Control) dialog prompts on RXi HMI will close the VNC Connection.

# Section 7: Image Recovery

# **7.1 Recovery/Upgrade Image**

Image Recovery Solution (RCV) can be used to restore/reset a Windows installation on a unit initially delivered with a preloaded Windows image that is not able to boot any longer. This can also be used to upgrade to the new Major version of RXi HMI.

# **7.2 Create a Bootable USB Flash Device**

This outlines the steps necessary to create a bootable USB flash device and copy Windows PE for Windows image deployment to it.

Note: Use FAT32 type USB Flash Drive that is between 8 and 32 GB.

1. Stick Insertion, Console Window

Insert USB device and open a command window. Use Run as administrator if you work on a system with UAC active. Alternatively, you can choose to open a non-elevated console window. This will cause the UAC dialog when you call the diskpart utility in the next step.

- 2. At the console prompt enter: Diskpart
- 3. Enter: List Disk to list the disks to identify the CORRECT disk number corresponding to your USB stick

#### **Figure 91: List Available Disks**

**Ex** Administrator: Command Prompt - diskpart

C:\PE>diskpart

Microsoft DiskPart version 10.0.18362.1533 Copyright (C) Microsoft Corporation.

On computer: INHYD-2M7N7Y2

4. Identify and select the disk inserted in step 1.

**Figure 92: Select Disk**

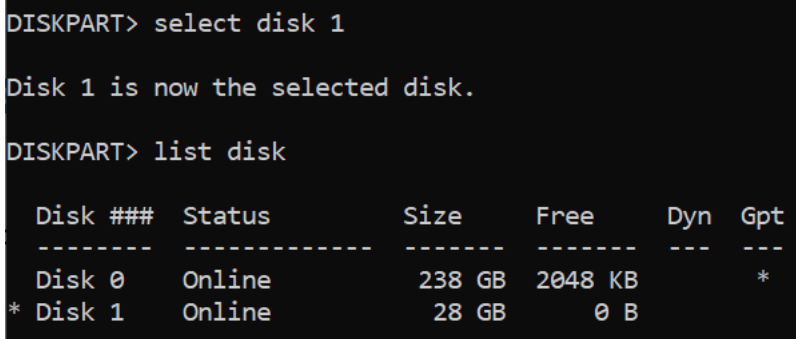

5. Erase your USB stick.

#### **Figure 93: Erase Disk**

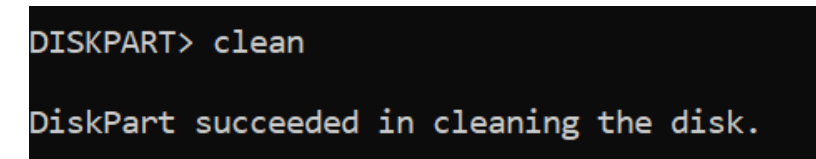

6. Enter list disk to verify the free space on your disk.

**Figure 94: Verify Disk Free Space**

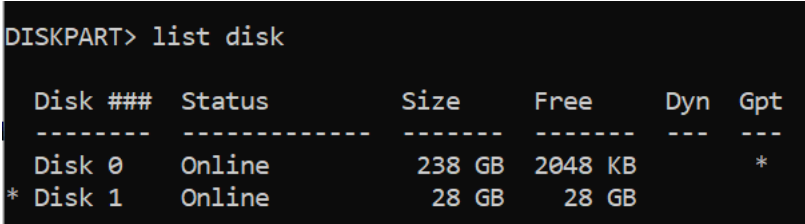

7. Enter create a partition primary to create a primary partition.

**Figure 95: Create Primary Partition**

```
DISKPART> create partition primary
DiskPart succeeded in creating the specified partition.
```
8. Check the volumes and be sure the partition you selected is already selected (noted by the asterisk '\*'). Otherwise, issue the command select vol 4 (in this case).

**Figure 96: Select Partition**

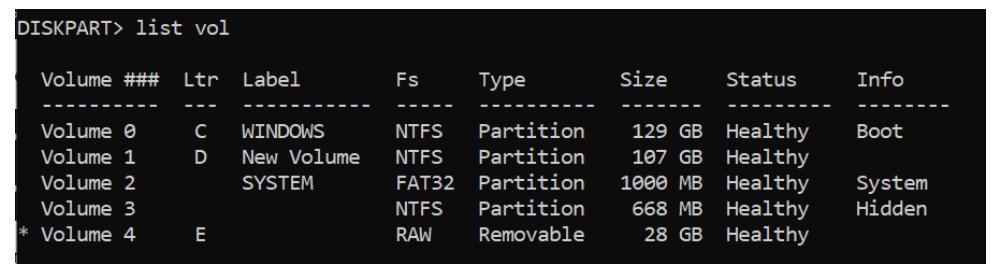

9. Issue command format fs=fat32 label=RecoveryUSB quick to format the selected volume/partition.

Note that specifying a label for the partition is optional but recommended. Also, note that specifying the "quick" option can be used for quick format.

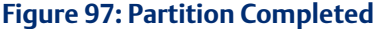

100 percent completed DiskPart successfully formatted the volume.

10. Issue command list vol to check volumes

**Figure 98: Check Volumes**

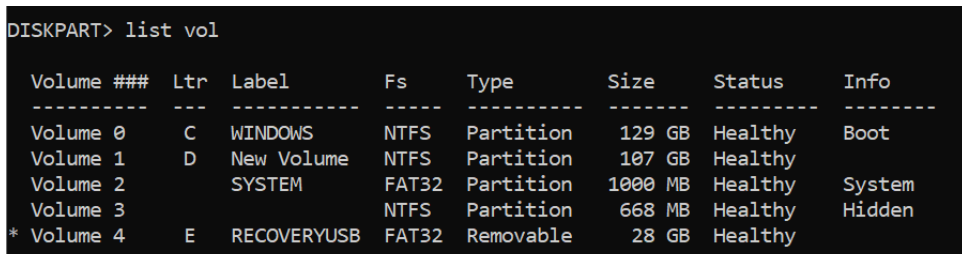

11. Use the assign command to assign a drive letter.

This step is necessary only if a drive letter is not already assigned. (For example, Step 8 did not display a proper drive letter for the newly created volume.) Note that the assigned command may interfere with current network drive mappings in case a spare drive letter cannot be found below the first drive letter corresponding to a network share. If a drive letter is already assigned you may omit this step. In this case, use for subsequent steps the drive letter already assigned.

**Figure 99: Assign drive letter**

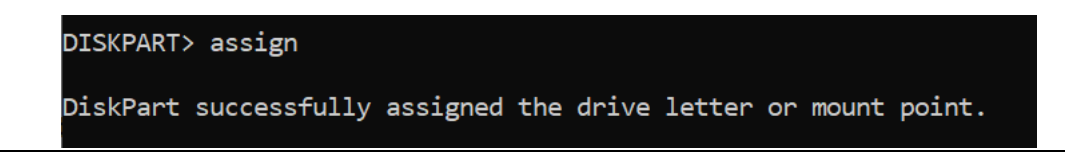

12. Check the assignation with the list vol command.

#### **Figure 100: Verify the Drive Letter Assignation**

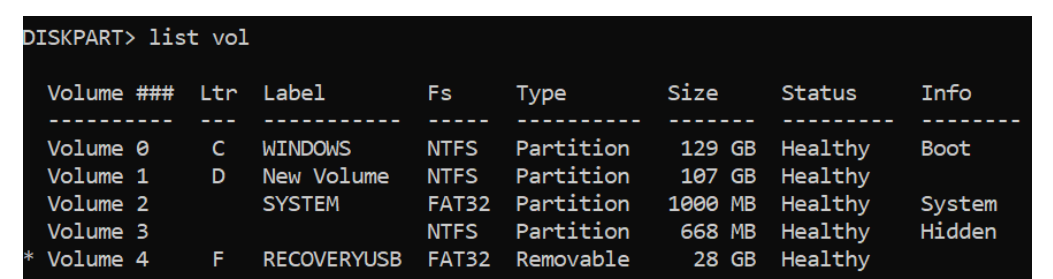

13. Enter Exit to exit the diskpart.

#### **Figure 101: Exit Drive Partition**

DISKPART> exit Leaving DiskPart...  $C:\PPE\geq$ 

# **7.3 Copy the Windows PE Image**

1. Copy the file/directory structure below the Contents folder (i.e. not the Contents folder itself) to the USB stick. You can issue a console command or do this in the GUI (Explorer, Total Commander). The example command is in [Figure 102.](#page-71-0)

Note: The number of files copied in this step may vary depending on how many files are actually in the Contents folder of the environment which you copy. There may be a difference due to the number of files in the utilities or/and the images folder.

#### <span id="page-71-0"></span>**Figure 102: Copy the Image**

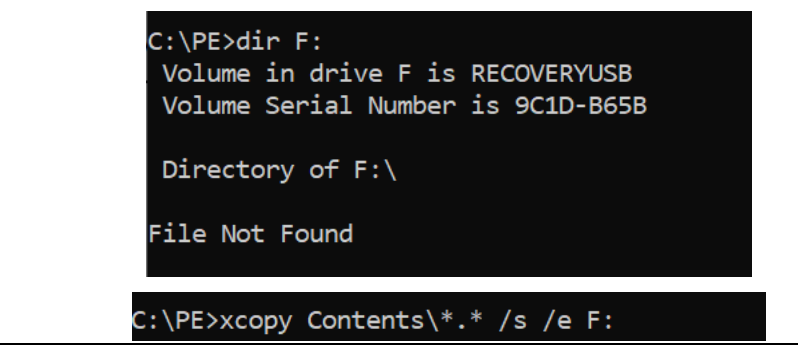
```
Contents\bootmgr.efi
...
Contents\sources\boot.wim
...
xxx File(s) copied
```
#### **Figure 103: Contents Copied Successfully**

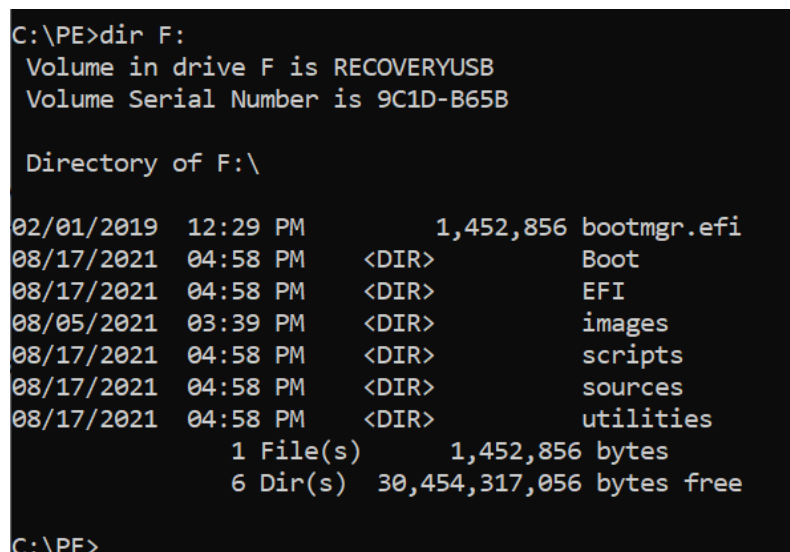

- 2. Copy the Recovery Image(s) (RXi\_Win10\_2019\_ HMI\_rxxx.swm to the images folder. These are typically .swm-files or a .wim-file.
- 3. Eject and remove the WinPE USB stick just created.

# **7.4 Install the Windows 10 Recovery/Upgrade Image**

This describes, in brief, the installation of the Windows 10 Recovery Image on RXi HMI.

- 1. Create a bootable USB Flash Device as described in Sectio[n 7.2,](#page-68-0) *[Create a Bootable USB Flash](#page-68-0)  [Device](#page-68-0)*. Use a USB Stick that is between 8 and 32 GB in size.
- 2. Insert the bootable USB Flash Device into the RXi HMI.
- 3. Power on the RXi HMI and enter the UEFI setup by pressing F2 or Del right after the keyboard LEDs are lit.
- 4. Set the date and time. This is important for correct Windows operation and later reference.
- 5. Exit UEFI setup saving the changes and enter the boot device selection dialog: press F7 during the boot sequence as soon as the KBD LEDs are lit.
- 6. Select the boot entry named UEFI: <Your UFD> and press Enter. The graphics displayed during system startup may look a bit scrambled, but this is not of any importance.
- 7. A console window opens. Enter go at the user prompt if you are sure you want to proceed.
- 8. It will back up the license files [License.json, License. sig] from the hardware unit where the recovery image is getting installed to the bootable USB device.
- 9. The image installation will execute by applying the image to the hardware unit.
- 10. It will restore the license files [License.json, License.sig] to the hardware unit from the bootable USB device. After restored License files are deleted from the bootable USB device. A system restart will occur.
- 11. Windows will initialize and finally end up at the Windows Welcome screen. In case the system cannot start due to an invalid boot entry repeat Steps 5 and 6 and select **Windows** Boot Manager.

# **7.5 Movicon WebHMI Licensing**

The preloaded Movicon WebHMI on RXi HMI is licensed by Default. During the installation of the Recovery/Upgrade image Movicon WebHMI licensing depends on 2 scenarios.

# 7.5.1 Scenario 1: Windows File System Accessible

The Movicon WebHMI license will be backed up to a Windows PE bootable USB device from the hardware unit during the installation of Recovery/Upgrade Image. After the installation of the Image Movicon WebHMI License is restored to the hardware unit from the Windows PE bootable USB device.

# 7.5.2 Scenario 2: Windows File System Corrupted

If the Windows file system is corrupted, then the user will be shown the error Message: License.json and License.sig files couldn't be found on the device during backing up the licensing from the Hardware unit. Please contact technical support for License files after Image Recovery.

Once the recovery/upgrade image is installed on RXi HMI then once again error Message will be shown to the user: License.json and License.sig files couldn't be restored to the Hardware unit. Please contact technical support for License files after Image Recovery".

The user should follow the instructions outlined in Section [7.6,](#page-74-0) *[Obtaining License Files](#page-74-0)*.

# <span id="page-74-0"></span>**7.6 Obtaining License Files**

The customer needs to follow the below steps to collect the License Files from the technical support team.

- 1. The customer needs to get the Hardware MAC address and sent it to the technical support team for generating the License.
- 2. Launch CMD and change the directory to "C:\Program Files\Emerson\libipld" on the RXi HMI Hardware unit.
- 3. Run the command: ipldutil.exe select

#### **Figure 104: Run ipldutil.exe select**

```
C:\Program Files\Emerson\libipld>ipldutil.exe select
IPLD Utility V1.0 - Built Jun 17 2021 13:10:10
Selected MAC addresses found: 4
  7C:CB:E2:E2:10:CB
  7C:CB:E2:E2:11:51
  7C:CB:E2:E2:10:CA
  7C:CB:E2:E2:11:50
C:\Program Files\Emerson\libipld>_
```
- 4. Copy any Mac Address as generated in Step 3 and send it to the Technical Support Team.
- 5. The customer needs to copy the obtained License.json and License.sig files from the Techincal Support team to *C:\ProgramData\Emerson\libipld* on RXi HMI Hardware unit.

# Section 8: Accessing the BIOS

# **8.1 BIOS Settings**

## 8.1.1 Accessing the BIOS (RXi HMI)

The BIOS is a program that handles basic levels of communication between the CPU and peripherals. It contains codes for various advanced features found in this system board. The BIOS allows you to configure the system and save the configuration in a battery-backed CMOS so that the data is retained even when the power is off. In general, the information stored in the CMOS RAM of the EEPROM will stay unchanged unless a configuration change has been made, such as a hard drive replaced or a device has been added.

The CMOS battery can fail over time, causing CMOS data loss. If this happens, you need to install a new CMOS battery and reconfigure the BIOS settings.

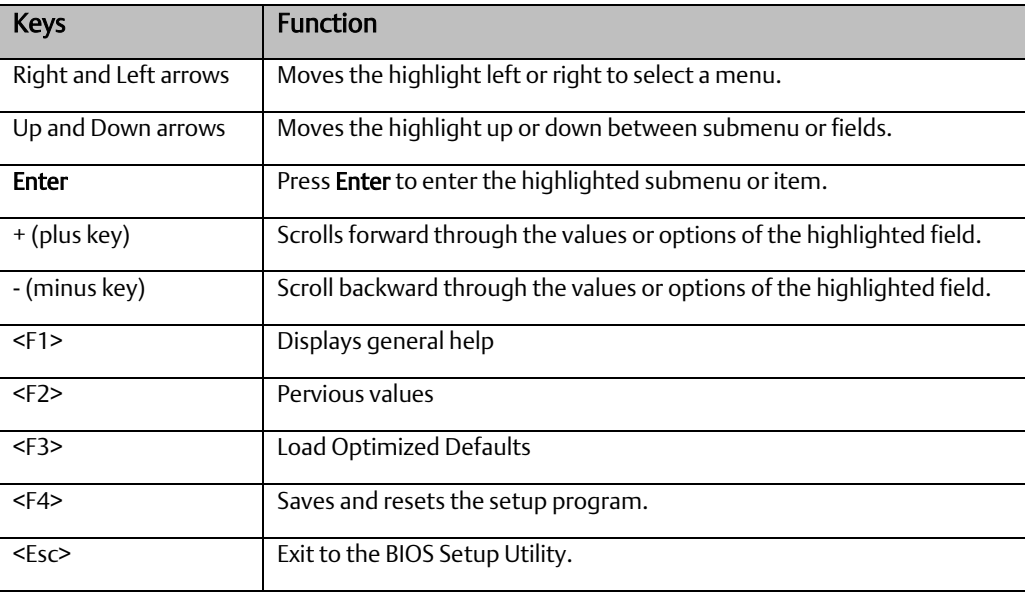

#### Submenu

When " $\Box$ " appears on the left of a particular field, it indicates that a submenu that contains additional options is available for that field. To display the submenu, move the highlight to that field and press Enter.

## **AMI BIOS Setup Utility (RXi HMI)**

### **Accessing the BIOS**

To access the BIOS, you must attach a USB keyboard to the device and repeatedly press the Delete key during the startup sequence until it brings you to the BIOS Main Menu.

#### **Main Menu**

The Main menu is the first screen that you will see when you enter the BIOS Setup Utility.

#### **Figure 105: Main Menu**

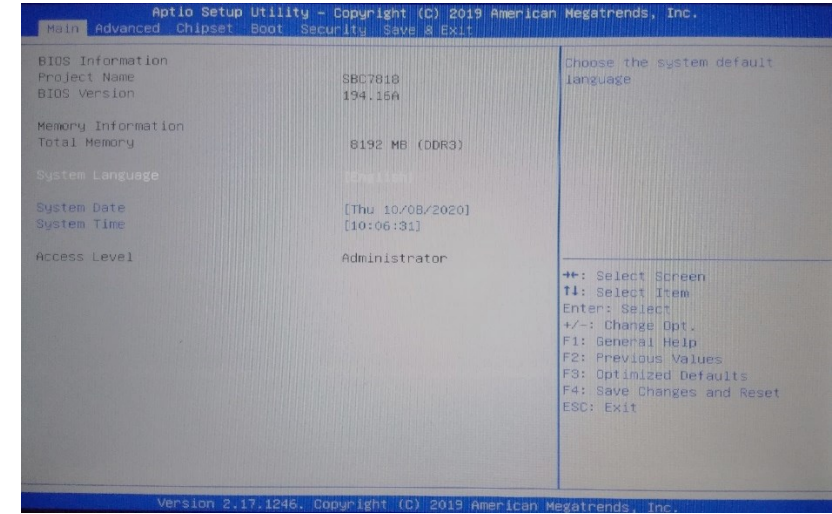

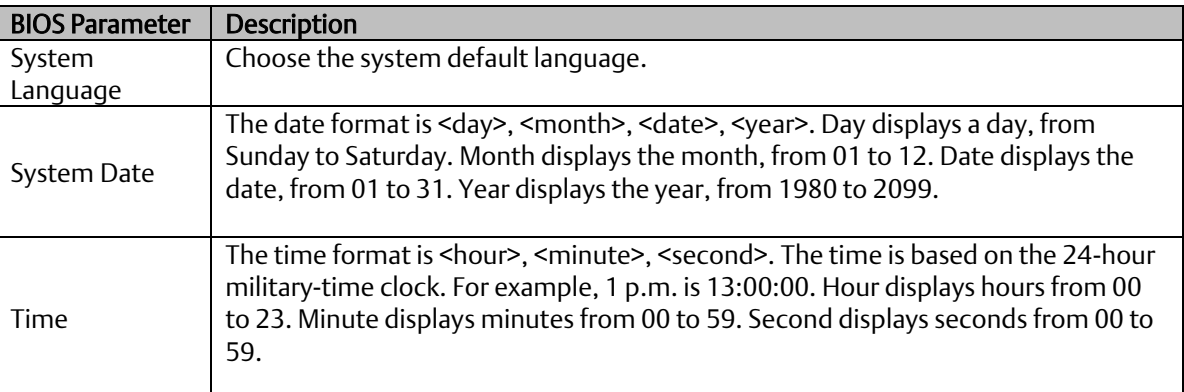

### **Advanced**

The Advanced menu allows you to configure your system for basic operation. Some entries are defaults required by the system board, while others if enabled, will improve the performance of your system or allow the user to set some features according to their preference.

#### **Figure 106: Advanced Menu**

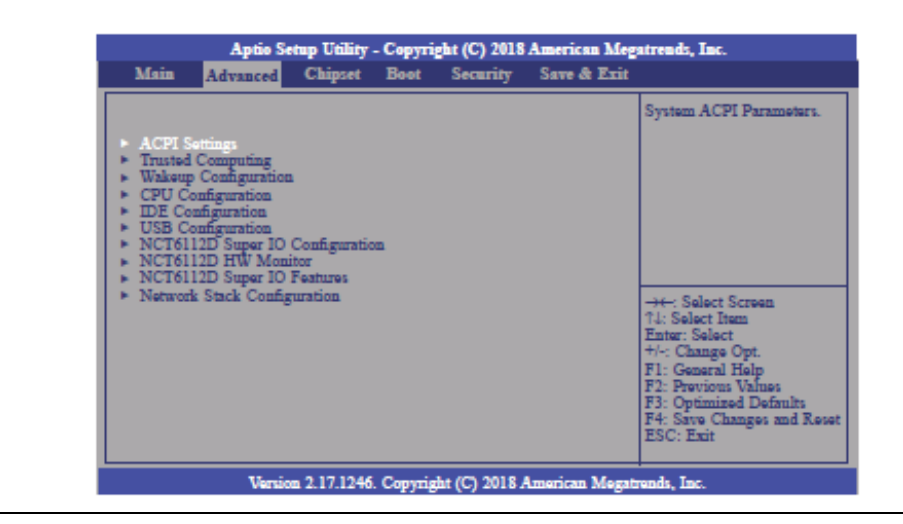

### **ACPI Settings**

This section configures system ACPI parameters.

#### **Figure 107: ACPI Settings**

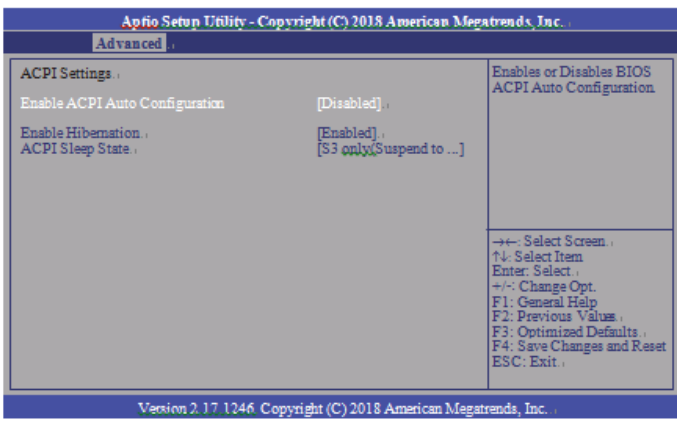

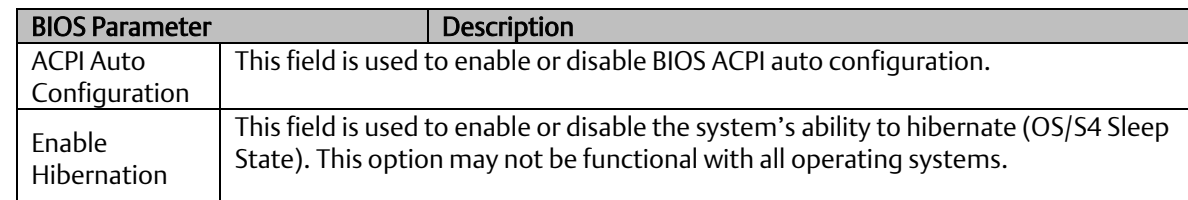

# **Trusted Computing**

This section is used to configure the Trusted Computing settings.

#### Aptio Setup Utility - Copyright (C) 2018 American Megatrends, Inc. Advanced Enables or Disables BIOS<br>support for security device.<br> $0.5$ , will not show Security<br>Device. TCG EFI protocol<br>and DVIIA interface will no<br>be available.  $\begin{array}{ll} \textbf{TPM20\;Device\; Found} \\ \textbf{Vendor: IFX} \\ \textbf{Fimware\; Version: } 5.62 \end{array}$ rity Device Support  $[$   $[$  $[ \mathsf{None} ]$  $\mathsf{Pending}$  operation –: Select Screen<br>: Select Item<br>ter: Select d Defaults and Rese Version 2.17.1246. Copyright (C) 2018 American Megatro ads, Inc.

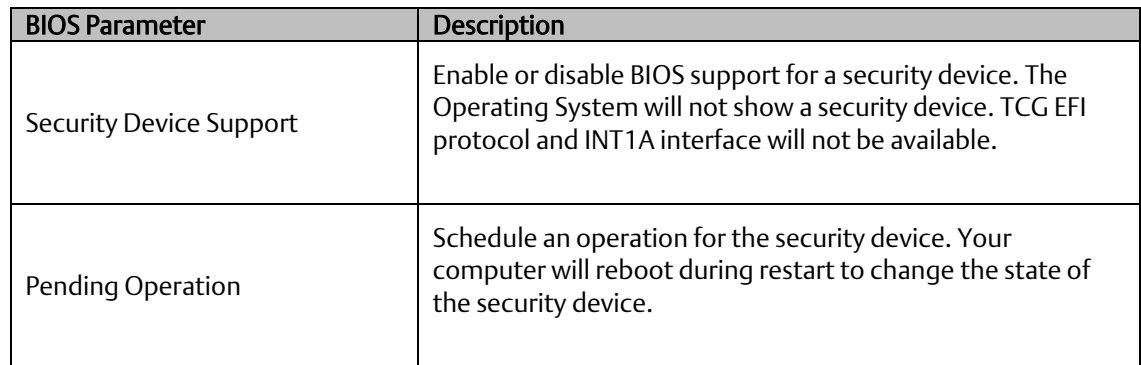

#### **Figure 108: Trusted Computing**

# **Wakeup Configuration**

This section is used to configure the Wakeup ACPI Power Management.

#### **Figure 109: Wakeup Configuration**

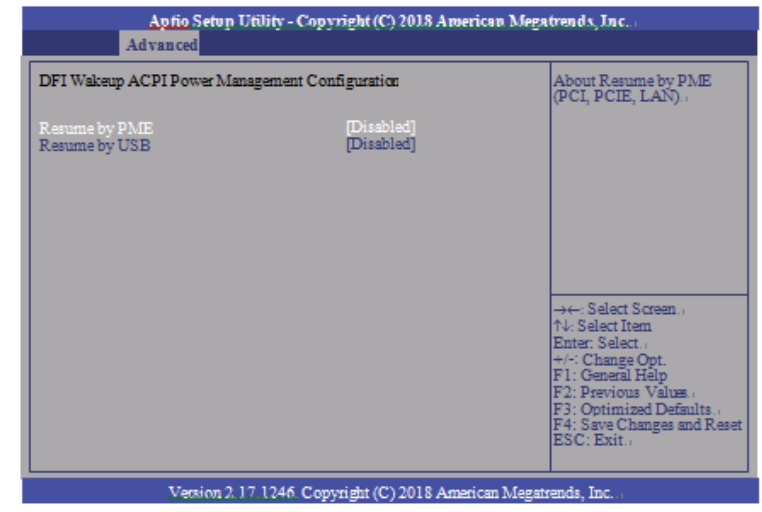

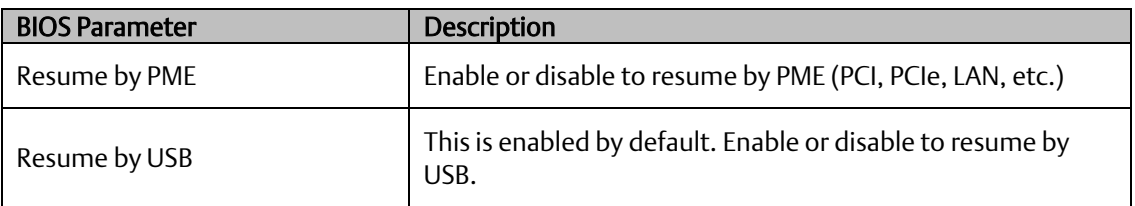

# **CPU Configuration**

This section is used to configure the CPU. It will also display the detected CPU information.

#### **Figure 110: CPU Configuration**

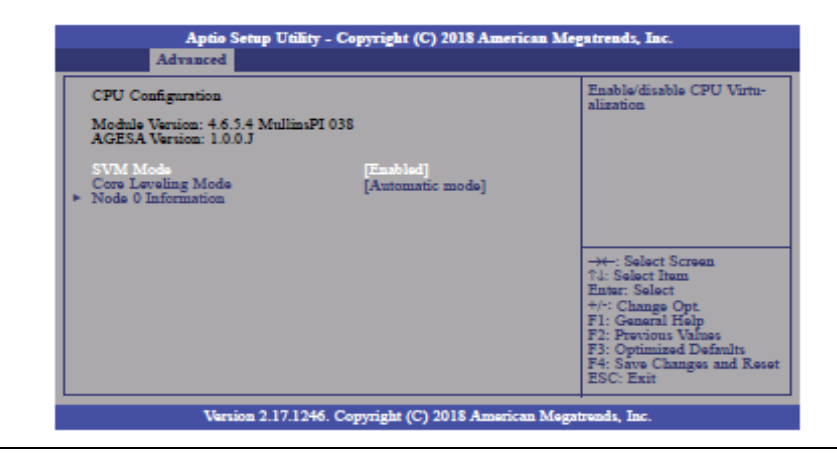

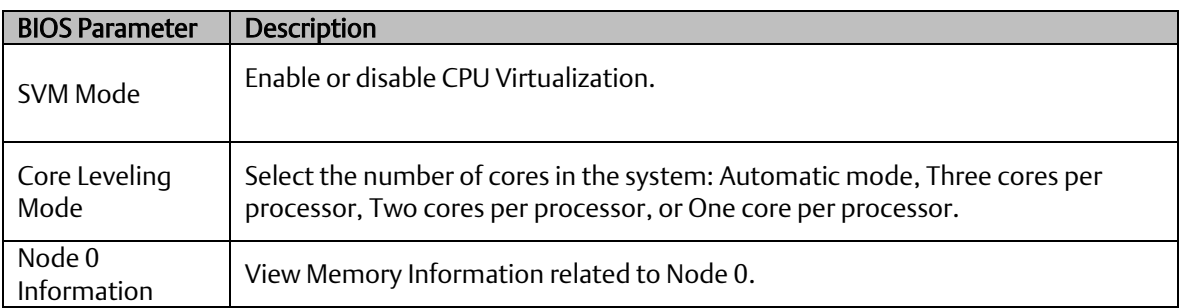

### **IDE Configuration**

This section is used to configure the IDE Devices. It will also display the detected information.

#### **Figure 111: IDE Configuration**

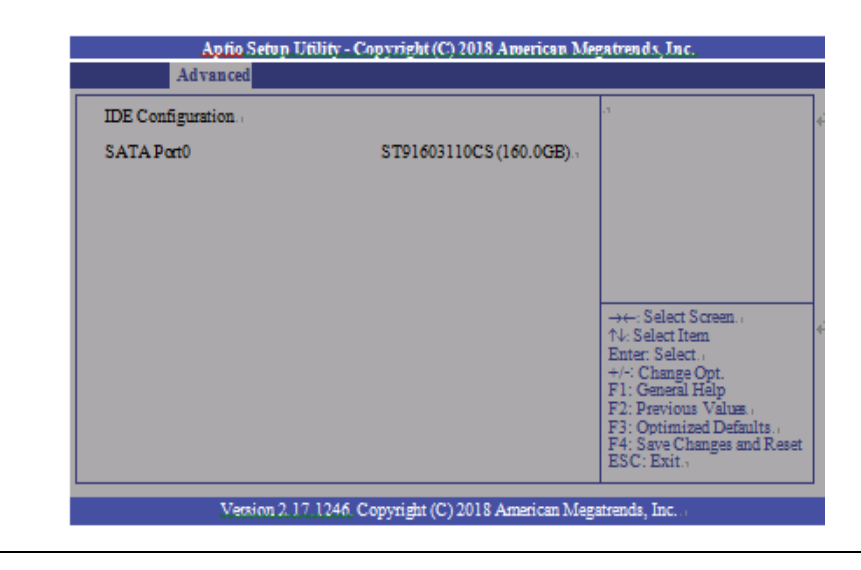

### **USB Configuration**

This section is used to configure the parameters of the USB Device.

#### **Figure 112: USB Configuration**

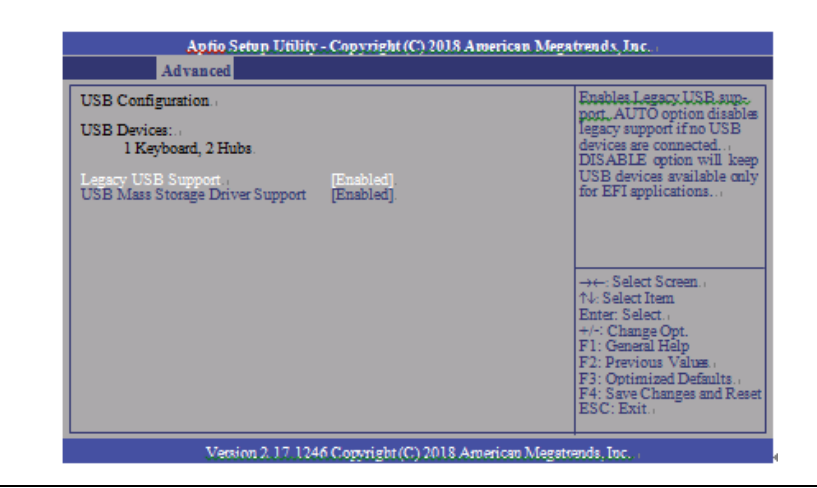

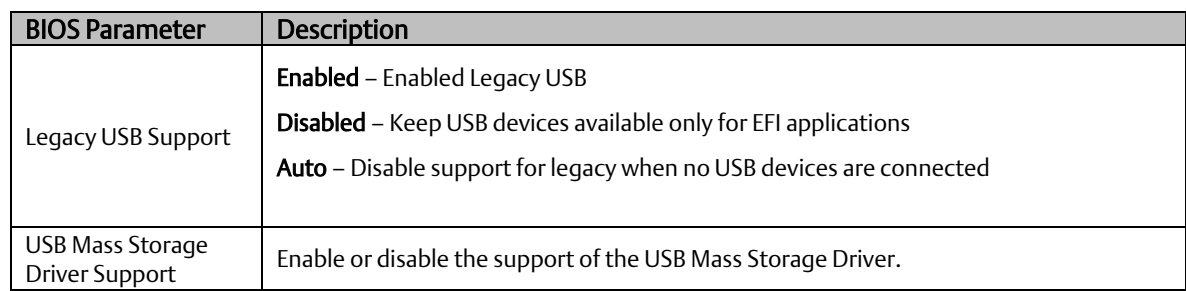

### **NCT61120 Super IO Configuration**

This section is used to configure the parameters of the system super IO chip.

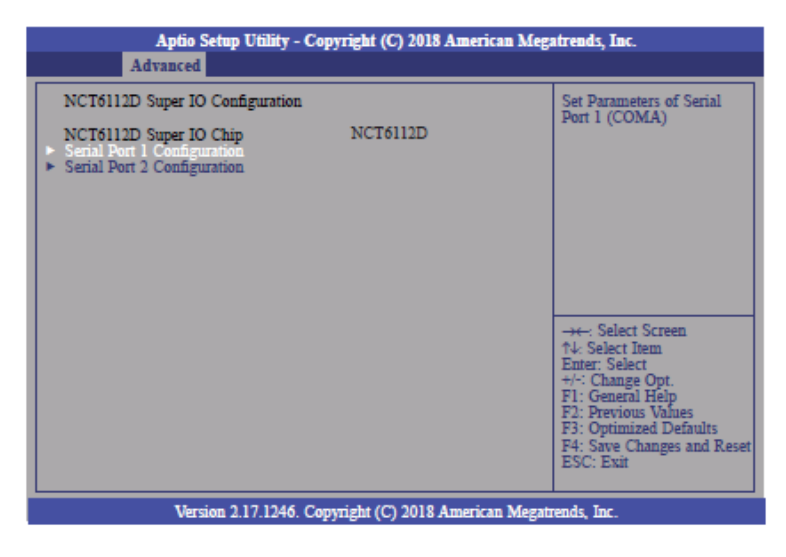

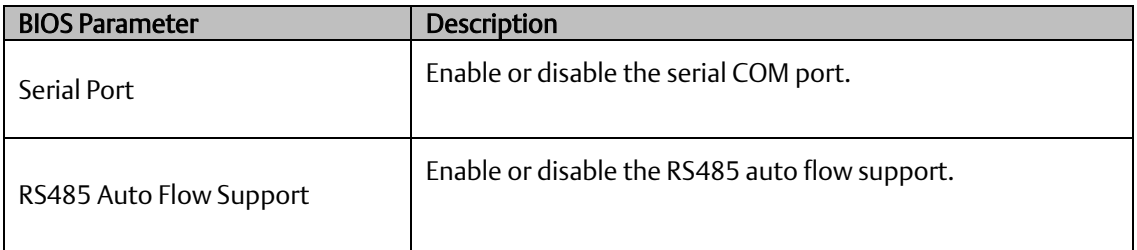

### **NCT 6112D HW Monitor**

This section is used to monitor hardware status.

#### **Figure 113: NCT6112D Hardware Monitor**

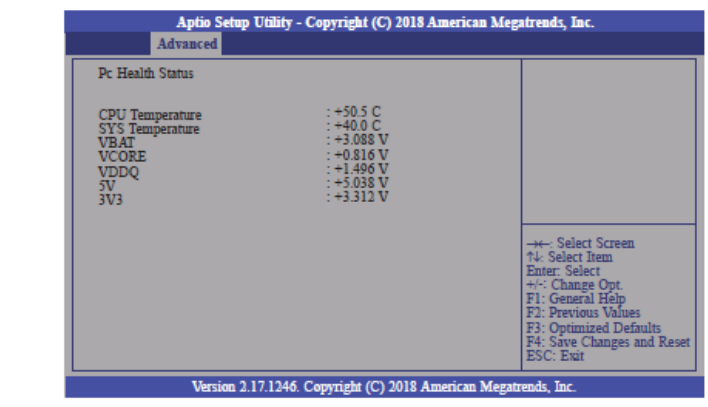

# **NCT 6112D Super IO Features**

This section is used to configure some control functions of the system super IO chip.

#### **Figure 114: NCT 6112D Super IO Features**

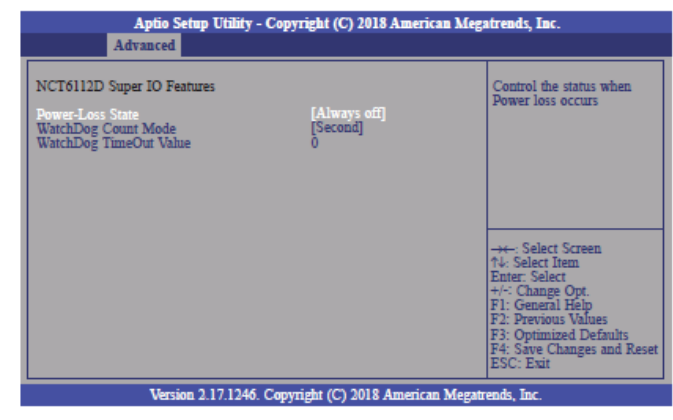

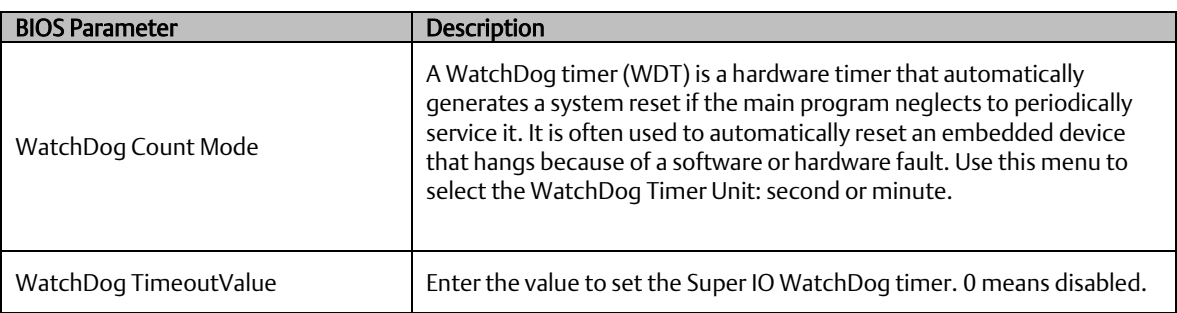

# **Network Stack Configuration**

This section is used to enable or disable network stack settings. The Network Stack Controls LAN1 & LAN2 (Also LAN 3 & LAN4 on large computing module).

#### **Figure 115: Network Stack Configuration**

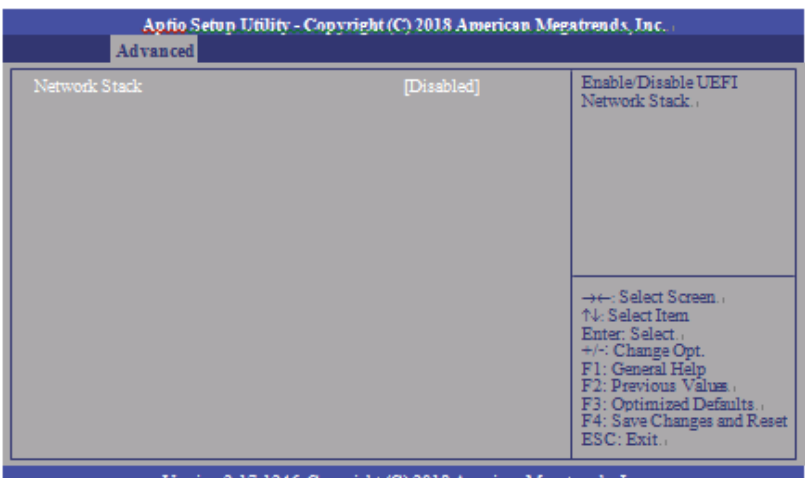

Version 2.17.1246. Copyright (C) 2018 American Megatrends, Inc

| <b>BIOS Parameter</b>     | <b>Description</b>                                                                                                    |
|---------------------------|----------------------------------------------------------------------------------------------------|
| Network Stack             | Enable or disable the UEFI network stack. When Network<br>Stack is set to enabled, the screen will be displayed as below. |
| lpv4 PXE Support          | When enabled, Ipv4 PXE boot supports. When disabled, the<br>Ipv4 PXE boot option will not be available.                   |
| lpv6 PXE Support          | When enabled, Ipv6 PXE boot supports. When disabled, the<br>Ipv6 PXE boot option will not be available.                   |
| <b>PXE Boot Wait Time</b> | Enter the wait time value to abort the PXE boot.                                                                          |
| Media Detect Time         | Enter the wait time in seconds to detect media.                                                                           |

# **Chipset**

This section configures relevant chipset functions.

#### **Figure 116: Chipset Screen**

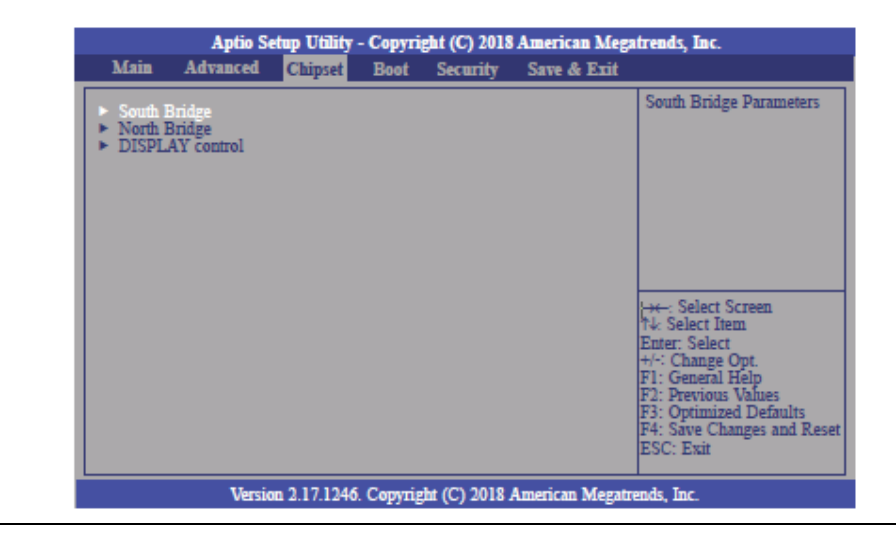

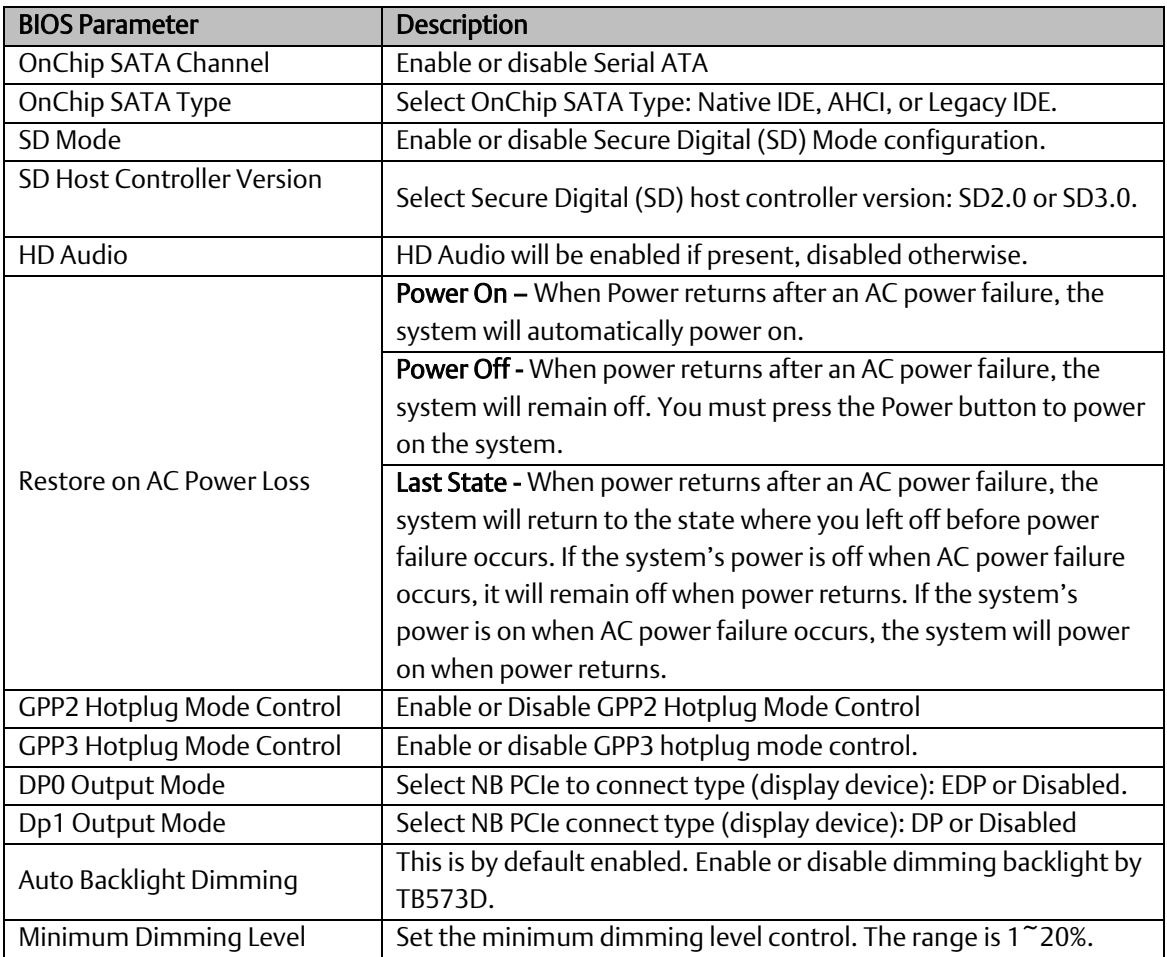

# **Boot Configuration**

#### **Figure 117: Boot Configuration Menu**

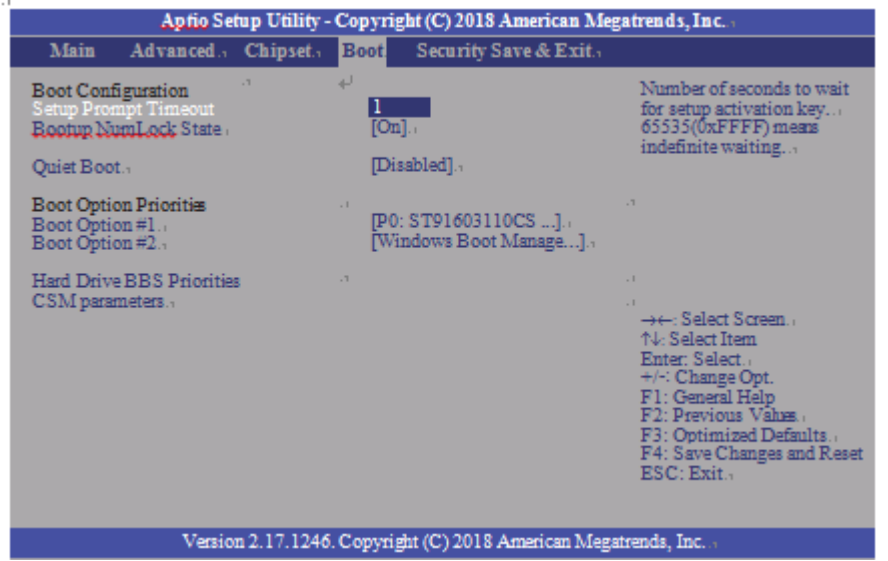

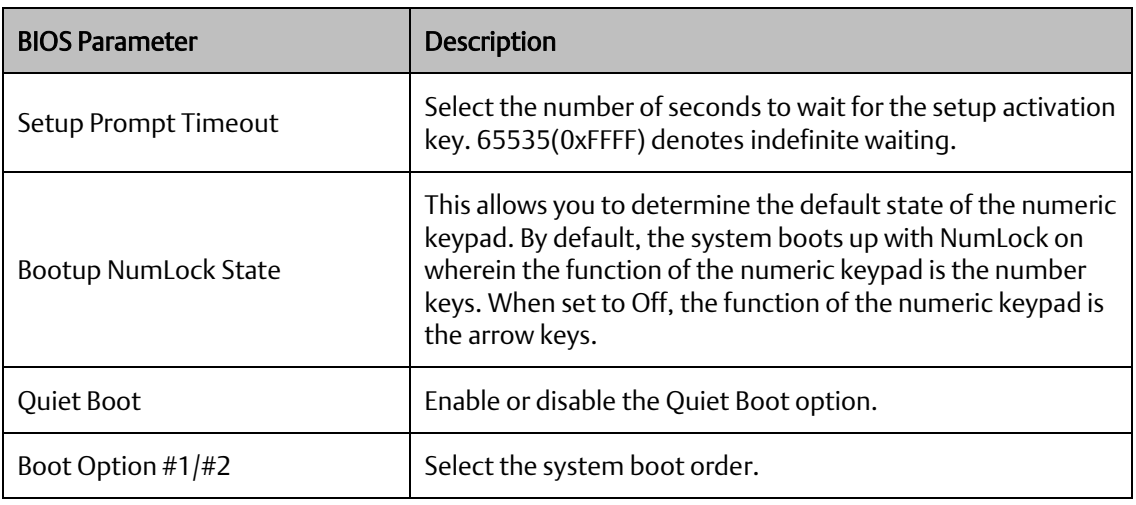

### Hard Drive BBS Priorities

Set the order of the legacy devices in this group.

#### **Figure 118: Hard Drive BIOS Boot Specification**

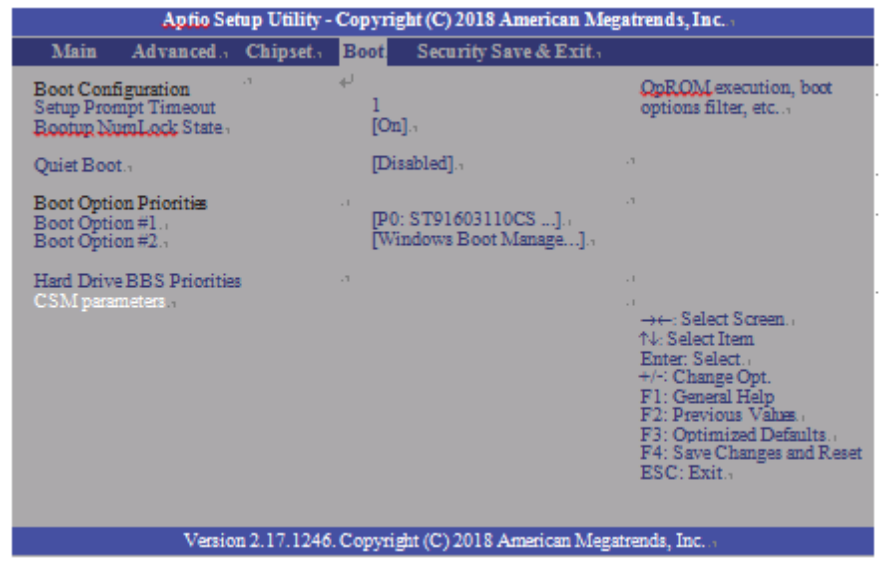

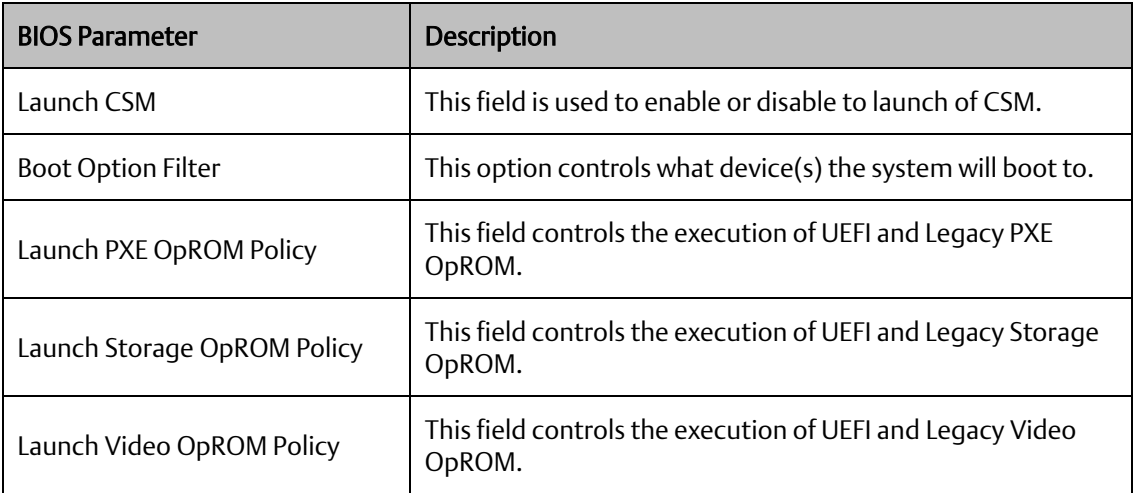

# **Security**

#### **Figure 119: Security**

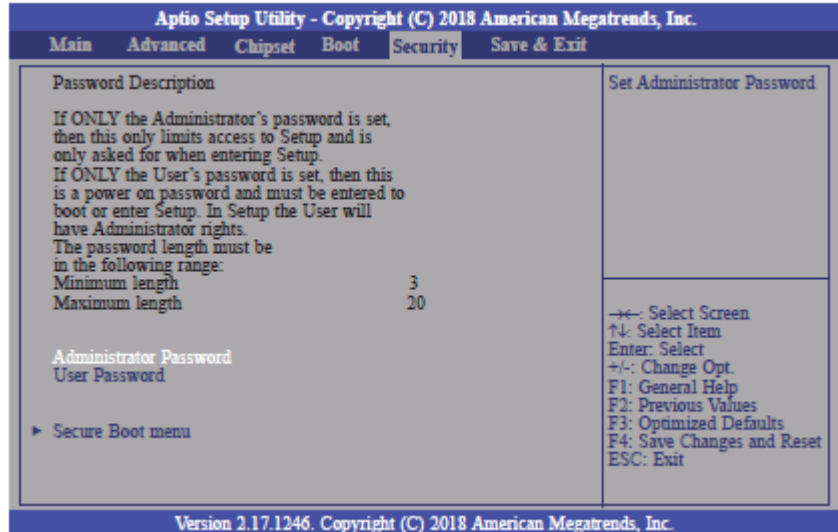

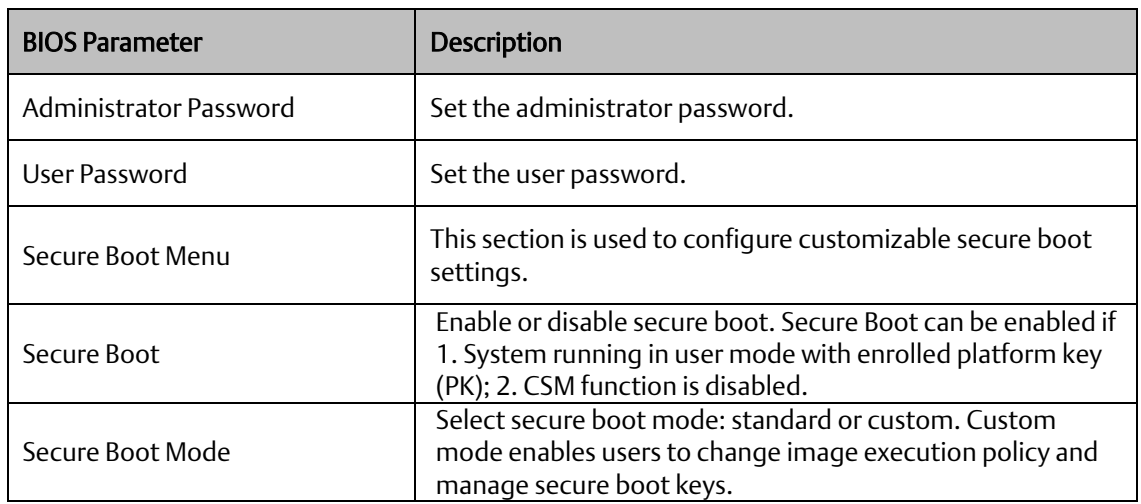

## Key Management

This section enables experienced users to modify secure boot variables.

#### **Figure 120: Key Management**

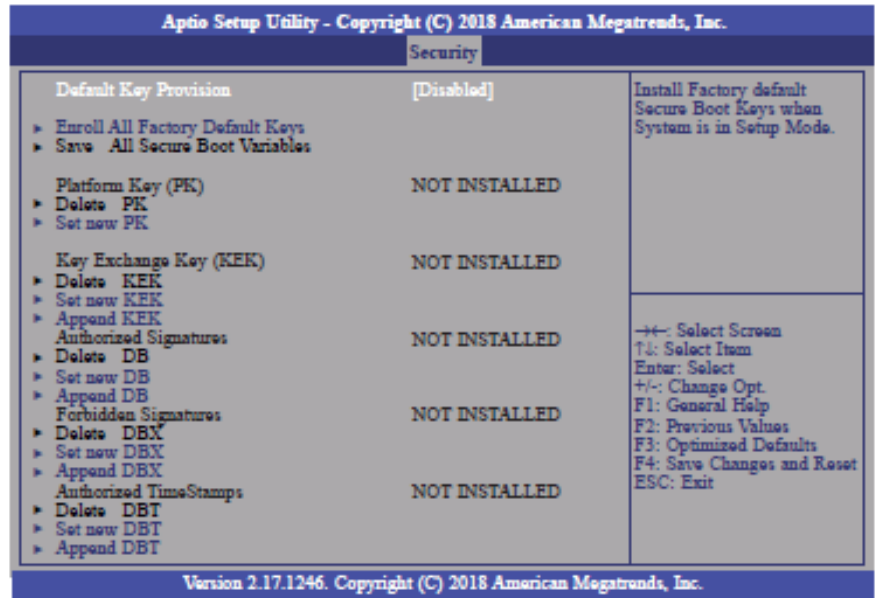

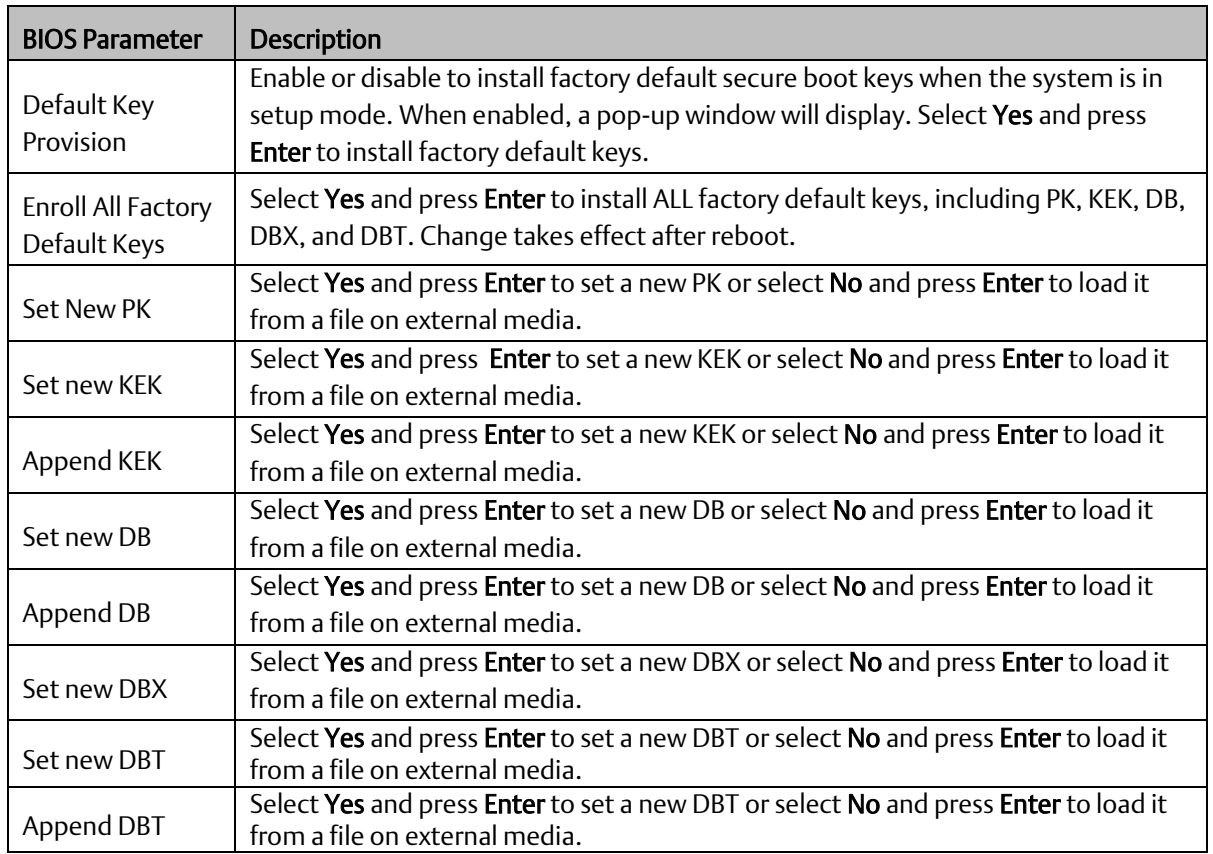

### **Save & Exit**

#### Menu Options

#### **Figure 121: Menu Options**

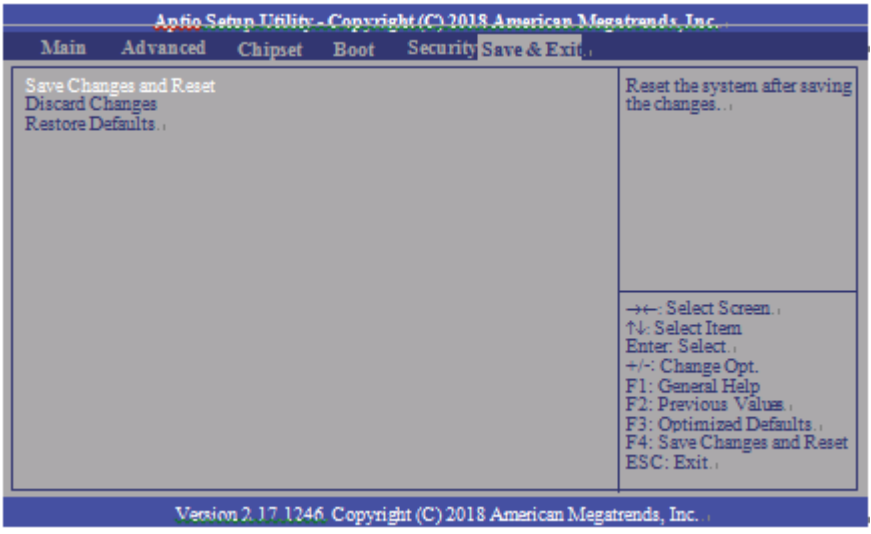

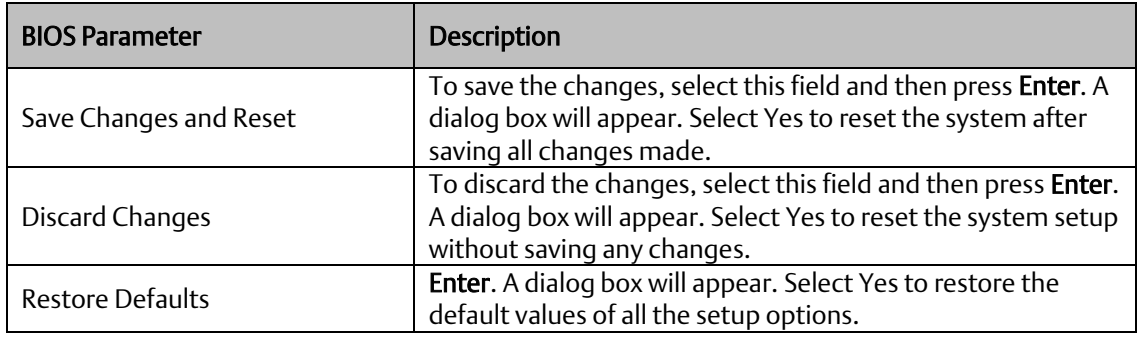

### Updating the BIOS

To update the BIOS, you will need the BIOS file and a flash utility. Please contact technical support or your sales representative for the files. The contact information is located at the end of this document.

# Section 9: Mounting Information

# **9.1 Panel Mount**

The RXi HMI can be panel-mounted. Panel Thickness:  $16<sup>1</sup>$  to 7 gauge (1.6 to 5 mm) Panel Thickness: 1.6 to 5mm All measurements within  $±0.5$ mm

# 9.1.1 Panel Cutout Dimensions

Height

**Figure 122: Panel Cutout Dimensions** 

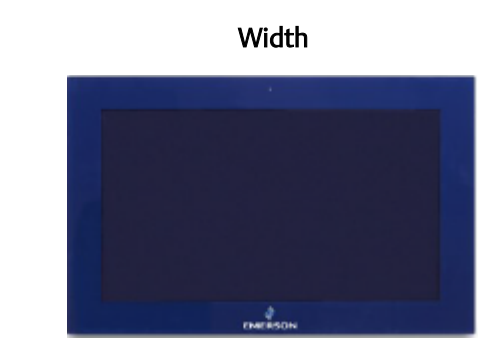

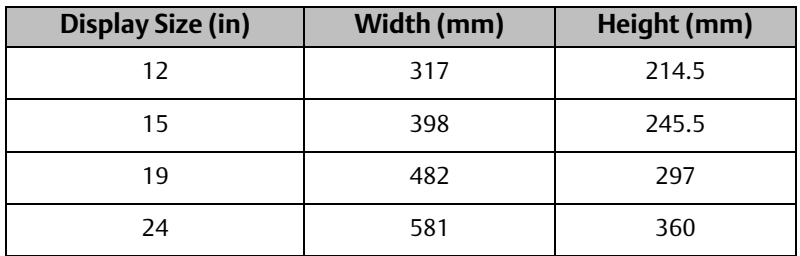

All panel cutout measurements should be within  $\pm 0.5$  mm. Values presented are width and height only.

<sup>&</sup>lt;sup>1</sup> For IP66 installations of 12-inch displays (IC760CSW12CDA) use a 14 to 7 gauge (2 to 5 mm) thick panel.

# 9.1.2 Installation Steps

- 1. Verify that the gasket is present and properly seated in the bezel channel located on the sides of the unit.
- 2. Carefully insert the RXi HMI into the mounting panel cutout.

**Figure 123: Panel Install View**

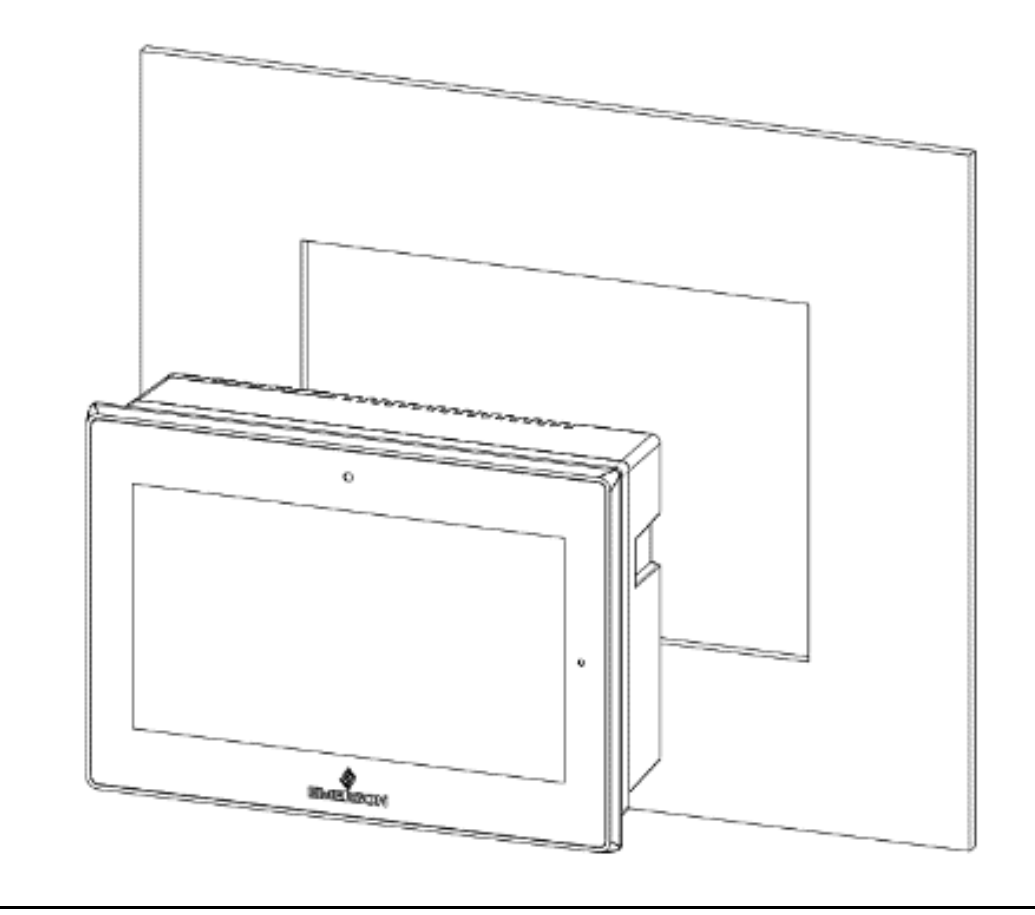

3. Insert the hook of the mounting bracket into the mounting hole as displayed in the following figure.

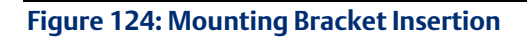

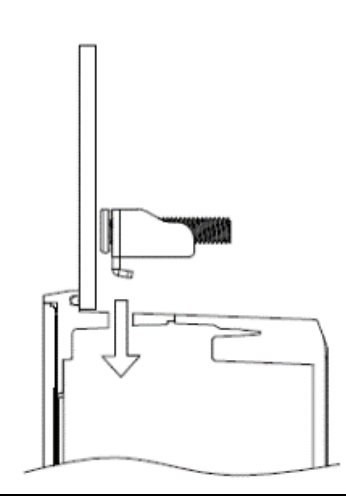

- 4. Tighten all mounting brackets by hand until the gasket seal contacts the mounting surface uniformly.
- 5. In a cross pattern around the monitor tighten all mounting clip screws to a torque of 13 to 13.9 in-lbs. (15 to 16kgf-cm) making sure not to overtighten the bracket.

**Figure 125: Tighten Mounting Bracket**

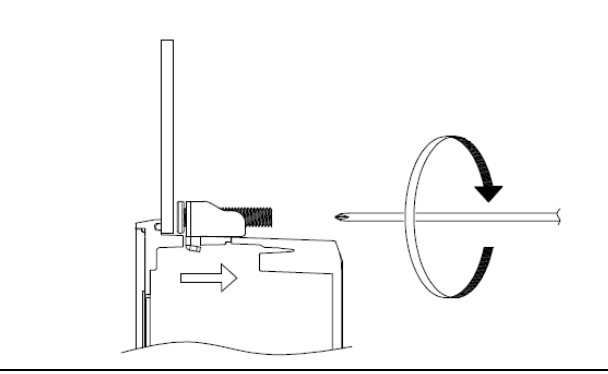

**RXi HMI User Manual Section 9 GFK-3231A Jan 2022**

# **9.2 Mounting to Modular Display**

**Figure 126: 12" Mount**

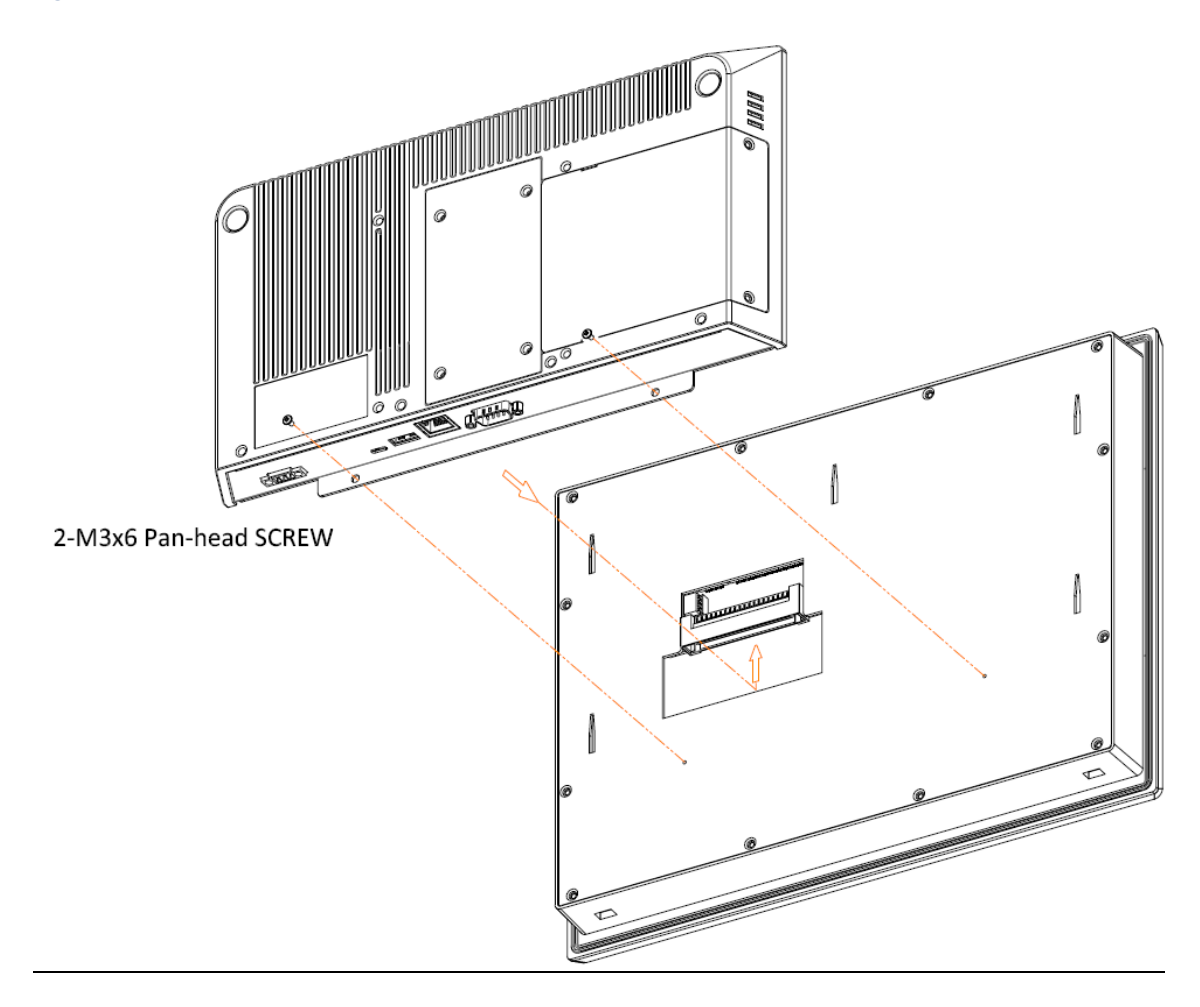

### **Figure 127: 15" Mount**

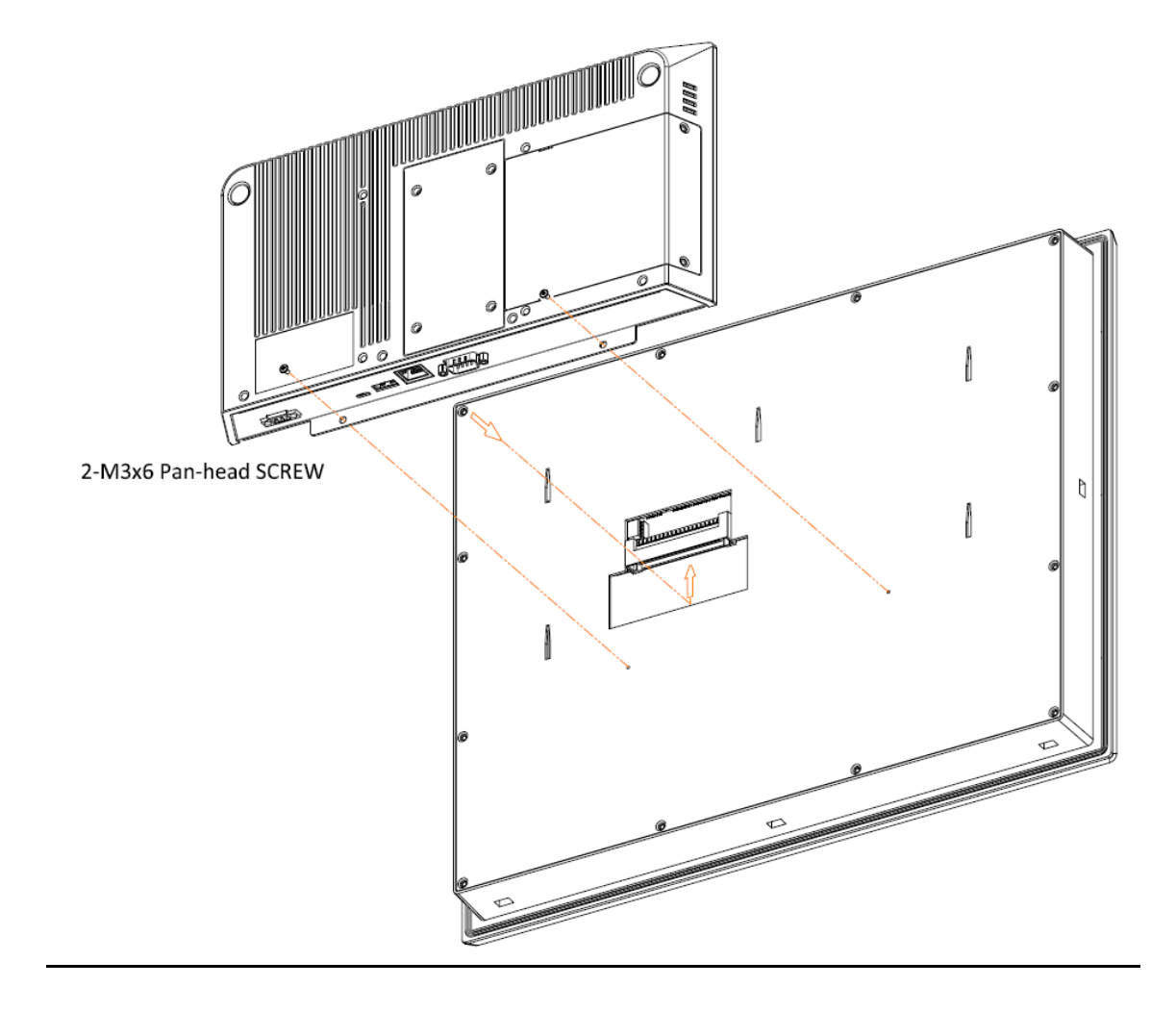

### **Figure 128: 19/24" Mount**

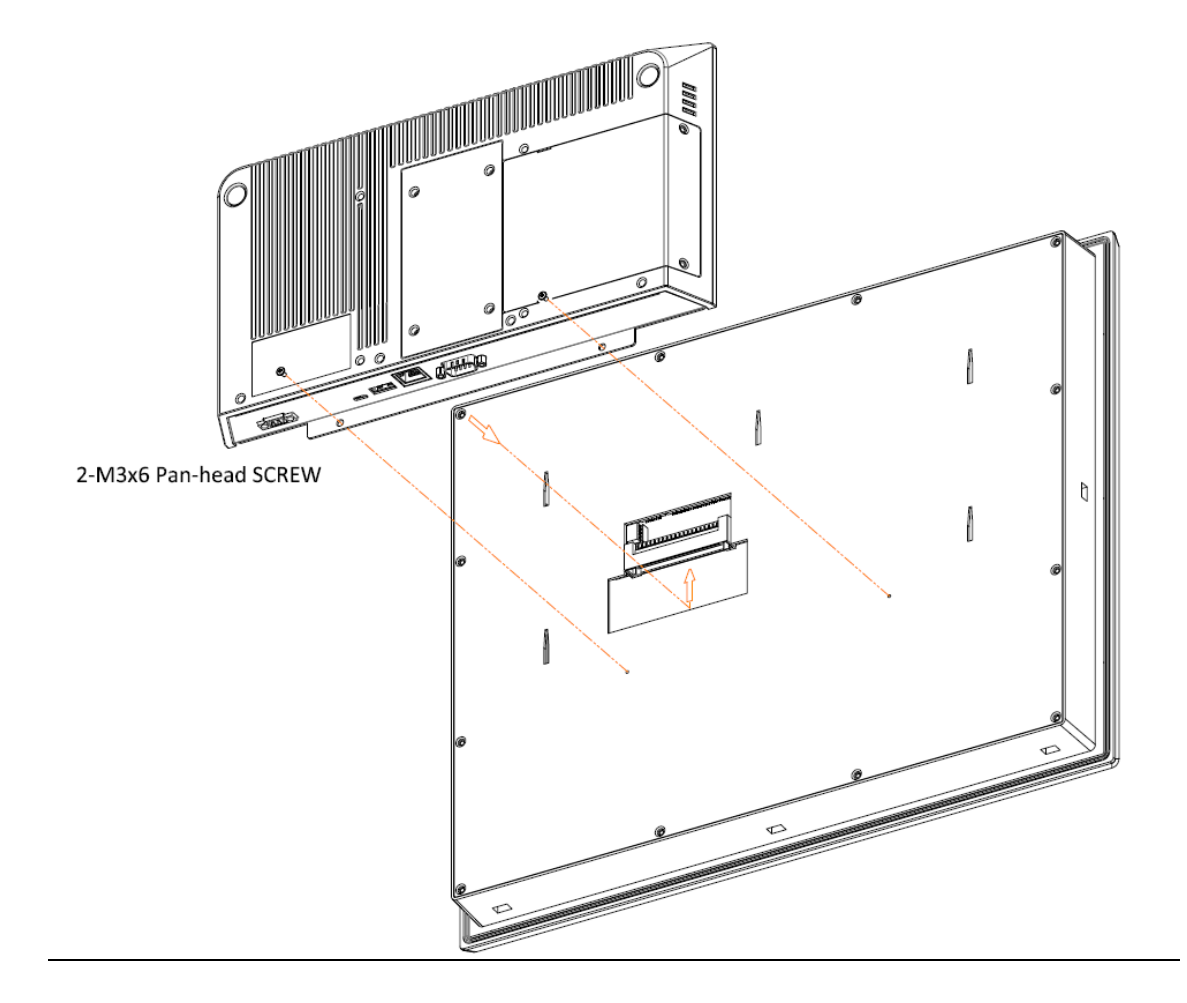

# **9.3 VESA Mount**

# 9.3.1 VESA Mount Dimensions

The RXi HMI can also be VESA mounted as shown in the figures below. All 12" through 24" units include VESA Mount Dimensions of 100 mm x 100 mm.

All units are fastened with four M4x8 screws.

### **Figure 129: 12" VESA Mount**

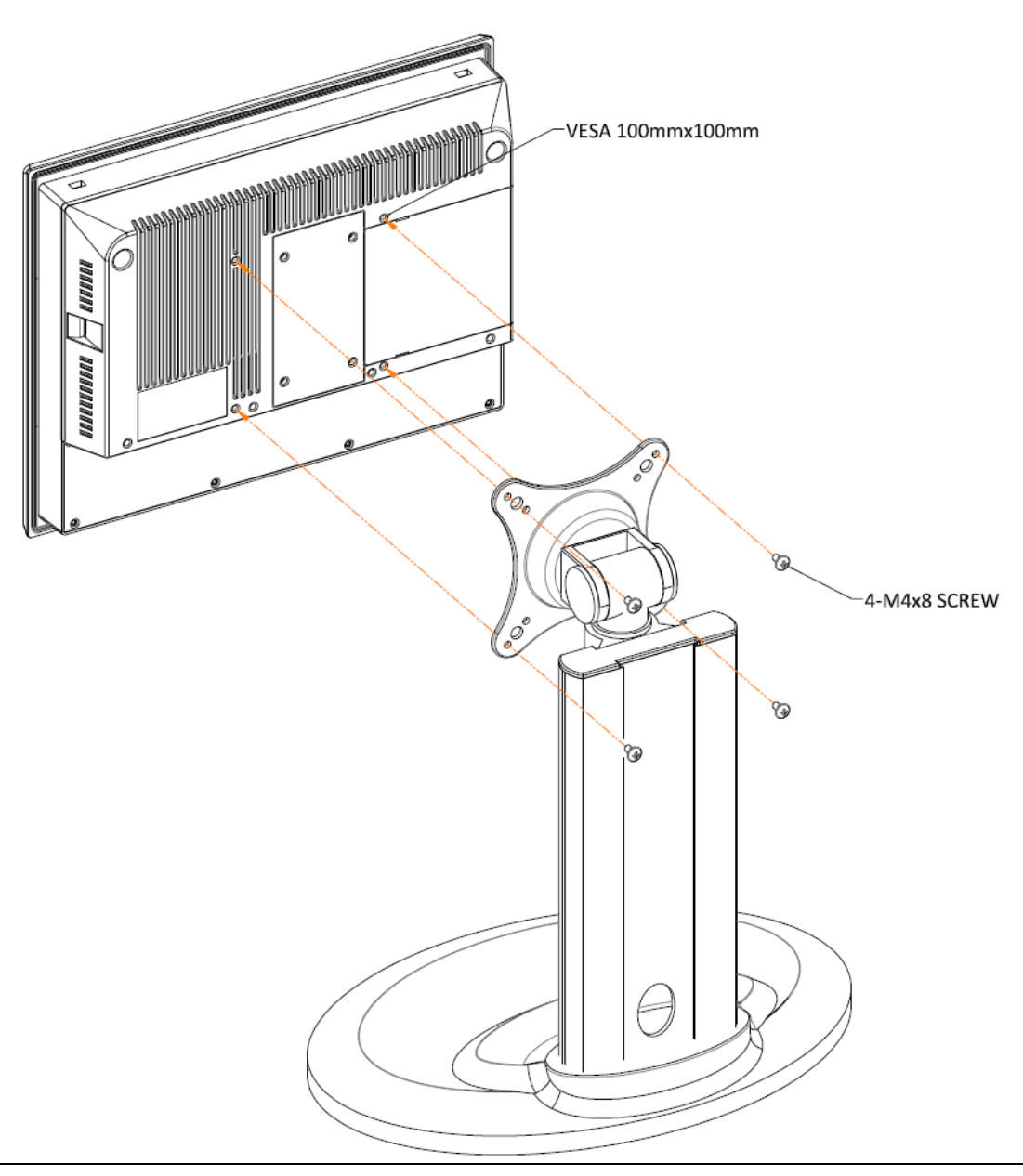

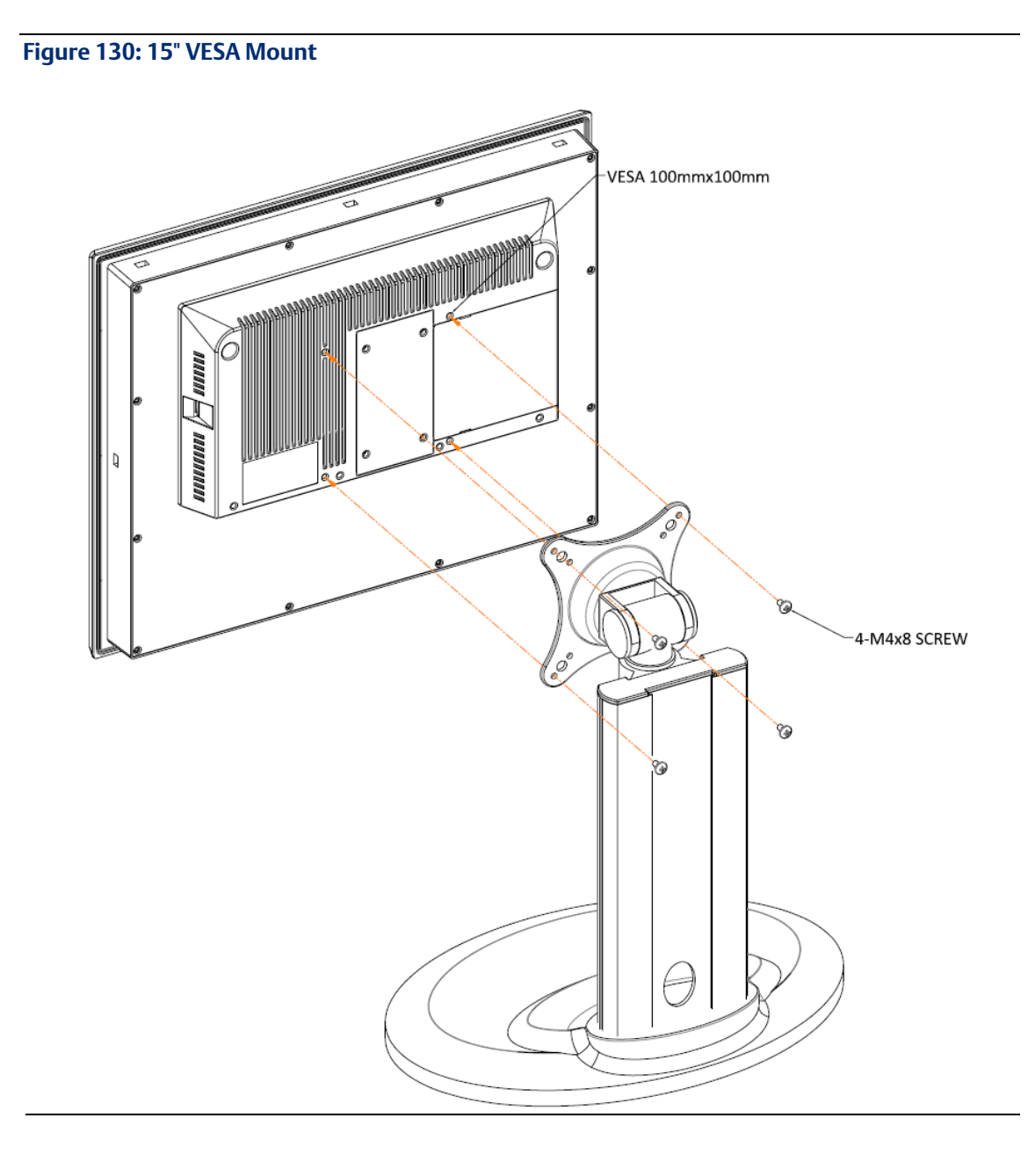

### **Figure 131: 19"/24" VESA Mount**

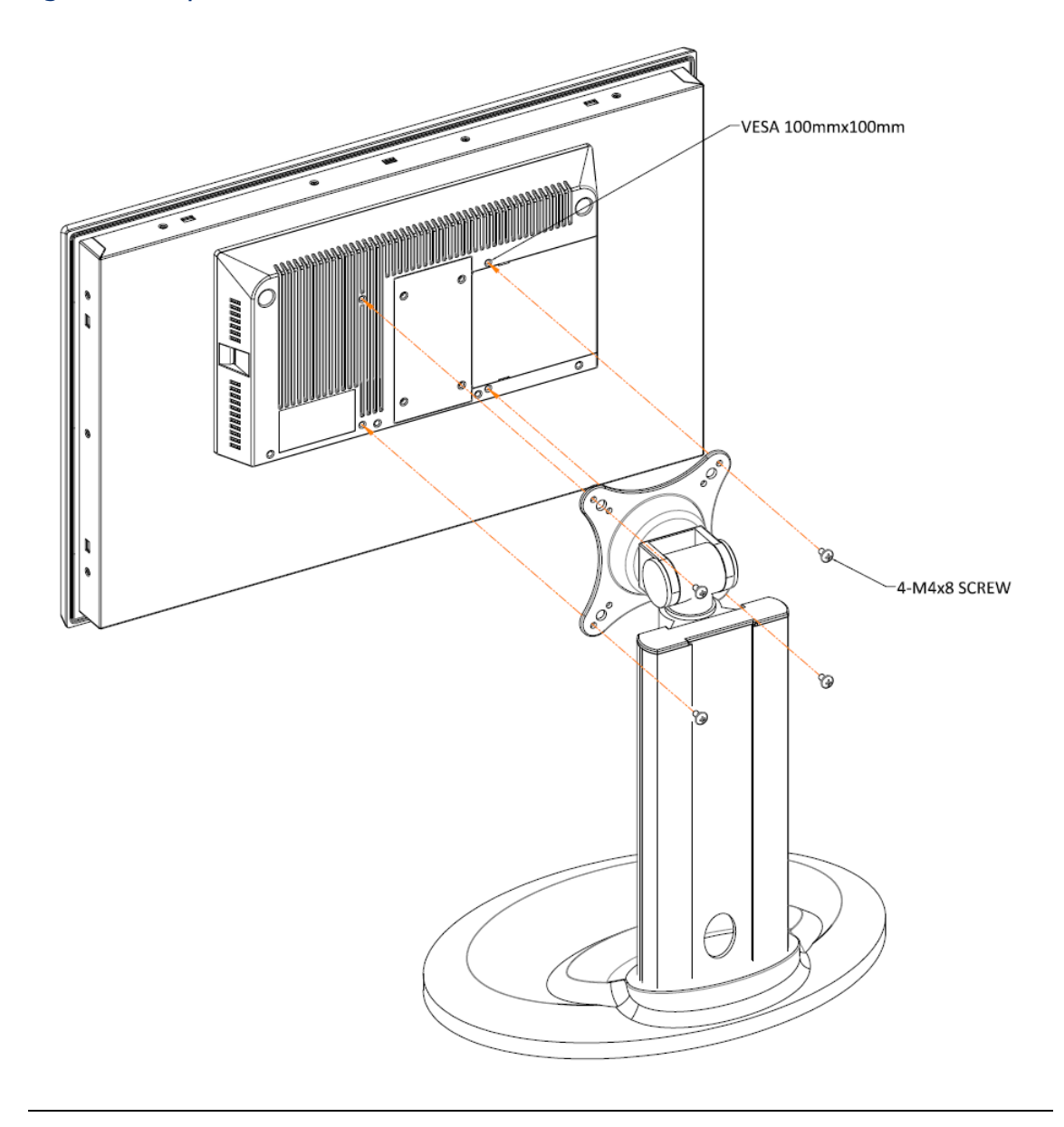

# Section 10: Physical Connections and Configuration Settings

# **Input Power (24V DC-in)**

To connect to power, follow these steps:

- 1. Verify that the power cable is not energized.
- 2. Loosen the screw clamps on the mating power connector.
- 3. Strip the insulation from the power cables.
- 4. Secure the power cable to the mating connector, noting polarity, and tighten the screw clamps. The torque for the attaching screws is 0.3 Nm (2.26 in-lb).
- 5. Apply dc power to the unit. During normal startup and operation, the LED status indicator displays as follows:
	- Solid amber while the RXi HMI unit is starting up
	- Solid green during normal operation

Be sure to connect a DC power cord to this 3-pin power connector. Using a voltage out of the range may fail to boot the system or cause damage to the system board.

# **10.1 Graphics Interface**

The RXi HMI uses a DisplayPort to connect to a display device such as a computer monitor. The DisplayPort connection will be used to transmit both audio and video. If additional configuration is required, visit the Chipset menu in the device BIOS on startup.

# **10.2 Ethernet Ports**

The RXi HMI has Four Base-T Ethernet Ports. Use the LAN ports to connect to a local area network through a network hub or router. If additional configuration is required, visit the Wakeup Configuration menu in the device BIOS on startup.

# 10.2.1 Ethernet Port Operation LEDs

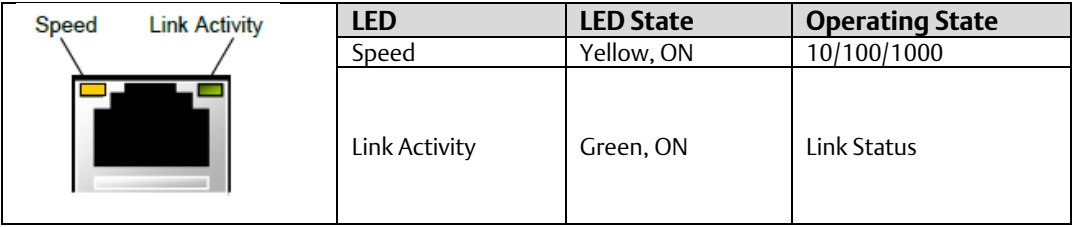

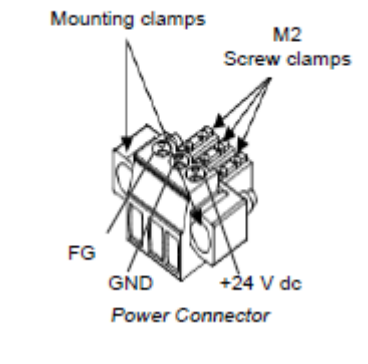

M2.5

# 10.2.2 Operation Status LEDs (Screen)

RXi HMI has a tri-color LED built into the screen that provides a visual indication of the operation status.

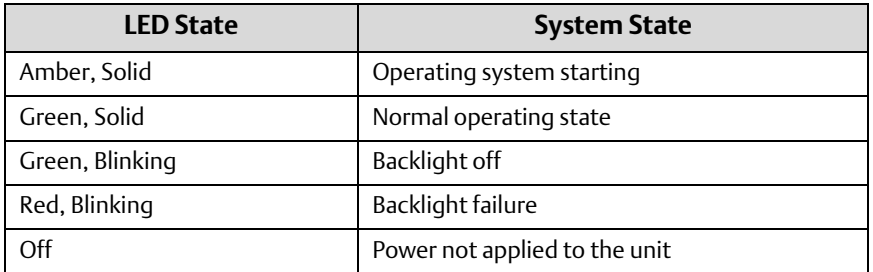

# **10.3 USBs**

The RXi HMI features two USB 2.0 (Type-A) ports for the mouse and keyboard. (There are also two USB 3.0 (Type-A) ports for external storage devices.) If configure the device to wake on keyboard/mouse function visit the Wakeup Configuration menu in the device BIOS on startup.

# **10.4 Serial Connectors (UART)**

The RXi HMI features two serial port connections. Connect these devices using the pin-out configuration seen in

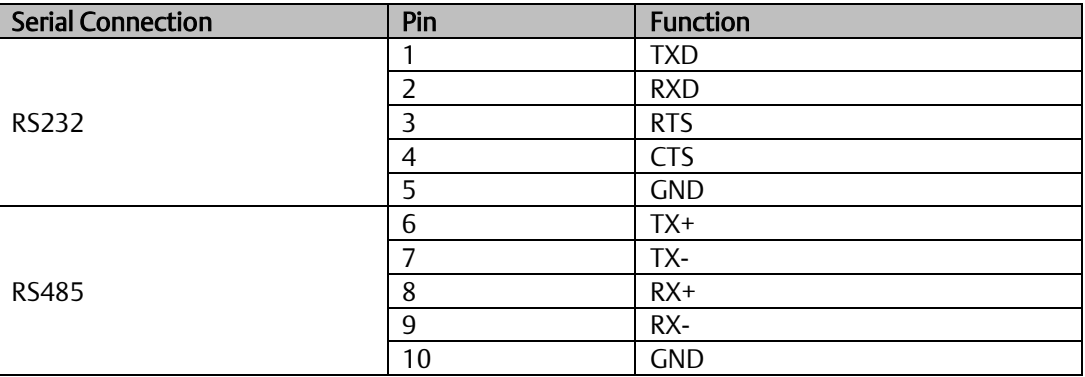

# **10.5 I/O Connectors**

# 10.5.1 Serial ATA (SATA) Connector

### **Features**

1 Serial ATA 3.0 port with data transfer rate up to 6Gb/s

Integrated Advanced Host Controller Interface (AHCI) controller

The Serial ATA connector is used to connect the Serial ATA device. Connect one end of the Serial ATA data connector to a SATA connector on the other end to your Serial ATA device.

### **BIOS Setting**

Configure the Serial ATA drive in the Chipset menu (SB SATA Configuration submenu) of the BIOS. Refer to chapter 3 for more information.

# **10.6 Expansion Slots**

# 10.6.1 Micro SD Socket

The micro SD socket allows you to install a micro SD card for the expansion of available storage.

# **10.7 LVDS LCD Panel Connector**

The system board allows you to connect an LCD Display Panel with the LVDS LCD panel connector. This connector transmits video signals and power from the system board to the LCD Display Panel.

Refer to the right side for the pin functions of the LVDS connector.

## 10.7.1 BIOS Setting

Configure the LCD panel in the Chipset menu (DISPLAY control submenu) of the BIOS. Refer to Chapter 3 for more information.

# **10.8 Audio**

### 10.8.1 Rear Audio

The system board is equipped with 2 audio jacks (Line-out and Mic-in). A jack is a one-hole connecting interface for inserting a plug.

- Line-out lack (Lime) This jack is used to connect a headphone or external speakers.
- Mic-in Jack (Pink) This jack is used to connect an external microphone.

# **10.9 Battery**

The lithium-ion battery powers the real-time clock and CMOS memory. It is an auxiliary source of power when the main power is shut off or disconnected. It is a standard CR2032 battery and is accessible on the bottom of the computing module when separated from the screen (as shown i[nFigure 132.](#page-103-0)

#### Safety Measures

- Danger of explosion if battery incorrectly replaced.
- Replace only with the same or equivalent type recommended by the manufacturer.
- Dispose of used batteries according to local ordinances.

#### <span id="page-103-0"></span>**Figure 132: CR2032 Battery for 12 to 24 inch**

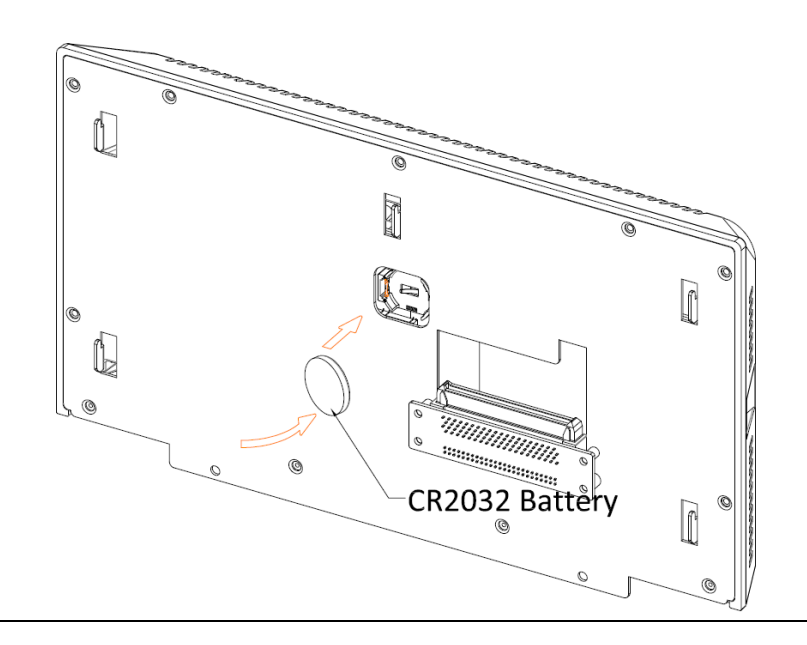

### **WARNING**

#### Use of Another Battery May Present a Risk of Fire or Explosion.

Replace Battery with Panasonic Model CR2032 only.

### **A CAUTION**

Battery May Explode if Mistreated. Do not Recharge, Disassemble, or Dispose of In Fire.

# Appendix A Open Source Software Used by RXi HMI

Component Name : JamesNK/Newtonsoft.Json

Version :13.0.1

License information :The MIT License (MIT)

Copyright (c) 2007 James Newton-King

Permission is hereby granted, free of charge, to any person obtaining a copy of this software and associated documentation files (the "Software"), to deal in the Software without restriction, including without limitation the rights to use, copy, modify, merge, publish, distribute, sublicense, and/or sell copies of the Software, and to permit persons to whom the Software is furnished to do so, subject to the following conditions:

The above copyright notice and this permission notice shall be included in all copies or substantial portions of the Software.

THE SOFTWARE IS PROVIDED "AS IS", WITHOUT WARRANTY OF ANY KIND, EXPRESS OR IMPLIED, INCLUDING BUT NOT LIMITED TO THE WARRANTIES OF MERCHANTABILITY, FITNESS FOR A PARTICULAR PURPOSE AND NONINFRINGEMENT. IN NO EVENT SHALL THE AUTHORS OR COPYRIGHT HOLDERS BE LIABLE FOR ANY CLAIM, DAMAGES OR OTHER LIABILITY, WHETHER IN AN ACTION OF CONTRACT, TORT OR OTHERWISE, ARISING FROM, OUT OF OR IN CONNECTION WITH THE SOFTWARE OR THE USE OR OTHER DEALINGS IN THE SOFTWARE.

#### Component Name: Microsoft.Dism

Version : 2.2.2

License Information: The MIT License (MIT)

Copyright (c) 2016

Permission is hereby granted, free of charge, to any person obtaining a copy of this software and associated documentation files (the "Software"), to deal in the Software without restriction, including without limitation the rights to use, copy, modify, merge, publish, distribute, sublicense, and/or sell copies of the Software, and to permit persons to whom the Software is furnished to do so, subject to the following conditions:

The above copyright notice and this permission notice shall be included in all copies or substantial portions of the Software.

THE SOFTWARE IS PROVIDED "AS IS", WITHOUT WARRANTY OF ANY KIND, EXPRESS OR IMPLIED, INCLUDING BUT NOT LIMITED TO THE WARRANTIES OF MERCHANTABILITY, FITNESS FOR A PARTICULAR PURPOSE AND NONINFRINGEMENT. IN NO EVENT SHALL THE AUTHORS OR COPYRIGHT HOLDERS BE LIABLE FOR ANY CLAIM, DAMAGES OR OTHER LIABILITY, WHETHER IN AN ACTION OF CONTRACT, TORT OR OTHERWISE, ARISING FROM, OUT OF OR IN CONNECTION WITH THE SOFTWARE OR THE USE OR OTHER DEALINGS IN THE SOFTWARE.

# General Contact Information

Home link: [http://www.emerson.com/industrial-automation-controls](http://www.emerson.com/Industrial-Automation-Controls)

Knowledge Base: <https://www.emerson.com/industrial-automation-controls/support>

# Technical Support

## Americas Phone: 1-888-565-4155 1-434-214-8532 (If toll free option is unavailable) Customer Care (Quotes/Orders/Returns): [customercare.mas@emerson.com](mailto:customercare.mas@emerson.com) Technical Support: [support.mas@emerson.com](mailto:support.mas@emerson.com) Europe Phone: +800-4444-8001 +420-225-379-328 (If toll free option is unavailable) +39-0362-228-5555 (from Italy - if toll-free 800 option is unavailable or dialing from a mobile) Customer Care (Quotes/Orders/Returns): [customercare.emea.mas@emerson.com](mailto:customercare.emea.mas@emerson.com) Technical Support: [support.mas.emea@emerson.com](mailto:support.mas.emea@emerson.com) Asia Phone: +86-400-842-8599 +65-6955-9413 (All other Countries) Customer Care (Quotes/Orders/Returns): [customercare.cn.mas@emerson.com](mailto:customercare.cn.mas@emerson.com) Technical Support: [support.mas.apac@emerson.com](mailto:support.mas.apac@emerson.com)

Any escalation request should be sent to [mas.sfdcescalation@emerson.com](mailto:mas.sfdcescalation@emerson.com)

Note: If the product is purchased through an Authorized Channel Partner, please contact the seller directly for any support.

Emerson reserves the right to modify or improve the designs or specifications of the products mentioned in this manual at any time without notice. Emerson does not assume responsibility for the selection, use, or maintenance of any product. Responsibility for proper selection, use, and maintenance of any Emerson product remains solely with the purchaser.

© 2021 Emerson. All rights reserved.

Emerson Terms and Conditions of Sale are available upon request. The Emerson logo is a trademark and service mark of Emerson Electric Co. All other marks are the property of their respective owners.

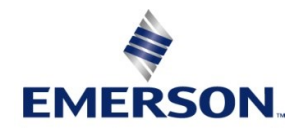